# **SHARP**

**МОДЕЛЬ**

**LC-80LE857E LC-80LE857RU LC-80LE858E LC-80LE857EN LC-80LE857KN**

**LC-70LE857E LC-70LE857RU LC-70LE858E LC-70LE857EN LC-70LE857KN**

**LC-60LE855E LC-60LE857E LC-60LE857RU LC-60LE858E LC-60LE855KN LC-60LE857EN** AQUOS Quattron EID

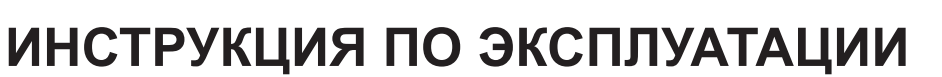

ЦВЕТНОЙ ТЕЛЕВИЗОР С ЖИДКОКРИСТАЛЛИЧЕСКИМ ДИСПЛЕЕМ

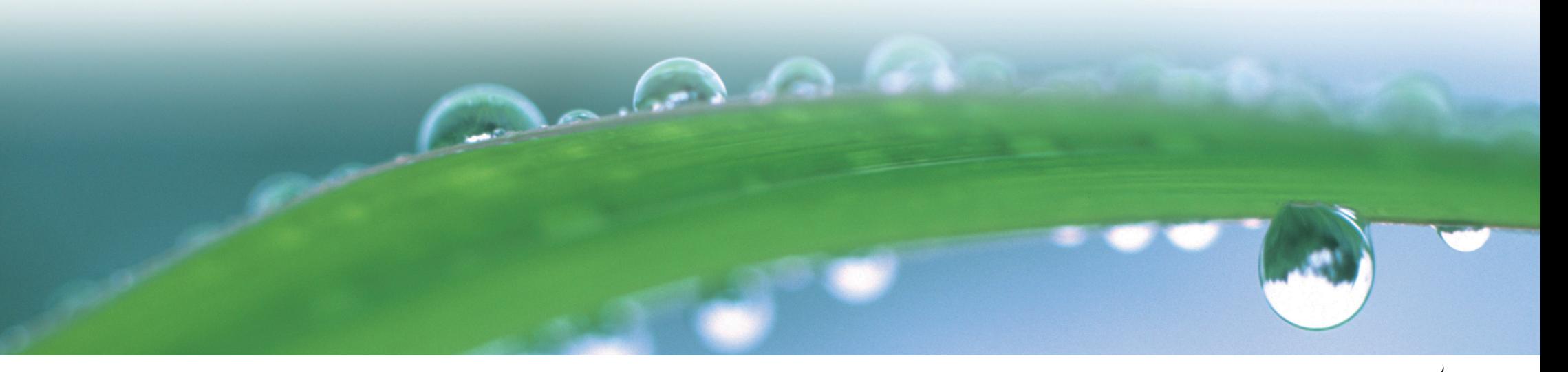

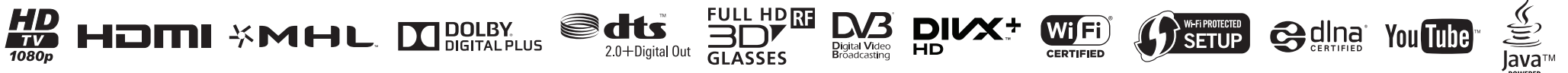

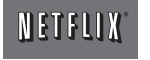

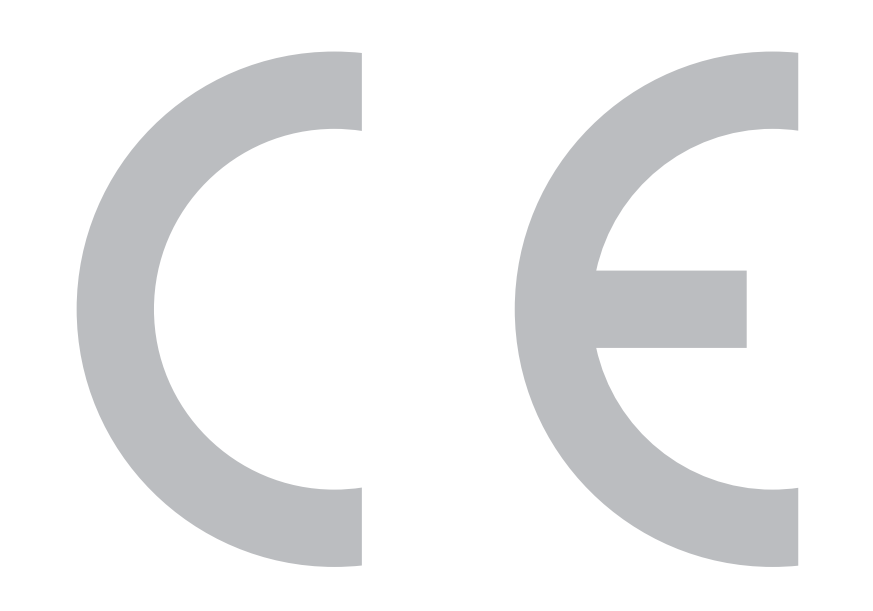

#### SPECIAL NOTE FOR USERS IN THE U.K.

The mains lead of this product is fitted with a non-rewireable (moulded) plug incorporating a 13A fuse. Should the fuse need to be replaced, a BSI or ASTA approved BS 1362 fuse marked  $\mathcal G$  or  $\circledast$  and of the same rating as above, which is also indicated on the pin face of the pluq, must be used.

Always refit the fuse cover after replacing the fuse. Never use the plug without the fuse cover fitted

In the unlikely event of the socket outlet in your home not being compatible with the plug supplied. cut off the mains plug and fit an appropriate type.

#### **DANGER:**

The fuse from the cut-off plug should be removed and the cut-off plug destroyed immediately and disposed of in a safe manner.

Under no circumstances should the cut-off plug be inserted elsewhere into a 13A socket outlet, as a serious electric shock may occur.

To fit an appropriate plug to the mains lead, follow the instructions below:

#### **IMPORTANT:**

The wires in the mains lead are coloured in accordance with the following code: **Blue: Neutral** 

#### **Brown: Live**

As the colours of the wires in the mains lead of this product may not correspond with the coloured markings identifying the terminals in your plug, proceed as follows:

The wire which is coloured blue must be connected to the plug terminal which is marked N or coloured black. The wire which is coloured brown must be connected to the plug terminal which is marked L or coloured red. Ensure that neither the brown nor the blue wire is connected to the earth terminal in your three-

### pin plug.

Before replacing the plug cover make sure that:

If the new fitted plug contains a fuse, its value is the same as that removed from the cut-off plug. The cord grip is clamped over the sheath of the mains lead, and not simply over the lead wires.

IF YOU HAVE ANY DOUBT, CONSULT A QUALIFIED ELECTRICIAN.

# $C$   $\epsilon$  0700 $\odot$

#### **Декларация СЕ :**

Настоящим компания SHARP Electronics заявляет, что входящий в комплект поставки USB-адаптер беспроводной сети соответствует основным требованиям и прочим условиям Директивы 1999/5/EC. С декларацией соответствия можно ознакомиться по адресу: http://www.sharp.eu/documents-of-conformity

#### **ПРИМЕЧАНИЕ**

Входящий в комплект поставки USB-адаптер беспроводной сети рассчитан **только на использование в помещении** .

# $\epsilon$

#### **Декларация СЕ :**

Настоящим компания SHARP Electronics заявляет, что данный телевизор с жидкокристаллическим дисплеем соответствует основным требованиям и прочим условиям Директивы 1999/5/EC.

С декларацией соответствия можно ознакомиться по адресу:

http://www.sharp.eu/documents-of-conformity

### **Уважаемый покупатель продукции SHARP**

Благодарим Вас за приобретение цветного телевизора с жидкокристаллическим дисплеем SHARP. Для обеспечения безопасности и многих лет бесперебойной эксплуатации Вашего изделия, пожалуйста, перед началом его использования внимательно прочтите пункт **Важные меры предосторожности по безопасности**.

### **Содержание**

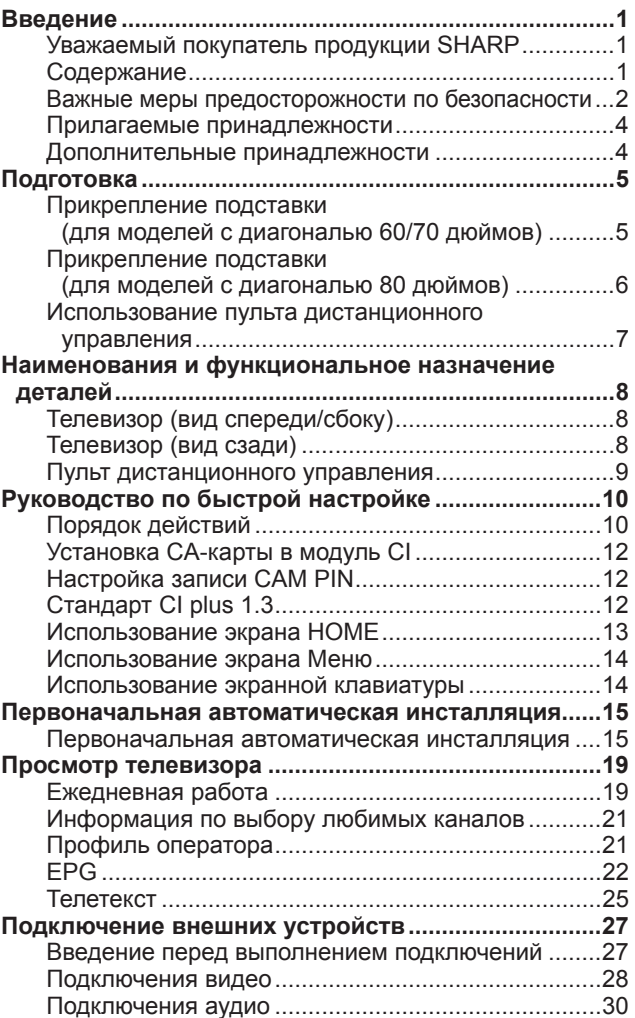

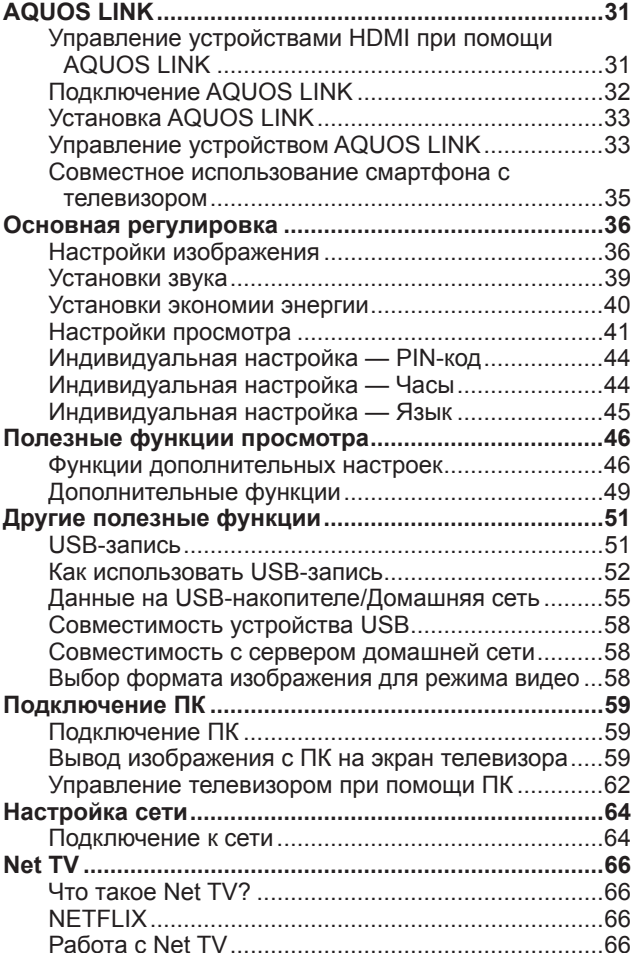

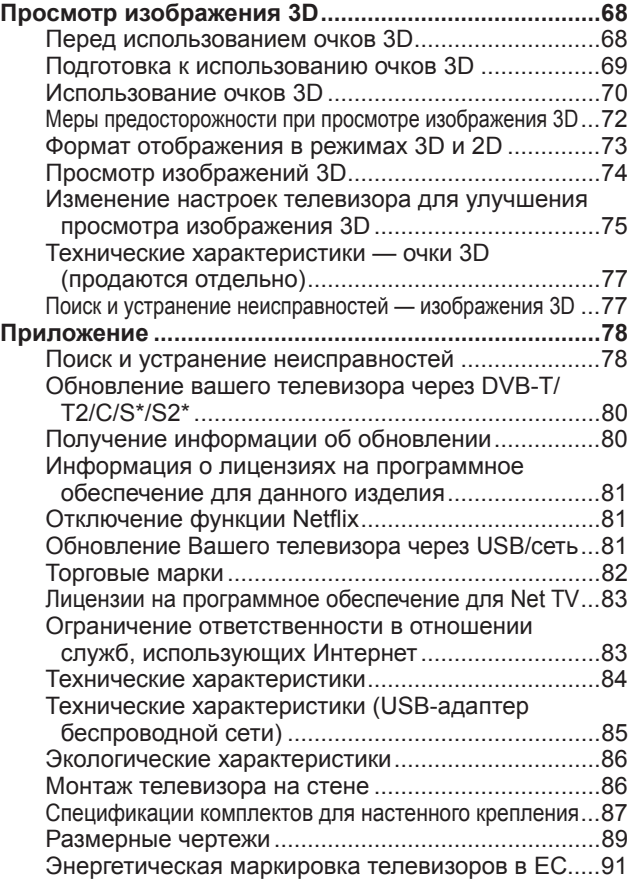

\* Только для серии 857

- Иллюстрации и OSD в данной инструкции по эксплуатации используются с целью пояснения, и они могут немного отличаться от реальных действий.
- Примеры в данной инструкции основаны на моделях с диагональю 60 дюйма.

### **Важные меры предосторожности по безопасности**

- Очистка—Перед очисткой изделия отсоедините шнур питания переменного тока от сетевой розетки. Для чистки изделия используйте влажную ткань. Не используйте жидкие или аэрозольные очистители.
- Используйте мягкую влажную ткань для осторожной протирки загрязненной панели. Чтобы не повредить панель, не используйте для протирки специальные салфетки с химическим раствором. Химические вещества могут повредить или привести к появлению трещин на корпусе телевизора.
- Вода и влага—Не используйте изделие вблизи воды, например, рядом с ванной, умывальником, кухонной мойкой, емкостью для стирки, плавательным бассейном и в сыром подвале.

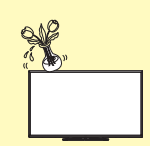

- Не размещайте на данном изделии вазы или другие емкости с водой. Вода может пролиться на изделие, что приведет к возгоранию или поражению электрическим током.
- Подставка—Не размещайте изделие на неустойчивой тележке, подставке, треноге или столе. Это может вызвать падение изделия, что приведет к серьезным травмам, а также к его повреждению. Используйте только тележку, подставку, треногу, кронштейн или стол, рекомендуемые производителем или продаваемые вместе с изделием. При установке изделия на стене обязательно следуйте инструкциям производителя. Используйте только монтажные детали, рекомендуемые производителем.

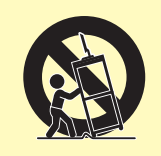

- При перемещении изделия, размещенного на тележке, его следует передвигать с максимальной осторожностью. Внезапные остановки, чрезмерные усилия и неровная поверхность пола могут вызвать падение изделия с тележки.
- Вентиляция—Вентиляционные и другие отверстия в корпусе предназначены для вентиляции. Не закрывайте и не загромождайте данные щели и отверстия, так как недостаточная вентиляция может привести к перегреву и/или сокращению срока эксплуатации изделия. Не размещайте изделие на кровати, диване, ковре и на подобных поверхностях, так как они могут закрыть вентиляционные отверстия. Данное изделие не предназначено для встроенной установки; не размещайте его в закрытом пространстве, таком как книжный шкаф или полка, не обеспечив соответствующую вентиляцию, указанную в инструкциях производителя.
- Панель жидкокристаллического дисплея, используемая в данном изделии, сделана из стекла. Следовательно, она может разбиться при падении или сильной встряске изделия. В случае повреждения панели жидкокристаллического дисплея будьте осторожны, чтобы не пораниться осколками стекла.
- Источники тепла—Храните изделие вдали от источников тепла, таких как радиаторы, нагреватели, печи и другие изделия, выделяющие тепло (включая усилители).
- Для предотвращения возгорания никогда не размещайте сверху или снизу телевизора какие-либо свечи или открытый огонь.
- Для предотвращения возгорания или поражения электрическим током не размещайте шнур питания переменного тока под телевизором или другими тяжелыми предметами.
- Наушники—Не устанавливайте высокий уровень громкости. Специалисты в области слуха не рекомендуют использовать длительное прослушивание с высоким уровнем громкости.
- Не отображайте неподвижное изображение в течение длительного периода времени, так как это может вызвать появление остаточного изображения.
- Питание потребляется всегда, когда штепсель вставлен в розетку.
- Обслуживание—Не пытайтесь обслуживать изделие самостоятельно. После снятия крышек Вы можете оказаться под воздействием высокого напряжения и прочих опасностей. Обратитесь к квалифицированному персоналу для выполнения обслуживания.

Панель жидкокристаллического дисплея является высокотехнологичным изделием, которое обеспечивает высокую детализацию изображения. Из-за большого количества пикселей некоторые из них иногда могут становиться неактивными, оставаясь на экране в виде синей, зеленой, красной или желтой неподвижной точки. Это соответствует техническим характеристикам изделия и не является дефектом.

#### **Меры предосторожности при транспортировке телевизора**

При транспортировке телевизора ни в коем случае не допускайте давления на его экран. Обязательно переносите телевизор вдвоем (80-дюймовый: втроем), удерживая двумя руками – одна рука на каждой стороне телевизора.

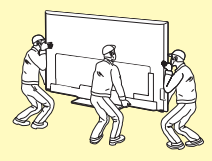

#### **Уход за корпусом**

- Протирать поверхность корпуса следует аккуратными движениями с помощью мягкой ткани (хлопок, фланель и т.п.)
- Использование влажных или сухих протирочных салфеток с химическими веществами может привести к деформации элементов корпуса или возникновению трещин.
- При протирке корпуса с помощью жёсткой ткани или с приложением чрезмерного усилия возможно образование царапин на поверхности корпуса.
- При сильном загрязнении корпуса протрите его мягкой тканью (хлопок, фланель и т.п.), смоченной в водном растворе нейтрального моющего средства и хорошо выжатой, а затем протрите мягкой сухой тканью.
- Не используйте для его протирки бензол, разбавитель и иные растворяющие вещества, поскольку это может привести к деформации корпуса и отслоению краски.
- Не используйте инсектициды и иные летучие жидкости. Кроме того, не допускайте продолжительного контакта корпуса с резиновыми или виниловыми изделиями. Воздействие пластификаторов может привести к деформации корпуса и отслоению краски.

#### **Введение**

#### **Уход за передней панелью**

- Предварительно выключите основное питание и извлеките сетевой шнур из розетки.
- Аккуратно протрите поверхность передней панели мягкой тканью (хлопок, фланель и т.п.) Не следует использовать грязную ткань, жидкие чистящие средства или протирочные салфетки (влажные или сухие), содержащие химические вещества). Это может привести к повреждению поверхности передней панели.
- При протирке с помощью жёсткой ткани или с приложением чрезмерного усилия возможно образование царапин на поверхности передней панели.
- Если передняя панель действительно загрязнилась, осторожно протрите её мягкой влажной тканью (не прилагайте чрезмерных усилий, которые могут привести к образованию царапин).
- Если передняя панель запылилась, удалите пыль с помощью антистатической кисточки, которые имеются в продаже.

### **ОСТОРОЖНО**

Во избежание возгорания никогда не допускайте нахождения свечей или открытого пламени вблизи данного изделия.

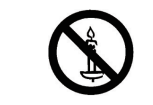

#### **Очки 3D (AN-3DG40, продаются отдельно)**

#### **Опасность случайного проглатывания**

- Храните прилагаемые принадлежности в местах, недоступных для детей младшего возраста. Дети могут случайно проглотить эти детали.
- Если ребёнок случайно проглотил любую из таких деталей, немедленно обратитесь за медицинской помощью.

#### **Не разбирайте**

• Не разбирайте очки 3D, кроме случаев, когда необходима утилизации батарей. Запрещается вносить изменения в конструкцию очков 3D.

#### **Предостережение относительно литиевой батареи**

- Запрещается чрезмерно нагревать батареи, подвергая их, например, воздействию прямых солнечных лучей или открытого огня.
- При замене используйте батареи такого же или аналогичного типа. При неправильной замене батареи могут взорваться.
- При установке батареи соблюдайте её полярность (+ и –). Выполняйте замену батареи надлежащим образом. Неправильная установка может привести к повреждению батареи или к утечке из неё электролита и повлечь за собой возгорание, получение травм или повреждений.

#### **Обращение с очками 3D**

- Не допускайте падения очков 3D, не надавливайте и не наступайте на них. Это может привести к повреждению стекла и травмировать вас.
- Не вставляйте палец в область шарнира очков 3D. Это может привести к травме.
- Будьте особенно внимательны, когда устройством пользуются дети.

#### **Использование очков 3D**

- Не допускайте падения очков 3D, не надавливайте и не наступайте на них. Это может привести к повреждению стекла, создав риск получения травмы.
- Используйте очки 3D только по назначению.
- Запрещается ходить, надев очки 3D. Окружающие объекты через них видны плохо, это может привести к падению или стать причиной травмы.

#### **Уход за очками 3D**

- Для протирки стёкол очков 3D используйте только прилагаемую салфетку. Удалите с салфетки грязь и пыль. Любая пыль или иные частицы на салфетке могут привести к появлению царапин. Не используйте растворители, такие как бензин или разбавитель для краски, поскольку они могут повредить покрытие.
- При протирке очков 3D следите за тем, чтобы на них не попала вода или другая жидкость.
- Когда очки 3D не используются, храните их в прилагаемом чехле.
- Не следует хранить очки 3D в местах с повышенной влажностью или температурой.

#### **Просмотр изображений 3D**

- Если при просмотре изображений 3D вы ощущаете головокружение, тошноту или дискомфорт, прекратите просмотр и дайте глазам отдохнуть.
- Не используйте очки 3D, если на них есть повреждения или трешины.

#### **Введение**

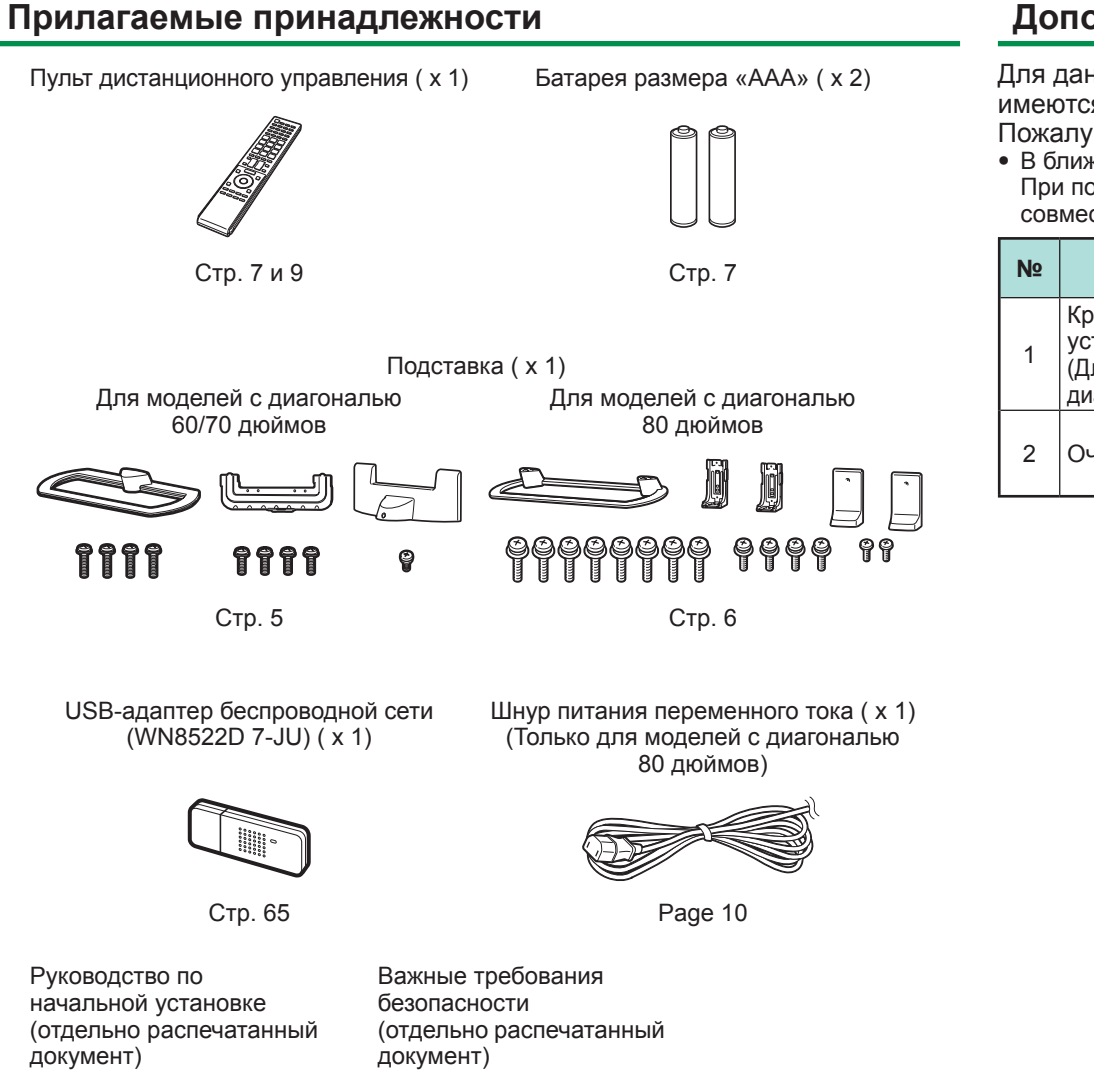

### **Дополнительные принадлежности**

Для данного цветного телевизора с жидкокристаллическим дисплеем имеются в наличии перечисленные дополнительные принадлежности. Пожалуйста, приобретите их в ближайшем магазине.

• В ближайшем будущем могут появиться новые дополнительные принадлежности. При покупке, пожалуйста, прочтите новейший каталог для выяснения совместимости и проверьте их наличие.

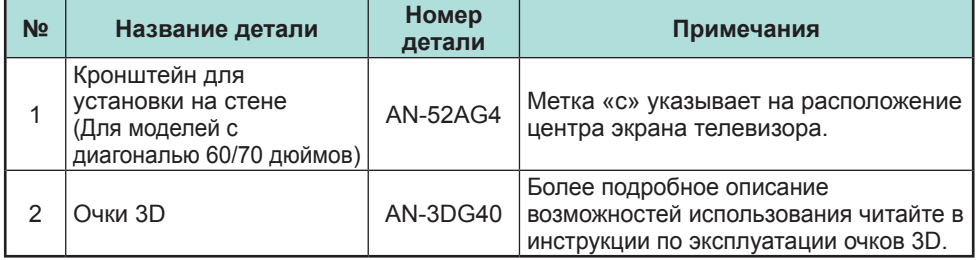

### **Прикрепление подставки (для моделей с диагональю 60/70 дюймов)**

- Перед подсоединением (или отсоединением) подставки выньте шнур питания переменного тока.
- Перед выполнением работы расстелите амортизирующий материал на поверхности, куда положите телевизор. Это предотвратит его повреждение.
- Для крепления подставки требуется не менее двух человек.

### **ПРЕДОСТЕРЕЖЕНИЕ**

- **Прикрепите подставку в правильном положении.**
- **Обязательно следуйте приведенным ниже инструкциям. Неправильная установка подставки может привести к падению телевизора.**
- **Прикрепив к телевизору подставку, не беритесь за неё, чтобы поднять, установить или переместить телевизор.**
- **Отсоединять подставку следует лишь в том случае, если вы собираетесь установить телевизор на стене с помощью специального кронштейна.**
- **1** Убедитесь в наличии вместе с подставкой 9 входящих в комплект винтов (четыре винта М6, четыре винта М5 и один винт М4).

- **2** Прикрепите подпорку к основанию подставки.
	- 1 Вставьте выступы подпорки в основание подставки.
	- 2 Закрепите подпорку на основании, затянув винты M6 (длина: 16 мм) отверткой.

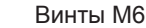

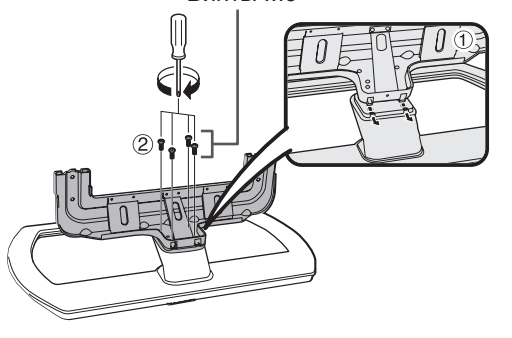

- **3** Вставьте подставку в отверстия с нижней стороны телевизора (удерживайте подставку таким образом, чтобы она не упала с края поверхности основы).
	- Убедитесь, что подставка надежно вставлена в телевизор. Неправильная установка может привести к наклону телевизора.

Мягкий амортизирующий материал

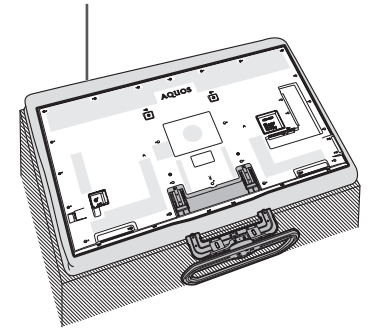

**4** Вставьте винты М5 (длина: 14 мм) в отверстия на задней панели телевизора и затяните их.

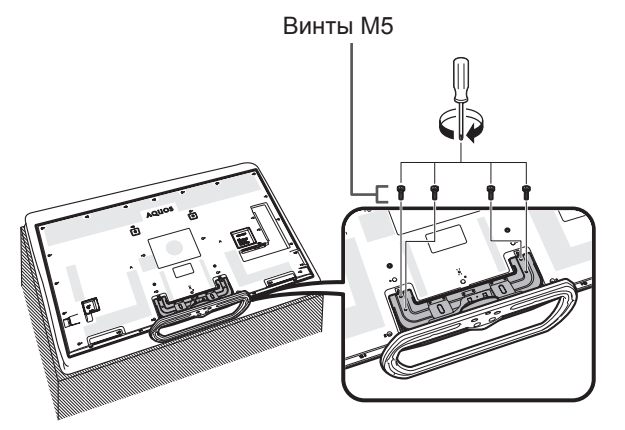

- **5** Прикрепление крышки подставки.
	- 1 Установите крышку подставки.
	- $(2)$  Вставьте винт М4 (длина: 8 мм) в отверстие крышки подставки и затяните его.
		- Затяните винт, прижимая нижнюю часть основания подставки к телевизору.

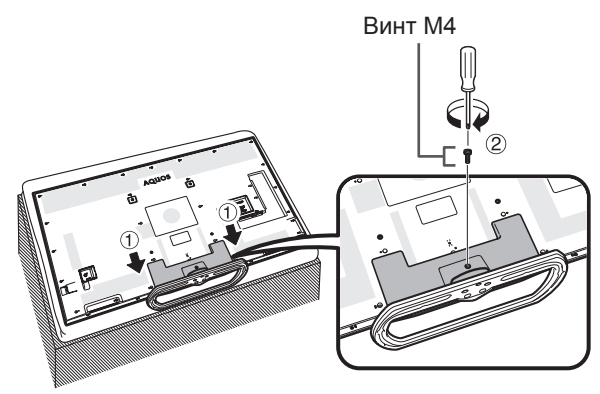

### **ПРИМЕЧАНИЕ**

- Для отсоединения подставки выполните приведенные выше действия в обратном порядке.
- Отвертка не входит в комплект поставки данного изделия.
- В процессе установки соблюдайте осторожность, не допустив, чтобы ваши пальцы придавило телевизором к полу.
- Телевизор можно поворачивать вправо и влево на 20 градусов.

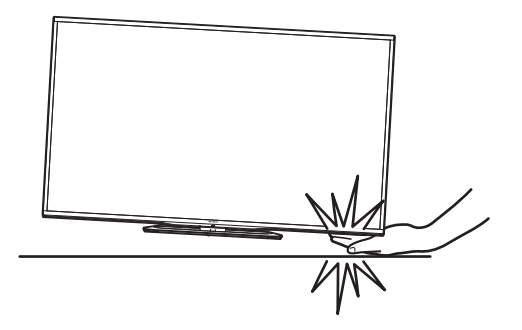

### **ПРИМЕЧАНИЕ**

• Затяните винты в отверстиях с маркировкой «b».

### **Прикрепление подставки (для моделей с диагональю 80 дюймов)**

- Перед подсоединением (или отсоединением) подставки выньте шнур питания переменного тока.
- Перед выполнением работы расстелите амортизирующий материал на поверхности, куда положите телевизор. Это предотвратит его повреждение.
- Для крепления подставки требуется не менее двух человек.

### **ПРЕДОСТЕРЕЖЕНИЕ**

- **Прикрепите подставку в правильном положении.**
- **Обязательно следуйте приведенным ниже инструкциям. Неправильная установка подставки может привести к падению телевизора.**
- **Прикрепив к телевизору подставку, не беритесь за неё, чтобы поднять, установить или переместить телевизор.**
- **Отсоединять подставку следует лишь в том случае, если вы собираетесь установить телевизор на стене с помощью специального кронштейна.**
- **1** Убедитесь в наличии вместе с подставкой 14 входящих в комплект винтов (восемь винтов М6, четыре винта М5 и два винта М4).

- **2** Прикрепите подпорку к основанию подставки. 1 Вставьте выступы подпорки в основание подставки.
	- 2 Закрепите подпорку на основании, затянув винты M6 (длина: 20 мм) отверткой.

#### Винты M6

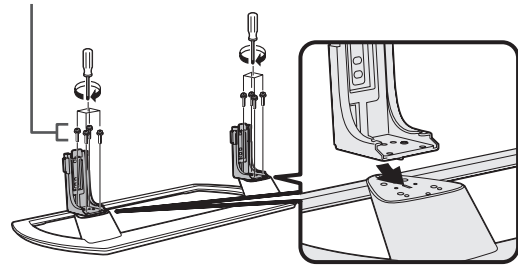

#### **ПРИМЕЧАНИЕ**

• Затяните винты в отверстиях с маркировкой «b».

- **3** Вставьте подставку в отверстия с нижней стороны телевизора (удерживайте подставку таким образом, чтобы она не упала с края поверхности основы).
	- Убедитесь, что подставка надежно вставлена в телевизор. Неправильная установка может привести к наклону телевизора.
	- Вместо использования мягкой подушки в качестве рабочего стола можно собрать и использовать картонную коробку, в которую упакован телевизор (см. инструкции по сбору рабочего стола на коробке).

Мягкий амортизирующий материал

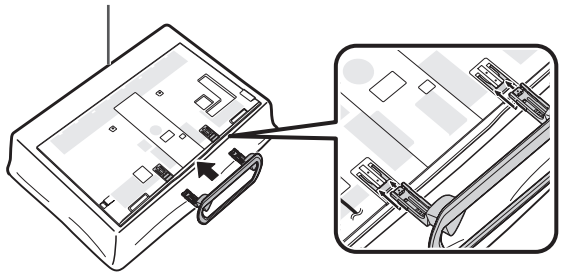

**4** Вставьте винты М5 (длина: 14 мм) в отверстия на задней панели телевизора и затяните их.

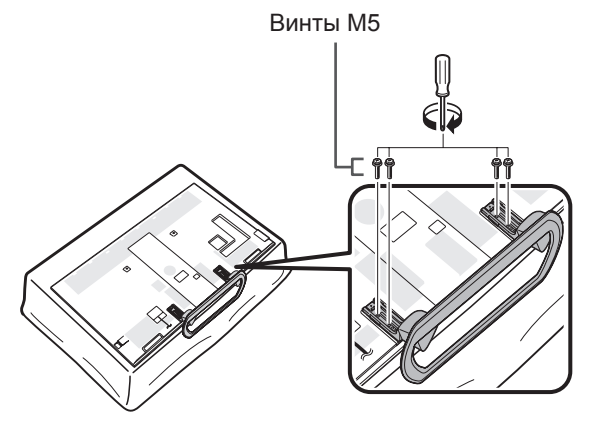

- **5** Прикрепление крышки подставки.
	- 1 Установите крышку подставки.
	- $(2)$  Вставьте винты M4 (длина: 8 мм) в отверстия крышки подставки и затяните их.
		- Затяните винты, прижимая нижнюю часть основания подставки к телевизору.

Винты M4

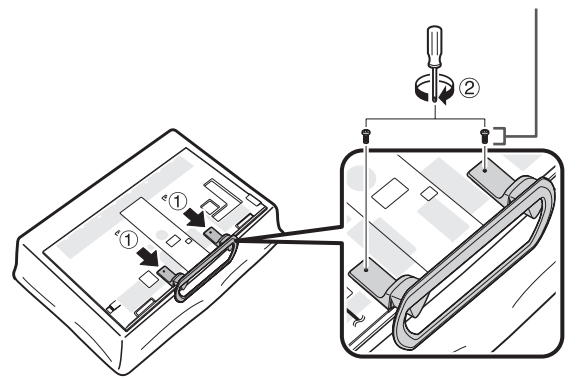

- Для отсоединения подставки выполните приведенные выше действия в обратном порядке.
- Отвертка не входит в комплект поставки данного изделия.
- В процессе установки соблюдайте осторожность, не допустив, чтобы ваши пальцы придавило телевизором к полу.
- Телевизор можно поворачивать вправо и влево на 20 градусов.

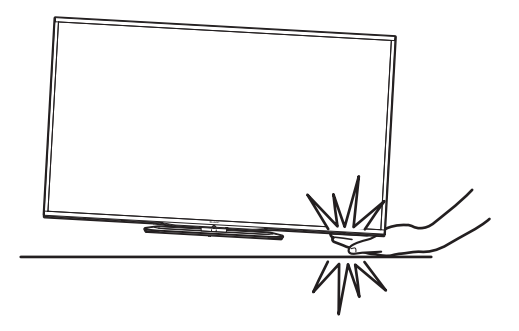

#### **Использование пульта дистанционного управления**

### **Вставка батарей**

Перед использованием телевизора в первый раз вставьте две прилагаемые батареи размера «AAA». Когда батареи разрядятся и пульт дистанционного управления перестанет работать, замените батареи новыми батареями размера «AAA».

**1** Откройте крышку батарейного отсека.

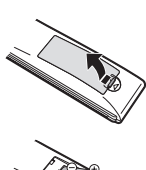

- **2** Вставьте две прилагаемые батареи размера «AAA».
	- Разместите батареи таким образом, чтобы их контакты соответствовали значкам  $(+)$  и  $(-)$  в гнездах батарейного отсека.
- **3** Закройте крышку батарейного отсека.

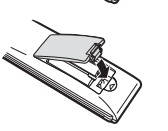

### **ПРЕДОСТЕРЕЖЕНИЕ**

Неправильное использование батарей может привести к утечке химикатов или взрыву. Обязательно следуйте приведенным ниже инструкциям.

- Не используйте вместе батареи различных типов. Различные типы батарей имеют различные характеристики.
- Не используйте вместе старые и новые батареи. Использование вместе старых и новых батарей может сократить срок эксплуатации новых батарей или вызвать утечку химикатов в старых батареях.
- Извлеките батареи, как только они разрядятся. Химикаты, вытекающие из батарей, могут вызвать высыпания. При обнаружении какой-либо утечки химикатов, тщательно вытрите их тканью.
- Батареи, прилагаемые к данному изделию, могут иметь более короткий срок эксплуатации из-за условий хранения.
- Если Вы не будете использовать пульт дистанционного управления в течение длительного периода времени, извлеките из него батареи.

#### **Примечания по утилизации батарей**

Прилагаемые батареи не содержат таких вредных материалов, как кадмий, свинец или ртуть.

В правилах, касающиеся использованных батарей, оговорено, что батареи не должны больше выбрасываться вместе с бытовыми отходами. Сдавайте бесплатно любые использованные батареи в предназначенные для сбора контейнеры, установленные коммерческими организациями.

### **Угол действия пульта дистанционного управления**

Используйте пульт дистанционного управления, направляя его в сторону датчика дистанционного управления. Предметы между пультом дистанционного управления и датчиком могут помешать правильной работе.

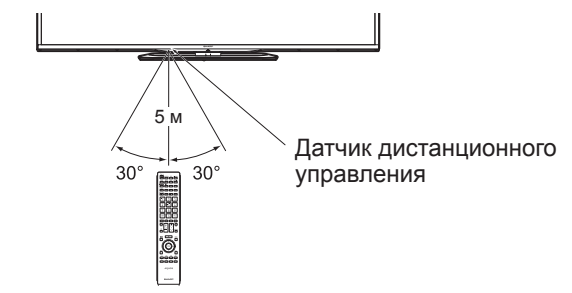

### **Предостережения относительно пульта дистанционного управления**

- Не подвергайте пульт дистанционного управления ударам. Кроме того, не подвергайте пульт дистанционного управления воздействию жидкостей, а также не размещайте его в местах с высокой влажностью.
- Не устанавливайте и не размещайте пульт дистанционного управления под прямым солнечным светом. Нагрев может вызвать деформацию пульта.
- Пульт дистанционного управления может работать неправильно, если датчик дистанционного управления на телевизоре находится под воздействием прямого солнечного света или сильного освещения. В подобном случае измените угол освещения телевизора или пользуйтесь пультом дистанционного управления ближе к датчику дистанционного управления.

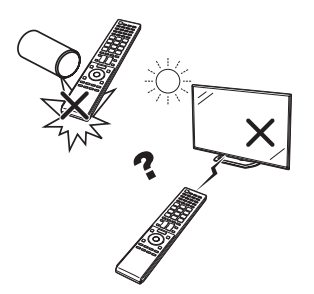

## **Наименования и функциональное назначение деталей**

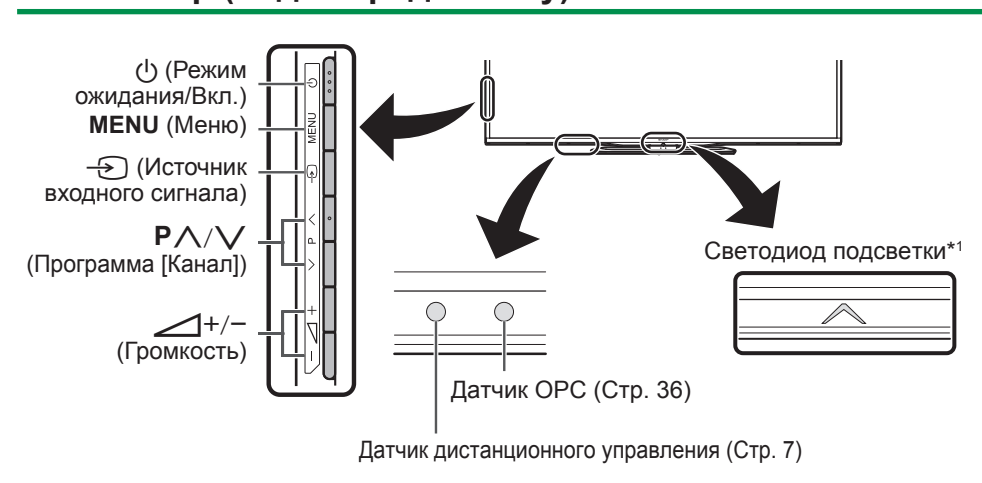

При просмотре 3D изображения через данную панель на ваши очки 3D передается сигнал. Подробную информацию см. на стр. 76.

 $*1$  Режим 3D: Голубая подсветка Режим 2D: Белая подсветка

### **Телевизор (вид сзади)**

**Телевизор (вид спереди/сбоку)**

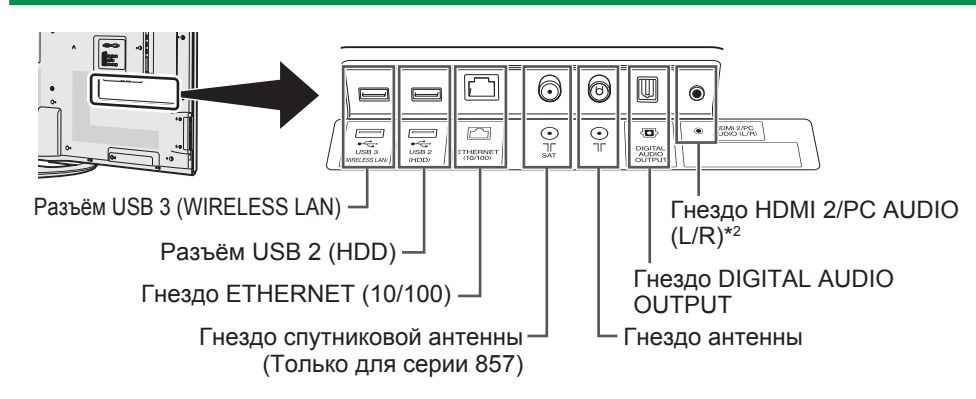

 $*$ 2 С обоими гнездами HDMI 2 и PC можно использовать одно и то же входное звуковое гнездо (HDMI 2/PC AUDIO (L/R)). Тем не менее, нужную опцию необходимо выбрать в меню «Выбор аудио» (Для получения подробной информации обратитесь к стр. 47).

#### **Важная информация:**

Спутниковые ресурсы доступны только на моделях серии 857.

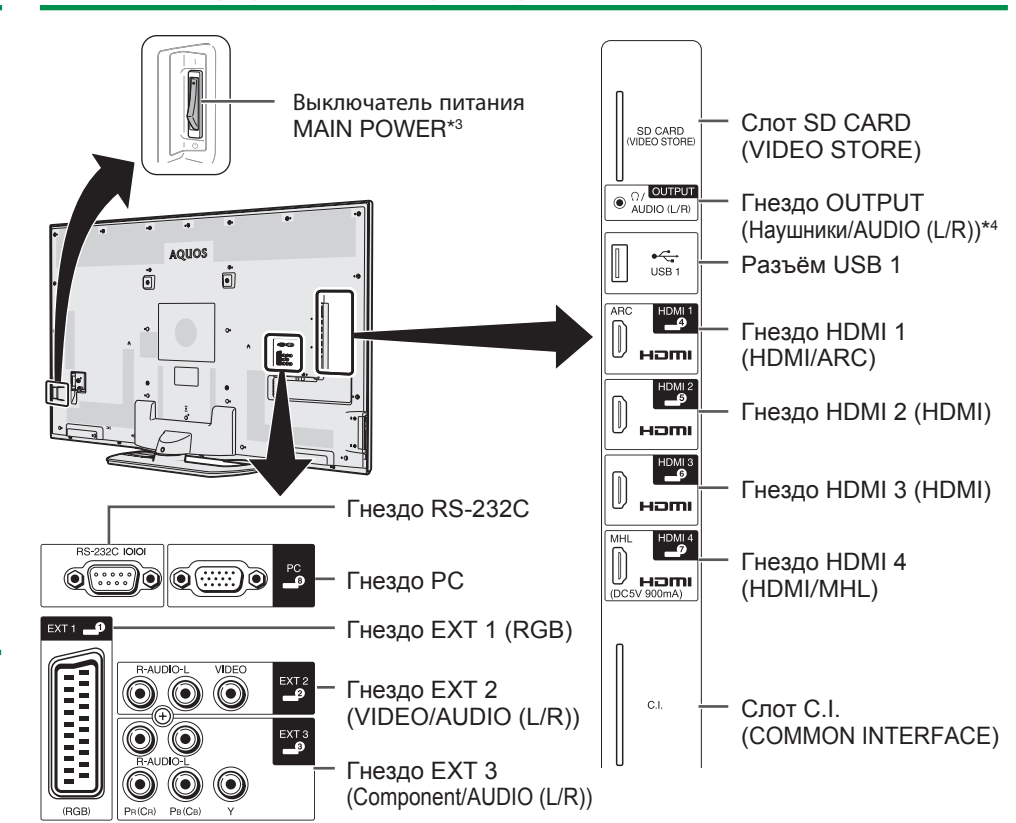

**Телевизор (вид сзади) — продолжение**

- $*3$  Когда выключатель питания MAIN POWER выключен ( $\langle$ b), потребление электроэнергии снижается до 0,01 Вт или менее. Однако в отличие от отсоединения шнура питания переменного тока от сетевой розетки питание отключается не полностью.
- $*4$  Если наушники подключены к гнезду OUTPUT, звук может выводиться и через динамики (Стр. 48).

#### **ОСТОРОЖНО**

- Чрезмерное звуковое давление открытых и закрытых наушников может привести к потере слуха.
- Не устанавливайте высокий уровень громкости. Специалисты в области слуха не рекомендуют использовать длительное прослушивание с высоким уровнем громкости.

- Для оптимального подключения кабеля HDMI / устройства USB используйте продукцию, имеющую указанные размеры.
	- − HDMI: Корпус: (глубина) не более 12 мм / (длина) не более 32 мм
	- − USB: Корпус: (глубина) не более 10 мм / (длина) не более 57 мм Разъем: (глубина) не более 7 мм

**14**

### **Пульт дистанционного управления**

 $2 - \frac{1}{\sqrt{2}} \left( \frac{AY}{Q} \right) \frac{EVV}{Q} \frac{SAT - FADIO}{G}$ 

**15** 

LC-60LE855E LC-60LE857E/RU LC-60LE858E LC-70LE857E/RU LC-70LE858E LC-80LE857E/RU LC-80LE858E

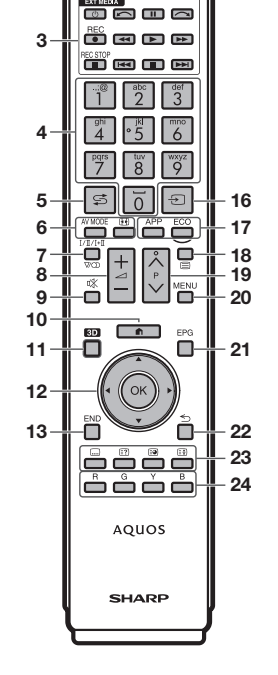

LC-60LE855KN LC-60LE857EN LC-70LE857EN/KN LC-80LE857EN/KN

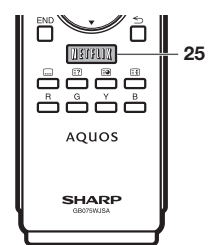

#### **Важная информация:**

Спутниковые ресурсы доступны только на моделях серии 857.

### 1 >a **(Режим ожидания/Вкл.) (Стр. 19)**

2 **ATV** Переход в режим обычного аналогового телевидения.

#### **DTV**

Переход в режим цифрового телевидения. **SAT**

Переход в спутниковый режим. **RADIO**

- DTV/SAT: Переключение между
- режимами Радио и Данные.
- Если по DVB передаются только данные (радиовещание отсутствует), Q **3D (Стр. 68**\_**77)** радиовещание будет пропущено.

#### 3 **Кнопки EXT MEDIA**

Кнопки EXT MEDIA используются для управления функциями AQUOS LINK и функциями USB-записи.

- $\bullet$  AQUOS LINK (Стр. 31-34): Вы можете управлять совместимыми устройствами в интерактивном режиме, используя один пульт дистанционного управления.
- USB-запись (Стр. 51-54): Начало записи просматриваемой телепередачи.
- 4 **Цифровые кнопки 0**\_**9** Выбор канала. Введите нужные цифры. Установка страницы в режиме телетекста. Ввод букв с помощью цифровых кнопок доступен только в службах MHP (только для серии 858).
- Если в установке страны при начальной автоинсталляции (Стр. 15) выбраныстраны Северной Европы (Швеция, Норвегия, Финляндия, Дания или Исландия), номера каналов DTV будут четырехзначными. При выборе другой страны номера каналов DTV будут трехзначными.
- 5 A **(Предыдущий кадр)** Возврат к предыдущему выбранному каналу или внешнему входному сигналу.
- 6 # **(Стр. 36)** Выбор аудио/видео настроек.

 $(R<sub>0</sub>) - 9$ f **(Режим Широкий) (Стр. 46, 58 и 59)** Выбор режима Широкий.

- 7 7 **(Режим звука) (Стр. 20)** Выбор мультиплексного режима звука.
- 8 i+/- **(Громкость)** Повышение/понижение громкости звука телевизора.
- 9 e **(Приглушение)** Включение/выключение звука телевизора.
- 10 **n** (HOME) Отображение экрана «HOME» для подключения к Интернету и использования функций домашней сети, а также выполнения настроек телевизора.
- Переключение между просмотром изображений 3D и 2D.
- 12 **A/** $\blacktriangledown$ **/ →** (**Kypcop**) Выбор нужной опции.

#### $\alpha$

Выполнение команды. ATV/DTV/SAT: Отображение «Список КАН» в то время, когда не отображается никакой другой экран «Меню».

• При выполнении приложения MHP (Стр. 26) даже после нажатия ОК «Список КАН» может не отобразиться. В этом случае можно открыть «Список КАН», перейдя к пункту «HOME» > «Список КАН».

#### **13 END**

ATV/DTV/SAT: Выход из экрана «Меню». AQUOS NET+: Возврат к начальной странице.

- R**CONTROL (Стр. 52, 54, 57 и 66)** Вывод на экран панели, позволяющей вызывать некоторые функции.
- Tp **(Отображение информации) (Стр. 20)**

Вывод на экран информации о станции (номер канала, сигнал, и т.п.)

#### **P. INFO**

Вывод на экран информации о программе, передаваемой через цифровое телевидение (только DTV/SAT).

Yb **(Ввод) (Стр. 19)** Выбор источника входного сигнала.

U**APP (Стр. 26)**

Отображение списка приложений MHP (только для серии 858).

**ECO (Стандарт/Дополнительный/ ВЫКЛ) (Стр. 40)** Выбор установки «Экономия энергии».

- Im **(Телетекст) (Стр. 25)** ATV: Отображение аналогового телетекста. DTV/SAT: Выбор MHEG-5 или телетекста для DTV/SAT.
- 19  $P\Lambda/\Lambda/$ ATV/DTV/SAT: Выбор телевизионного канала. AQUOS NET+: Пролистывание страниц вверх/вниз.

### 20 **MENU**

Включение/выключение экрана «ТВ МЕНЮ» (Стр. 14).

A **EPG (Стр. 22**\_**24)** DTV/SAT: Отображение экрана EPG.

#### $22$  ≤ (Возврат)

ATV/DTV/SAT: Возврат к предыдущему экрану. AQUOS NET+: Возврат к предыдущей странице (может не работать с некоторыми каналами).

#### D**Кнопки для полезных операций**

[ **(Субтитры) (Стр. 25 и 45)** Включение/выключение языков субтитров.

#### k **(Отображение скрытого телетекста) (Стр. 25)**

1 **(Субстраница) (Стр. 25)**

3 **(Стоп-кадр/Приостановка) (Стр. 25)** Остановка движущегося изображения на экране. Телетекст: Прекращение автоматического обновления страниц телетекста или возобновление режима приостановки.

#### F**R/G/Y/B (Цветные) кнопки**

Цветные кнопки используются для выбора опций соответствующего цвета на экране (напр., EPG, MHEG-5, MHP\*, Телетекст).  $^{\star}$  MHP доступно только для серии 858.

G**Кнопка NETFLIX**

Показатьокно Netflix. (См. стр. 66). • Услуги Netflix доступны не во всех странах.<br>Требуется полная поллиска. Более подробную информацию см. на сайте www.netflix.com

### **Порядок действий**

При использовании телевизора последовательно выполняйте приведенные ниже пункты один за другим. В зависимости от установки и подключения телевизора некоторые пункты могут быть необязательными.

### **1. Подготовка – подключение телевизора**

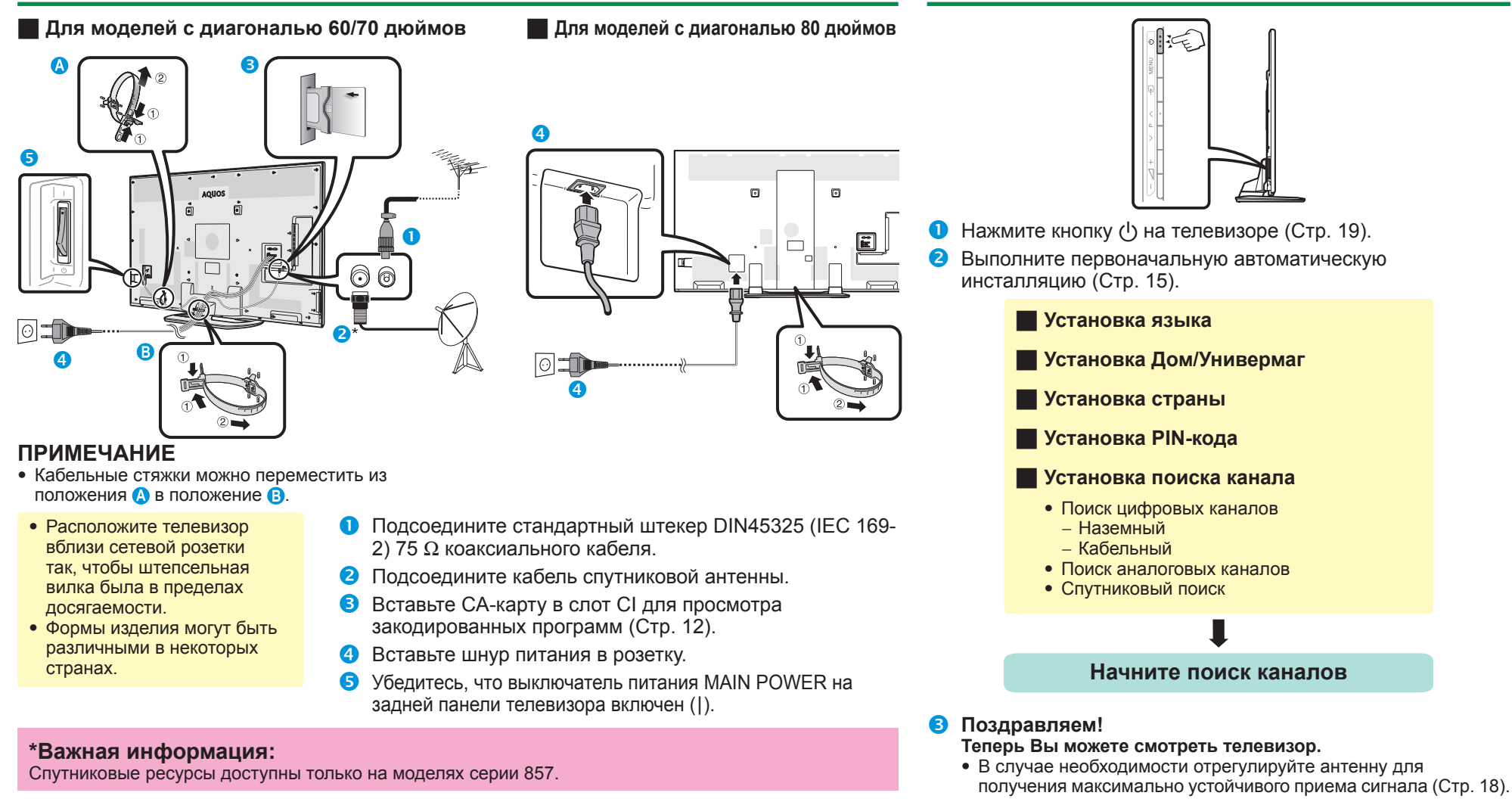

**2. Подготовка – настройка телевизора**

### **Руководство по быстрой настройке**

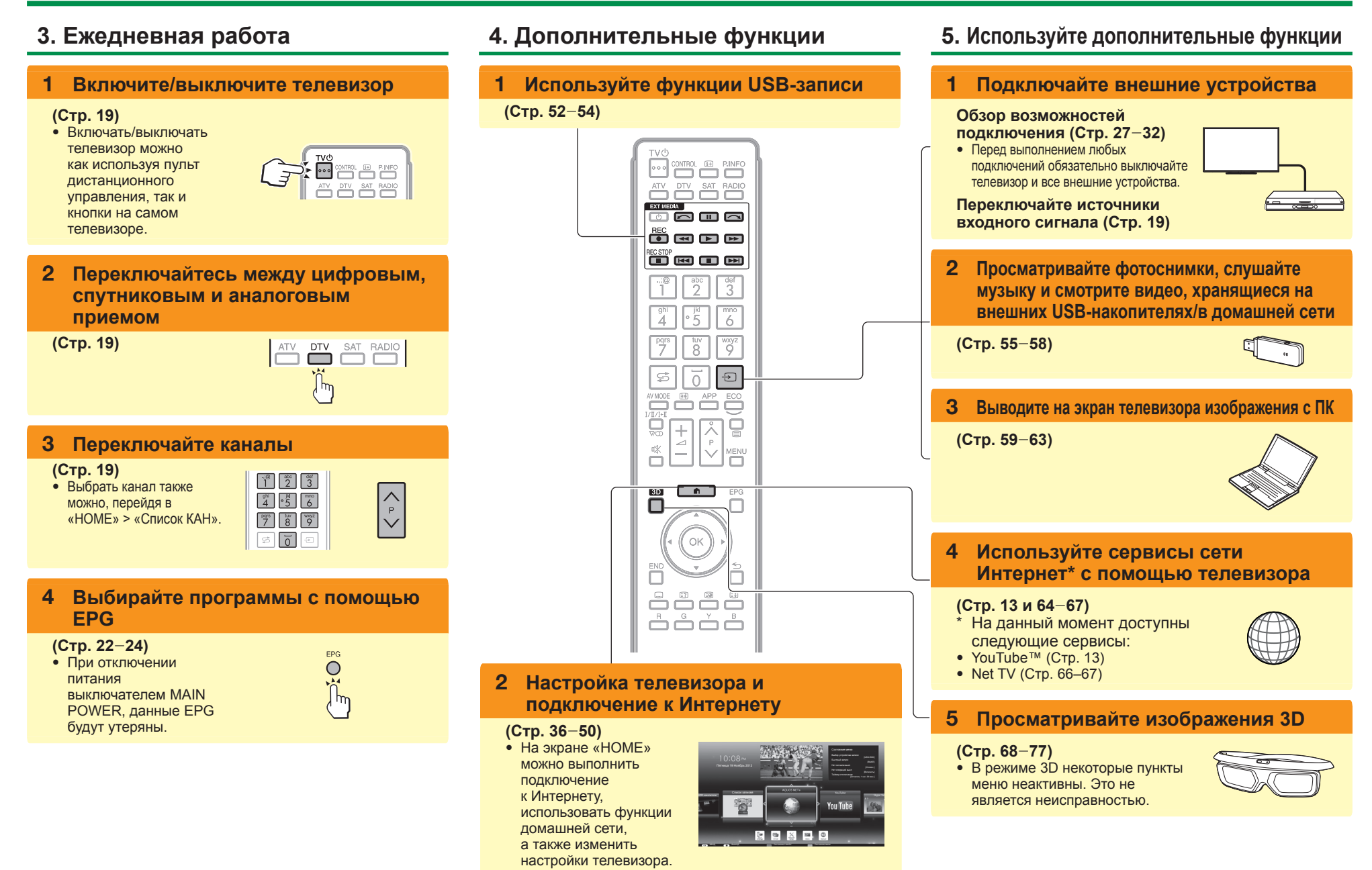

### **Установка CA-карты в модуль CI**

Для приема кодированных цифровых станций в слот CI телевизора должны быть установлены модуль общего интерфейса (модуль CI) и CAкарта.

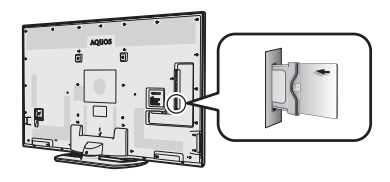

- **1** Осторожно вставьте модуль CI в слот CI стороной с контактами вперед.
- **2** Логотип на модуле CI должен быть направлен наружу с задней стороны телевизора.

#### **Проверка информации модуля CI**

Перейдите к пункту «Меню ТВ» > «Установки» > «Опция» > «Настройка терминала CI» > «Меню входа CI».

- Это меню доступно только для цифровых станций.
- Содержание этого меню зависит от поставщика модуля CI.

#### **Модуль**

Отображение общей информации о модуле CI.

#### **Меню**

Отображение параметров регулировки каждой карты CA-карты.

#### **Указатель**

На данном этапе необходимо ввести цифровые значения, такие как пароль.

#### **ПРИМЕЧАНИЕ**

- Когда вы первый раз вставляете СА-карту в модуль CI, совместимый с CI+, требуется несколько минут для проверки лицензионного ключа. Этот процесс может завершиться неудачно при отсутствии сигнала с антенны или если вы ни разу не запускали «Автоинсталляция».
- Модуль CI, совместимый с CI+, иногда выполняет обновление своей микропрограммы. Перед выполнением обновления телевизионное изображение может отсутствовать. Во время обновления микропрограммы можно использовать только кнопку питания.
- Защищенное от копирования содержание может не отображаться, либо отображаться вместе с сигналом защиты от копирования. При нажатии кнопки **P.INFO** во время просмотра защищённого от копирования содержания на экране появляется значок защиты от копирования\*.
- $*$  Значок защиты:  $\boxtimes$
- $\bullet$  Если при приеме сигнала, совместимого с CI+, телевизор отображает запрос на подтверждение обновления СА-карты, следуйте подсказкам на экране.
- Убедитесь, что модуль CI правильно установлен.
- В случае использования модуля CAM старого исполнения может произойти сбой аутентификации. В таких случаях необходимо обращаться к поставщику услуг по договору.

### **Настройка записи CAM PIN**

Если для записи программы требуется ввод PIN-кода CAM, необходимо ввести PIN-код CAM заранее.

- **1** Перейдите к пункту «Меню ТВ» > «Установки» > «Опция» > «Настройка терминала CI» > «PIN для запис. CAM».
- **2** Введите PIN-код CAM.

### **ПРИМЕЧАНИЕ**

• Если PIN-код не будет введен или будет введен неправильно, программа не сможет быть записана/ воспроизведена.

### **Стандарт CI plus 1.3**

CI Plus – это усовершенствованная разработка для стандарта общего интерфейса DVB.

#### **1** Требования безопасности

Для функций записи предусмотрен ряд правил. Воспроизведение зашифрованных программ строго связано с типом используемого модуля CA. Воспроизведение зашифрованных записей не всегда может быть возможно либо может быть ограничено по времени. Поставщики программ, использующие стандарт CI Plus, могут определять различные права доступа к транслируемым ими программам. Соблюдайте осторожность при выполнении USBзаписи транслируемых программ (Стр. 51–54).

**2** Управление списком услуг оператора (профиль оператора)

По спецификации 1.3 модуль CAM может предоставлять параметры списка каналов (количество каналов, частота и т.д.), которые могут обновляться во время использования. См. раздел «Профиль оператора» на стр. 21.

### **Использование экрана HOME**

Экран «HOME» легко вызывается и позволяет подключаться к Интернету, использовать функции домашней сети и выполнять настройку телевизора.

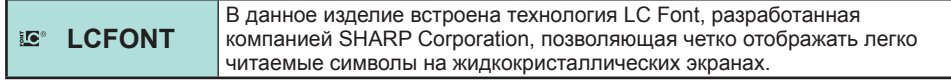

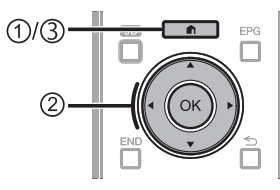

### 1**Отображение экрана HOME**

Нажмите **n** (HOME), откроется экран «HOME».

### 2**Выберите опцию**

С помощью кнопок  $\triangle/\blacktriangledown/\blacktriangle/\blacktriangleright$  выберите нужный сервис или меню, а затем нажмите кнопку ОК.

Подробное описание доступных на экране «HOME» действий см. в правой колонке.

### 3**Выход из экрана HOME**

При нажатии кнопки  $\bigcap$  (HOME) до завершения операции произойдёт выход из экрана «HOME».

#### **Рекомендации: Содержание меню HOME** Состояние меню Область отображения 10:08 PM Выбор устройства записи [USB-HDD] Быстрый запуск основной [ВЫКЛ] Нет сигнала выкл Пятница 19 Ноябрь 2012 информации [Отключ.] Нет операций выкл [Включить] Таймер отключения [Осталось 1 час. 29 мин.] Область отображения USB-накопителе Список записей доступных и **You Tube** рекомендуемых функций Значки прочих  $\sqrt{2}$ функций : ВВОД : ВЫХОД : ВЫХОД : Состояние LAN/ЗУ : Состояние меню

#### **Область отображения основной информации**

Здесь показана различная информация, включая время, отображаемую в данный момент программу и текущее состояние параметра. Переключение между позициями текущего состояния параметра можно выполнять с помощью цветных кнопок.

#### **Область отображения доступных и рекомендуемых функций**

Здесь показаны доступные и рекомендуемые функции.

#### **Значки прочих функций**

Здесь показаны значки прочих функций.

#### **Пояснение к инструкциям, приведенным в данном руководстве**

С целью упрощения приведенных в данном руководстве инструкций часто используются предложения следующего вида.

• Перейдите к пункту «Меню ТВ» > «Установки» > ...

Они поясняют, какие пункты на экране HOME следует выбирать, используя кнопки  $\triangle/\blacktriangledown/\blacktriangle/\blacktriangleright$  и ОК.

### **Использование экрана Меню**

Вам необходимо вывести OSD для выполнения установок телевизора. OSD для установок называется «Меню». «Меню» используется для включения различных установок и регулировок.

#### **Отображение экрана Меню**

**• Перейдите к пункту «Меню ТВ».** • Можно также отобразить экран меню, вызвав меню «HOME» (Раде 13).

#### **Выбор в Меню**

 $\bigcirc$  Воспользуйтесь кнопками  $\triangleleft$  для выбора нужного меню, а затем нажмите кнопку  $OK$ . Нажмите кнопку  $\leq$  для возврата к предыдущей категории меню.

**Выбор опций**

**ПРИМЕР**

Подсветка

да нет

**ПРИМЕЧАНИЕ**

- q Воспользуйтесь кнопками  $\triangle$ / $\nabla$  или  $\blacktriangle$ / $\triangleright$  для регулировки параметра для улучшения просмотра ТВ, а
- $\bullet$  Воспользуйтесь кнопками  $\blacktriangleleft/\blacktriangleright$  для выбора нужного подменю, а затем нажмите кнопку ОК.
- $\bullet$  Воспользуйтесь кнопками  $\blacktriangle/\blacktriangledown$  для выбора опции, которую хотите выбрать или настроить, а затем нажмите кнопку  $OK.$

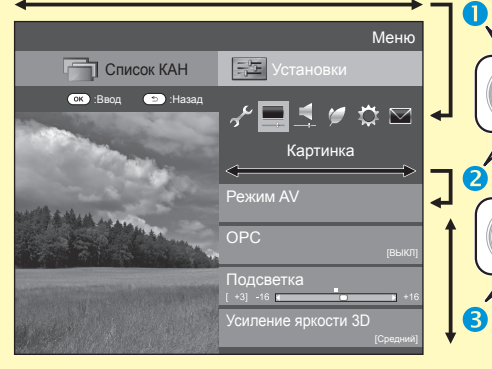

#### **Об указательной индикации**

Подсказка ниже панели меню показывает операции для OSD.

• Полоска сверху является руководством по операциям с пультом дистанционного управления. Эта полоска будет меняться в соответствии с экраном каждой установки меню.

#### **ПРИМЕЧАНИЕ**

• Опции «Меню» отличаются в зависимости от выбранного режима входного сигнала, однако общий порядок действий является одинаковым.

 $\bigodot$ 

- $\bullet$  Опции со значком  $\bigcirc$  не могут быть выбраны по различным причинам.
- При использовании некоторых типов сигнала, дополнительных настроек или подключении некоторых устройств отдельные опции могут быть недоступны.

# **Использование экранной клавиатуры**

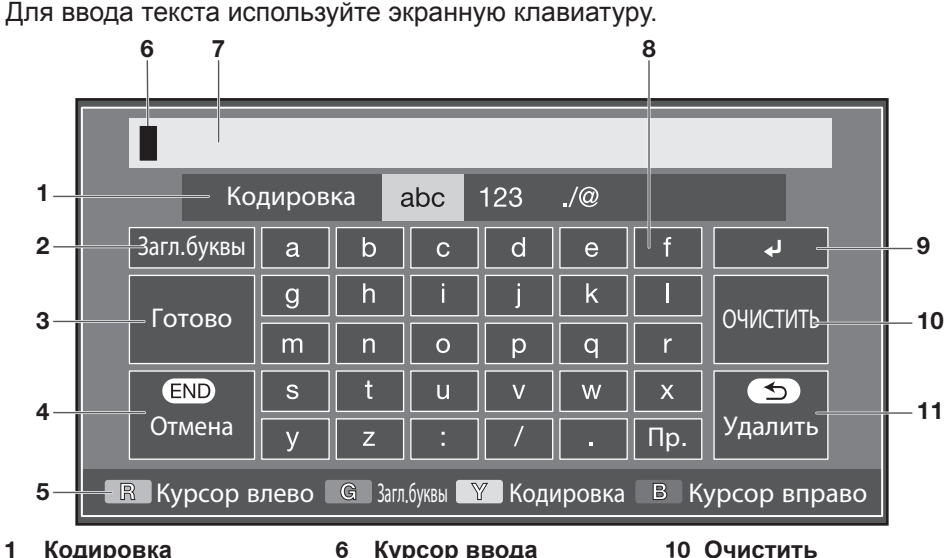

Используйте кнопки  $\blacktriangleleft$ / $\blacktriangleright$  для перемещения курсора, когда он выделен. 7 **Поле ввода**

> Здесь отображается вводимый текст.

Ввод разрыва строки.

8 **Знак**

 $9 \leftarrow$ 

Эти кнопки используются для ввода знаков.

- 1 **Кодировка** Переключение между режимами ввода букв, цифр, символов и т.д.
- 2 **Загл.буквы** Переключение между режимами ввода прописных/строчных букв.
- 3 **Готово** Подтверждение ввода.
- 4 **Отмена** Отмена ввода и закрытие экранной клавиатуры.
- 5 **R/G/Y/B (Цветные) кнопки** Выбор цветных элементов на экране.

### **ПРИМЕЧАНИЕ**

- В зависимости от используемого приложения отображаемая экранная клавиатура может отличаться от показанной выше.
- При вводе букв в службах MHP используйте цифровые кнопки на пульте дистанционного управления (только для серии 858).
- 0**Очистить**
	- Удаление строки знаков.
	- Когда курсор находится в любом месте строки: будут удалены знаки вправо от курсора.
	- Когда курсор находится в правом конце строки: будет удалена вся строка.

#### Q **Удалить**

Когда курсор находится в правом конце строки, эта кнопка удаляет по одному знаку за раз.

• Для удаления текста можно также нажать кнопку  $\leq$  на пульте дистанционного управления.

**14**

• Чтобы узнать, когда нажимать кнопку ОК, обратитесь к подсказке, находящейся ниже панели меню.

затем нажмите кнопку ОК.

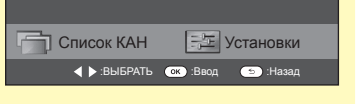

## **Первоначальная автоматическая инсталляция**

### **Первоначальная автоматическая инсталляция**

При первом включении телевизора после приобретения появляется мастер первоначальной автоматической инсталляции. Следуйте указаниям меню и последовательно выполните необходимые установки.

#### **Перед включением питания проверьте следующее**

- E Подсоединен ли антенный кабель?
- **Включен ли шнур питания переменного тока?**
- $B$ ыключатель питания MAIN POWER включен (I)?

#### **Важная информация:**

Спутниковые ресурсы доступны только на моделях серии 857.

- **1** Нажмите кнопку  $(1)$  на телевизоре.
	- Появится мастер первоначальной автоматической инсталляции.
- **2** Установка языка OSD. Воспользуйтесь кнопками ∧/V/</> для выбора нужного языка, а затем нажмите кнопку ОК.
- **3** Выбор местонахождения телевизора.

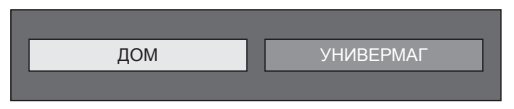

Воспользуйтесь кнопками  $\blacktriangleleft/\blacktriangleright$  для выбора места использования этого телевизора, а затем нажмите кнопку  $OK$ .

- Экран подтверждения появляется только при выборе  $\alpha$ УНИВЕРМАГ». Воспользуйтесь кнопками  $\blacktriangleleft/\blacktriangleright$  для выбора «да» или «нет».
- ДОМ: Значением по умолчанию для установки «Режим AV» будет опция «СТАНДАРТ».
- УНИВЕРМАГ: Значением по умолчанию для установки «Режим AV» будет опция «ДИНАМИЧНЫЙ (Фиксирован.)». В случае изменения установки «Режим AV» телевизор автоматически переключится обратно на опцию «ДИНАМИЧНЫЙ (Фиксирован.)», если в течение 30 минут не будет зарегистрировано никаких операций по использованию телевизора или сигналов с пульта дистанционного управления.
- УНИВЕРМАГ: Демонстрационное изображение будет отображено после завершения первоначальной автоматической инсталляции. Если была ошибочно выбрана опция «УНИВЕРМАГ», перейдите к пункту «Меню ТВ» > «Установки» > «Настройка просмотра» > «Сброс» и повторно выберите опцию «ДОМ».

**4** Установка страны.

Воспользуйтесь кнопками  $\triangle/\blacktriangledown/\blacktriangle/\blacktriangleright$  для выбора Вашей страны или области, а затем нажмите кнопку ОК.

• Экран установки появляется только во время первоначальной автоинсталляции.

#### **ПРИМЕЧАНИЕ**

- В зависимости от установки страны или выбора поставщика услуг кабельного телевидения некоторые функции могут не отображаться или быть недоступными.
- **5** Установка PIN-кода.
	- (1) Воспользуйтесь кнопками </> Для выбора опции «да», а затем нажмите кнопку ОК.
		- При выборе варианта «нет», установка PINкода будет пропущена.
	- 2 Введите в качестве PIN-кода четырехзначное число с помощью цифровых кнопок 0–9.
	- 3 Для подтверждения введите то же четырехзначное число, что и в пункте  $(2)$ .
	- $\left($ 4) Нажмите кнопку **OK**.

#### **ПРИМЕЧАНИЕ**

- Если в установке страны выбрано «Франция» или «Италия», установку PIN-кода нельзя будет пропустить.
- Значение «0000» не может быть установлено в качестве PIN-кода.
- При пропуске установки PIN-кода ему автоматически присваивается значение по умолчанию («1234»).
- Чтобы изменить установку PIN-кода, обратитесь к разделу **Индивидуальная настройка — PIN** (Стр. 44). Процедуру сброса установки PIN-кода (ввод PIN-кода больше не потребуется) см. в разделе **Сброс PINкода** (Стр. 79).

**6** Начало поиска каналов.

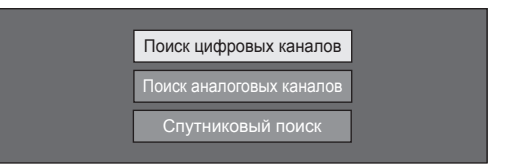

Воспользуйтесь кнопками ▲/▼ для выбора опции «Поиск цифровых каналов», «Поиск аналоговых каналов» или «Спутниковый поиск», а затем нажмите кнопку ОК.

- (Только для серии 857) После выполнения пункта «Поиск цифровых каналов» или «Поиск аналоговых каналов» экран переключается на настройку «Спутниковый поиск». Если необходимо выполнить поиск спутниковых каналов, выберите пункт «да».
- Для просмотра и цифрового, и аналогового телевещания необходимо выполнить процедуру «Поиск цифровых каналов» или «Поиск аналоговых каналов» из пункта «Автоинсталляция» в меню «Установки» (Стр. 41).
- Если вы выберете значение «Спутниковый поиск», то будет выполнен поиск только спутниковых программ.
- Если Вы хотите выполнить поиск других передач, снова выполните процедуру «Добавить поиск» из меню «Установка программ» (Стр. 41-43).

- В случае выключения питания телевизора во время поиска каналов мастер автоинсталляции не появится. Функция автоинсталляции позволяет повторно выполнить инсталляцию из меню «Меню ТВ» > «Установки» > «Настройка просмотра» (Стр. 41).
- Мастер первоначальной автоинсталляции прервет свою работу, если оставить телевизор без присмотра на 30 минут перед поиском каналов.
- Если в установке страны выбрано «Италия» или «Франция», ограничение по возрасту автоматически устанавливается на 18 лет.

#### **Первоначальная автоинсталляция**

#### **Установки цифрового телевидения**

Воспользуйтесь кнопками  $\blacktriangleleft/\blacktriangleright$  для выбора опции «Наземный» или «Кабельный», а затем нажмите кнопку ОК.

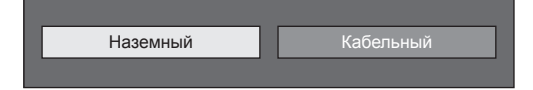

#### E **Поиск наземных программ**

Телевизор выполнит поиск, сортировку и сохранение всех подлежащих приему

телеканалов в соответствии с их установками

и подключенной антенной.

• Для прекращения выполняемой первоначальной автоматической инсталляции нажмите кнопку 6.

#### **ПРИМЕЧАНИЕ**

• В зависимости от установки страны или выбора поставщика услуг кабельного телевидения может появиться экран выбора программ или региона. При выборе следуйте инструкциям на экране.

#### **Только для серии 857**

После поиска эфирных каналов экран переключается на настройку «Спутниковый поиск» (Стр. 17).

#### E **Поиск кабельных программ**

Чтобы задать требуемые установки для каждой опции:

**1** Воспользуйтесь кнопками  $\triangle/\blacktriangledown$ для выбора меню, а затем нажмите кнопку ОК.

**2** Нажмите кнопки  $\triangle$ / $\blacktriangledown$ / $\blacktriangle$ / $\blacktriangleright$  или 0-9. чтобы выбрать или ввести требуемую опцию/значение, а затем нажмите кнопку ОК.

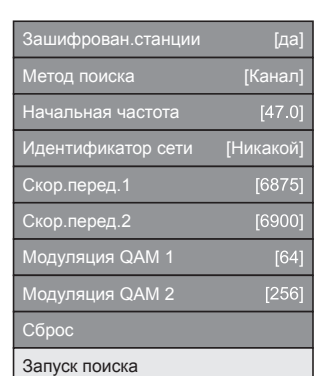

- **3** Воспользуйтесь кнопками **A/V** для выбора опции «Запуск поиска», а затем нажмите кнопку ОК.
- **4** Воспользуйтесь кнопками  $\blacktriangleleft/\blacktriangleright$  для выбора опции «да», чтобы начать поиск кабельных программ, а затем нажмите кнопку ОК.
- **5** Телевизор выполнит поиск, сортировку и сохранение всех подлежащих приему телеканалов в соответствии с их установками и подключенной антенной.
	- Для прекращения выполняемой первоначальной автоматической инсталляции нажмите кнопку  $\leq$ .

#### **Только для серии 857**

После поиска кабельных каналов экран переключается на настройку «Спутниковый поиск» (Стр. 17).

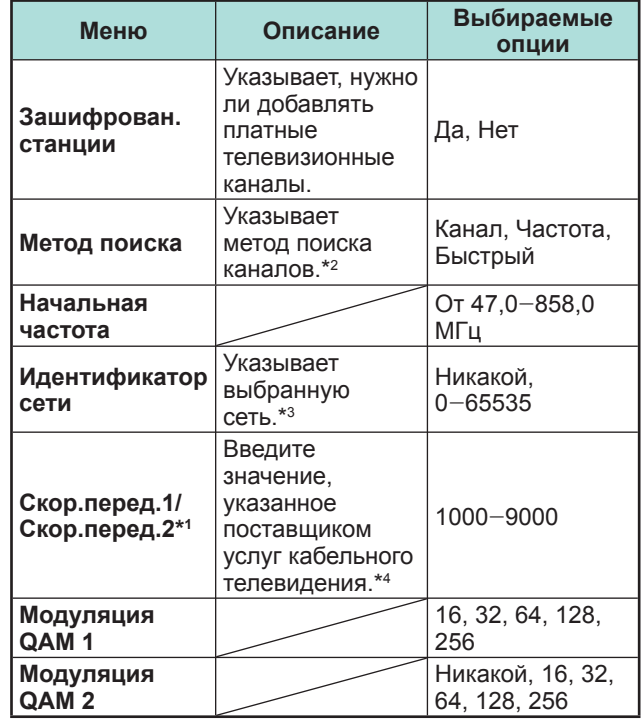

- $*1$  Установите значение «Скор.перед.2», если поставщиком услуг кабельного телевидения используются несколько скоростей передачи.
- $*$ 2 Меню «Метод поиска» имеет следующие варианты выбора:

\_Канал: вся информация извлекается из канала (быстрый метод, но требует наличия соответствующих телевизионных станций). \_Частота: Проверяются все частоты в диапазоне (медленный метод).

\_Быстрый: Все каналы ищутся по одной частоте. Это меню работает, только когда Ваш поставщик услуг кабельного телевидения предоставил данные о частоте и идентификатор сети (например, канал Домашний). При выборе опции «Быстрый» параметр «Зашифрован.станции» автоматически устанавливается на значение «дa», а в меню «Идентификатор сети» нельзя выбрать значение «Никакой».

- $*3$  Установите только для регистрации указанного идентификатора сети без дополнительных программ.
- $*$ 4 Скорость передачи указывается поставщиком услуг кабельного телевидения.

#### **Установки аналогового телевидения**

Телевизор выполнит поиск, сортировку и сохранение всех подлежащих приему телеканалов в соответствии с их установками и подключенной антенной.

• Для прекращения выполняемой первоначальной автоматической инсталляции нажмите кнопку  $\leq$ .

#### **Только для серии 857**

После поиска аналоговых каналов экран переключается на настройку «Спутниковый поиск» (Стр. 17).

#### **Первоначальная автоматическая инсталляция**

### **Поиск спутниковых программ (только для серии 857)**

Воспользуйтесь кнопками ▲/▼ для выбора опции «Спутниковый поиск», а затем нажмите кнопку **ОК**.

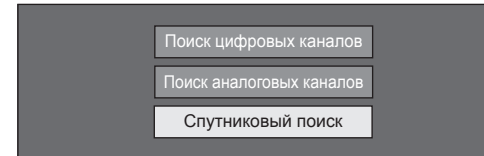

• Отображается экран настройки подключения антенны.

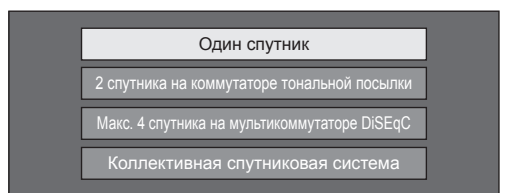

#### **ПРИМЕЧАНИЕ**

• Можно выбрать один из четырёх типов подключения антенны. Прежде чем использовать какойлибо тип, отличающийся от «Один спутник», проконсультируйтесь с продавцом.

#### E **Опция «Один спутник»**

- 1 Воспользуйтесь кнопками  $\blacktriangle/\blacktriangledown$  для выбора опции «Один спутник», а затем нажмите кнопку  $OK$ .
- **2** Воспользуйтесь кнопками  $\triangle$ / $\blacktriangledown$ / $\blacktriangle$ / $\triangleright$  для выбора предпочтительного спутника, а затем нажмите кнопку ОК.

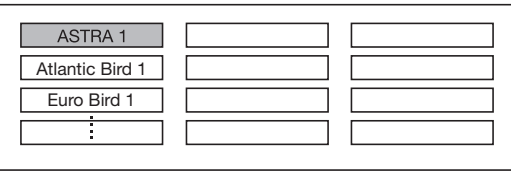

#### **ПРИМЕЧАНИЕ**

- Следуйте инструкциям на экране настроек «2 спутника на коммутаторе тональной посылки», «Макс. 4 спутника на мультикоммутаторе DiSEqC» и «Коллективная спутниковая система».
- Для настройки множественных спутниковых каналов перейдите к опции «Макс. 4 спутника на мультикоммутаторе DiSEqC».
- Если для работы спутниковой антенны требуется источник питания, следуйте приведенным ниже указаниям для подачи напряжения питания, указанного вашим поставщиком услуг и т.п.: Перейдите к пункту «Меню ТВ» > «Установки» > «Настройка просмотра» > «Настройки каналов» > «Установки антенны цифрового ТВ» > «Установка спутника» > «Изменить установку» > «Коллективная спутниковая система».

#### E **Запуск поиска:**

Поиск каналов DVB-S/S2.

- **1** Воспользуйтесь кнопками  $\blacktriangleleft/\blacktriangleright$  для выбора опции «да», а затем нажмите кнопку ОК.
	- Для изменения установок «Зашифрован. станции» с помощью кнопок ▲/▼ выберите изменяемый элемент, а затем выполните пункт «Запуск поиска».

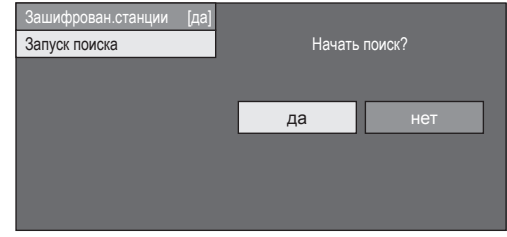

- **2** Телевизор выполнит поиск и сохранение всех принимаемых телеканалов в соответствии с их установками и подключенной антенной.
	- Выберите «да» для сортировки результатов поиска по алфавиту.
	- Для прекращения выполняемой первоначальной автоматической инсталляции нажмите кнопку  $\leq$ .

- Зашифрованные станции: Указывает, нужно ли использовать платные телевизионные каналы.
- Если после выполнения автопоиска в ходе начальной автоинсталляции вы хотите изменить частоту или скорость передачи, выполните процедуру «Ручная поиск».
- − Перейдите к пункту «Меню ТВ» > «Установки» > «Настройка просмотра» > «Настройки каналов» > «Установка программ» > «Устан. Спутникового» > «Ручная поиск».

#### **Первоначальная автоинсталляция**

### **Проверка мощности сигнала и канала (DVB-T/T2/C/S\*/S2\*)**

В случае первоначальной установки антенны DVB-T/T2/C/S/S2 или ее перемещения вам потребуется отрегулировать ориентацию антенны для обеспечения хорошего приема, проверяя при этом экран установки антенны.

\* Только для серии 857

- **1** Перейдите к пункту «Меню ТВ» > «Установки» > «Настройка просмотра» > «Настройки каналов» > «Установки антенны цифрового ТВ».
- **2** Воспользуйтесь кнопками **A/V** для выбора опции «Цифровая установка» или «Установка спутника», а затем нажмите кнопку ОК.

#### E **Проверка мощности сигнала**

**3** Воспользуйтесь кнопками **A/V** для выбора опции «Мощность сигнала», а затем нажмите кнопку ОК.

#### **Мощность сигнала DVB-T/T2/C**

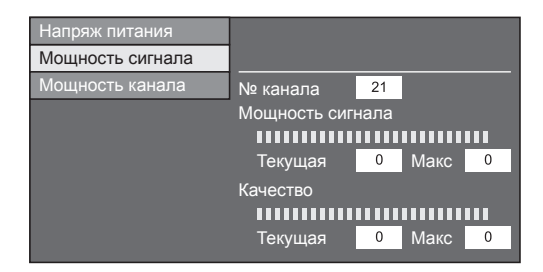

#### **Мощность сигнала DVB-S/S2**

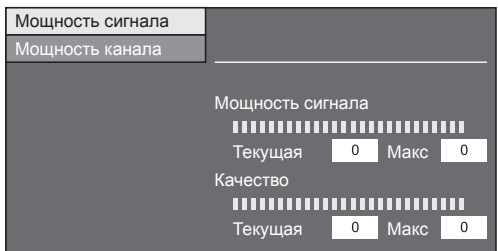

#### E **Проверка мощности канала**

- **4** Воспользуйтесь кнопками **A/V** для выбора опции «Мощность канала», а затем нажмите кнопку  $OK$ .
	- Вы можете ввести заданное значение несущей частоты с помощью цифровых кнопок **0**\_**9**.

#### **Мощность канала DVB-T/T2**

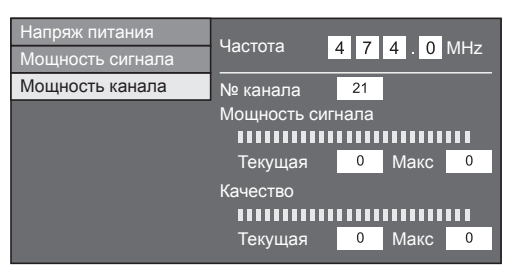

#### **Мощность канала DVB-C**

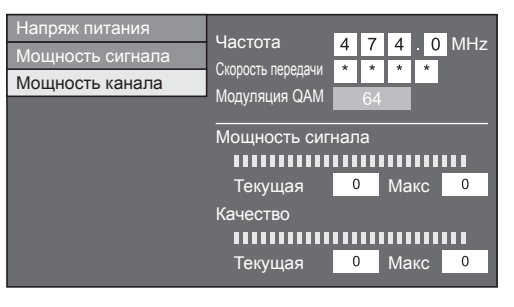

#### **Мощность канала DVB-S/S2**

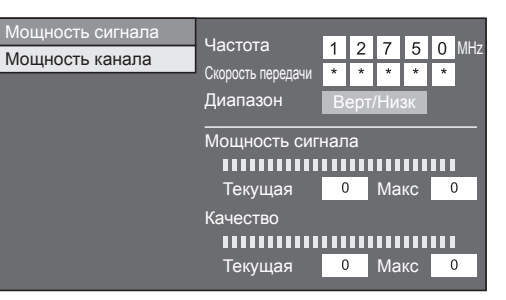

**5** Установите и отрегулируйте антенну таким образом, чтобы получить максимальные возможные значения параметров «Мощность сигнала» и «Качество».

#### **ПРИМЕЧАНИЕ**

• Значения «Мощность сигнала» и «Качество» указывают на то, когда необходимо проверять соответствующую ориентацию антенны.

#### **Подача питания к антенне**

После подсоединения антенного кабеля к гнезду антенны с задней стороны телевизора для приема станций цифрового/наземного сигнала Вам необходимо подать питание к антенне.

- **1** Перейдите к пункту «Меню ТВ» > «Установки» > «Настройка просмотра» > «Настройки каналов» > «Установки антенны цифрового ТВ» > «Напряж питания».
- **2** Воспользуйтесь кнопками  $\blacktriangleleft/\blacktriangleright$  для выбора опции «ВКЛ», а затем нажмите кнопку ОК.

# **Просмотр телевизора**

### **Ежедневная работа**

### **Включение/выключение**

#### **Включение/выключение питания**

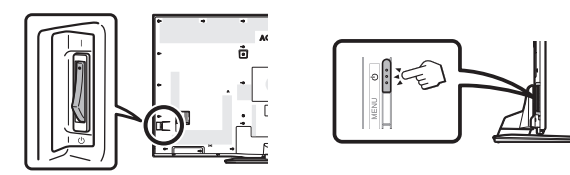

- **1** Включайте (|)/выключайте ((<sup>I</sup>)) питание, нажимая выключатель MAIN POWER, расположенный на задней панели телевизора (Стр. 8).
- **2** Для включения/выключения телевизора нажмите кнопку  $(1)$  на телевизоре или кнопку  $TV(1)$  на пульте дистанционного управления.

### **ПРИМЕЧАНИЕ**

• При выключении питания выключателем MAIN POWER на задней панели телевизора данные EPG будут потеряны.

#### **Режим ожидания**

### E **В режим ожидания**

Если выключатель MAIN POWER на задней панели телевизора включен (|), вы можете перевести телевизор в режим ожидания, нажав кнопку (1) на телевизоре или кнопку  $TV(1)$  на пульте дистанционного управления.

#### E **Включение из режима ожидания**

Когда телевизор находится в режиме ожидания, нажмите кнопку  $(1)$  на телевизоре или кнопку  $TV(1)$ на пульте дистанционного управления.

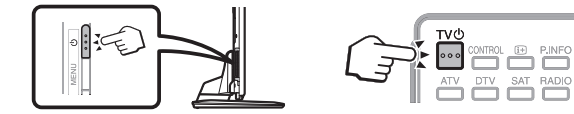

### **ПРИМЕЧАНИЕ**

- Если вы не собираетесь использовать данный телевизор в течение продолжительного времени, отсоедините шнур питания переменного тока от сетевой розетки или выключите  $(1)$ ) выключатель питания MAIN POWER. расположенный на задней панели телевизора (Стр. 8).
- Телевизор потребляет небольшое количество электрической энергии, даже когда выключатель MAIN  $POWER$  выключен  $((1))$  (Стр. 8).

### **Переключение между цифровым, спутниковым\* и аналоговым приемом**

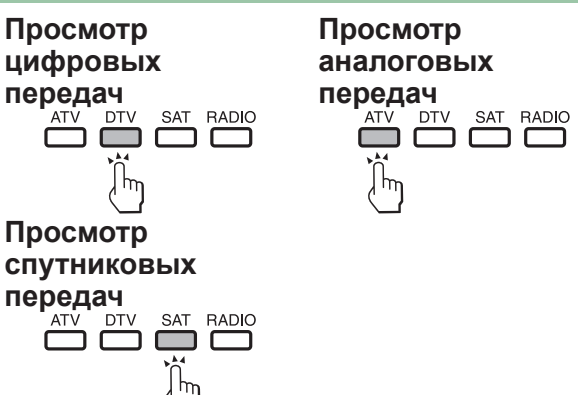

### **\*Важная информация:**

Спутниковые ресурсы доступны только на моделях серии 857.

### **ПРИМЕЧАНИЕ**

• Если настроено большое количество спутниковых каналов, то при каждом нажатии кнопки **SAT** каналы переключаются следующим образом.

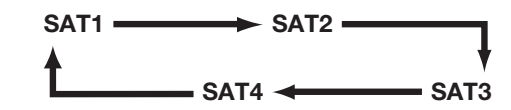

### **Переключение каналов**

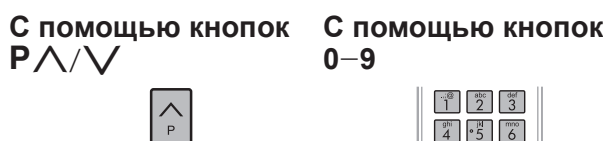

 $\begin{array}{|c|c|c|}\n\hline\n\text{pqrs} & \text{tuv} \\
\hline\n\text{p} & \text{g} \\
\hline\n\text{p} & \text{g}\n\end{array}$  $\boxed{\circledcirc}$ 

### **Выбор внешнего источника видеосигнала**

После установки соединения нажмите кнопку **ЭДЛЯ** отображения экрана «Ввод», а затем воспользуйтесь кнопками  $\rightarrow$  или  $\blacktriangle/\blacktriangledown$  для переключения на соответствующий внешний источник с помощью кнопки  $OK$ .

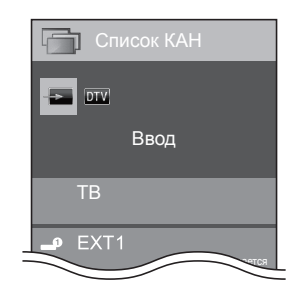

- Можно также выбрать внешний источник сигнала в меню «HOME» > «Изменить вход».
- Могут быть выбраны только входы HDMI, которые не установлены в опции «Пропуск вход. сигнала» (Стр. 47) и правильно подключенные источники входящего сигнала.

### **Просмотр телевизора**

#### **Выбор режима звука**

### E **Режим DTV/SAT**

В случае приема нескольких режимов звука во время каждого нажатия кнопки  $\frac{1}{2}$ режим будет меняться соответствующим образом.

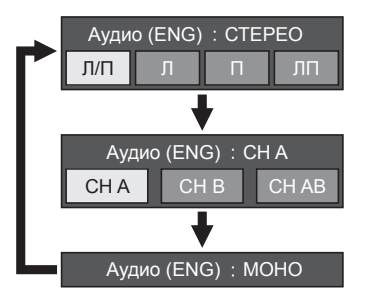

Воспользуйтесь кнопками  $\blacktriangleleft/\blacktriangleright$  для выбора звука Л или П, если отображается экран СТЕРЕО или ДВОЙНОЕ МОНО.

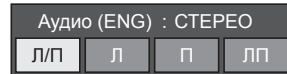

#### **ПРИМЕЧАНИЕ**

- Экран режима звука исчезнет через шесть секунд.
- Выбираемые опции будут меняться в соответствии с принимаемым сигналом.
- Когда опция «Настройки аудио-помощника» включена, выбирается звук аудио-помощника в зависимости от основного звука.

### E **Режим ATV**

Во время каждого нажатия кнопки  $V_{\text{WCD}}^{\text{L/L/LH}}$ , режим будет меняться таким образом, как показано в следующих таблицах.

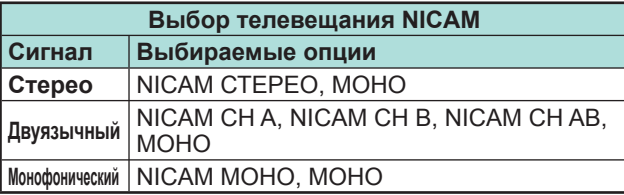

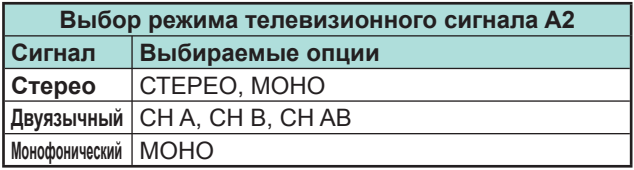

#### **ПРИМЕЧАНИЕ**

• Если входной сигнал не поступает, в качестве режима звука будет отображаться индикация «МОНО».

#### **Индикация канала**

Вы можете вывести информацию о канале, нажав кнопку  $\mathbf{F}$  на пульте дистанционного управления.

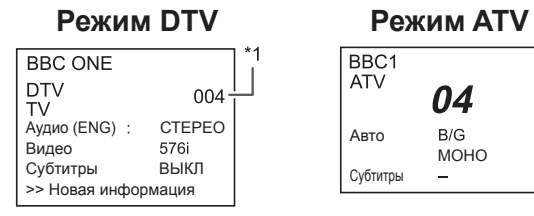

 $*$ 1 Если в установке страны выбрана одна из пяти стран Северной Европы, а также для ряда операторов кабельных сетей отображаются четырехзначные значения (напр., 0001). Четырехзначные значения также используются для профилей операторов.

#### **Режим SAT**

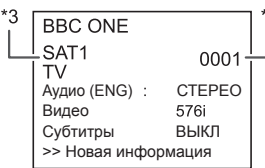

 $*$  Спутниковые каналы показываются под четырехзначными номерами (например, 0001).

- $*3$  Вы можете присвоить четырем спутниковым станциям имена «SAT1», «SAT2», «SAT3», «SAT4».
- E **Индикация времени в информации о канале**

Вы можете отображать информацию о времени, включенную в трансляцию DTV, SAT и телетекста.

#### **ПРИМЕЧАНИЕ**

- Пропустите пункт 1 в случае приема сигналов DTV/ SAT.
- **1** Выберите телевизионный канал (информация о времени будет принята автоматически).
- **2** Нажмите кнопку  $\widehat{H}$ . На экране телевизора появится индикация канала.
- **3** Нажмите кнопку **i**+ еще раз в течение нескольких секунд, на протяжении которых на экране отображается индикация канала. Эта информация появится на несколько секунд в нижнем правом углу экрана.
- **4** Даже в случае переключения телевизионного канала Вы все равно сможете просматривать информацию о времени, выполняя действия пунктов 2 и 3, приведенных выше.

### **Работа без пульта дистанционного управления**

Изменять установки в меню можно используя кнопки управления на самом телевизоре.

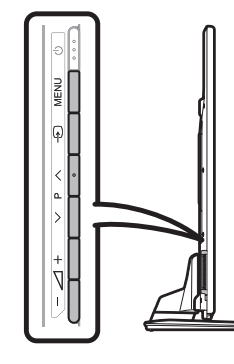

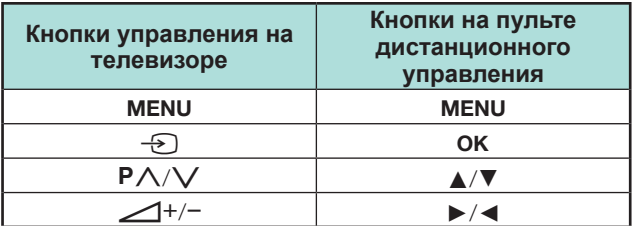

### **Информация по выбору любимых каналов**

#### **Прежде чем приступить к установке**

Данная функция предназначена для группирования Ваших любимых каналов в отдельный список. Предварительно настроенный список «Избранное» позволит Вам с легкостью выбрать любимые каналы.

#### **ПРИМЕЧАНИЕ**

- Список «Избранное» может использоваться только для режимов DTV и SAT(\*), для каждого источника входящих данных DTV, SAT1/2/3/4 сохраняется отдельный список.
- Максимальное количество каналов, которые Вы можете внести в список «Избранное», составляет:
- − 50 любимых телевизионных каналов, которым могут быть присвоены номера от 001 до 050
- − 50 любимых радиоканалов, которым могут быть присвоены номера от 051 до 100
- − 50 любимых каналов передачи данных, которым могут быть присвоены номера от 101 до 150
- \* Только для серии 857

#### **Как добавить / удалить / переместить Ваши любимые каналы**

Нажмите кнопку ОК для вывода списка каналов на экран.

• Если Вы уже установили любимые каналы, в зависимости от предыдущего выбора на экране появится надпись «Список КАН» или «Избранное».

#### **Функциональные клавиши, используемые для редактирования списка «Избранное»**

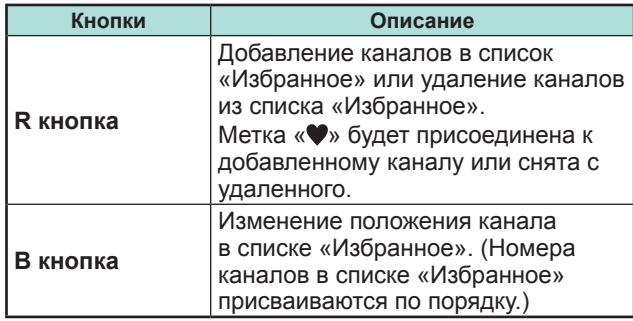

#### **ПРИМЕЧАНИЕ**

• Если Вы используете для удаления канала опцию «Ручная настройка» («Ручная регулировка») («Меню ТВ» > «Установки» > «Настройка просмотра» > «Настройки каналов» > «Установка программ» > «Устан. Цифрового» > «Ручная настройка»), он будет удален как из списка «Список КАН», так и из списка «Избранное».

#### **Выбор каналов из списка «Избранное»**

- **1** Как переключаться между списками «Избранное» и «Список КАН».
	- $\circ$  Нажмите кнопку **ОК** в процессе просмотра телевизора в режиме DTV или SAT для перехода ксписку «Список КАН».
	- $(2)$  Нажмите кнопку  $\blacktriangleright$  и выберите список  $\blacktriangleright$ «Избранное».
- **2** Используйте кнопки **A/V** для перемещения вверх и вниз по списку каналов, а затем нажмите кнопку ОК для выбора нужного канала.

#### **ПРИМЕЧАНИЕ**

- В процессе просмотра любимых каналов из списка «Избранное» Вы можете напрямую выбрать другой любимый канал путем ввода его номера с пульта дистанционного управления.
- Если в процессе использования списка каналов «Избранное» Вы выберете функцию EPG (Электронная программа передач), на экран будут выведены подробные данные добавленных любимых каналов. (Для просмотра данных все доступных каналов при помощи функции EPG, прежде чем нажать кнопку EPG, перейдите в режим «Список КАН» из режима «Избранное», выполнив действия, описанные в пункте 1 (1), и снова выберите «Список КАН».

### **Профиль оператора**

Если ваш модуль CAM CI Plus поддерживает профиль оператора, CAM сообщит об этом и поможет выполнить установку профиля оператора. После добавления профиля оператора модулем CAM он будет отображаться в меню «Список КАН». Каждый профиль будет

храниться в телевизоре в виде независимого списка. Вы можете удалить добавленный вами профиль оператора.

Перейдите к пункту «Меню ТВ» > «Установки» > «Настройка просмотра» > «Настройки каналов» > «Установка программ» > «Управление профилем оператора».

- Телевизор поддерживает 2 профиля оператора.
- Профиль оператора может содержать смешанный набор услуг, таких как T/C/S1/S2/S3/S4, но отображаться он будет только на основе выбранной сети и типа носителя.

### **EPG**

EPG представляет собой список программ, отображаемый на экране. С помощью EPG вы можете узнавать расписание программ DTV/SAT/RADIO/DATA, просматривать подробную информацию о них и выполнять настройку на транслируемую в данный момент передачу.

### **Полезные установки для использования EPG**

**Настройка просмотра EPG**

Если Вы хотите использовать EPG для цифровых станций, выберите опцию «да». Данные EPG должны приниматься автоматически в то время, когда телевизор находится в режиме ожидания. После установки в положение «да» может потребоваться некоторое время для выключения питания с помощью пульта дистанционного управления или пульта управления на телевизоре из-за процесса приема данных.

Перейдите к пункту «Меню ТВ» > «Установки» > «Настройка просмотра» > «Индивидуальная настройка» > «Поиск в режиме ожидания» > «EPG».

#### **ПРИМЕЧАНИЕ**

• При отключении питания выключателем MAIN POWER, данные EPG будут утеряны.

#### **Опция Устан.диапаз.индик.**

«Устан.диапаз.индик.» позволяет выбирать один из трех типов интервала времени для отображения на экране.

Перейдите к пункту «Меню ТВ» > «Установки» > «Опция» > «Установка EPG» > «Устан.диапаз.индик.».

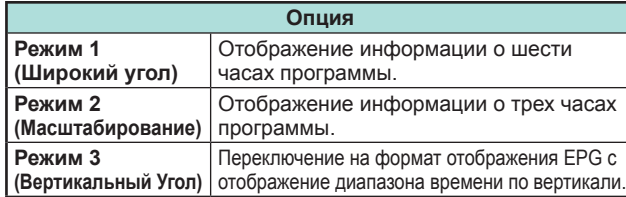

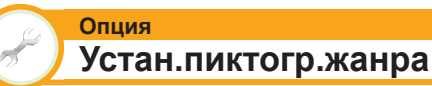

Вы можете отметить серым цветом или установить значок на нужных жанрах и легко найти программы, которые часто смотрите.

- **1** Перейдите к пункту «Меню ТВ» > «Установки» > «Опция» > «Установка EPG» > «Устан.пиктогр.жанра».
- **2** Воспользуйтесь кнопками **A/V** для выбора нужного жанра, а затем нажмите кнопку  $OK.$

#### E **Список пиктограмм жанров**

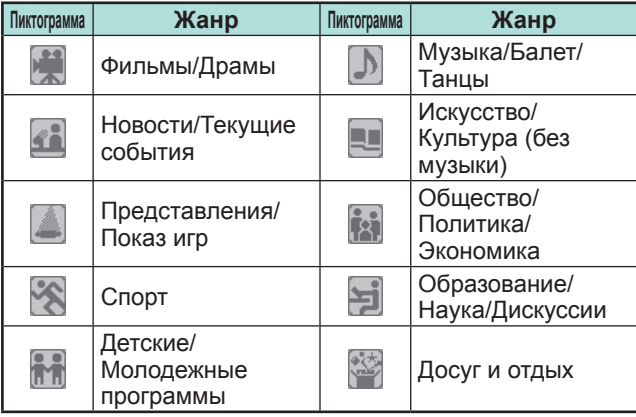

**3** При помощи кнопок **A** /▼ выберите уровень или выполните поиск программ для просмотра («Стандарт», «Индикатор», «Пометка»).

### **Выбор программы с помощью EPG**

В иллюстрациях на данной странице используются трехзначные номера каналов.

#### **Отобразить/закрыть экран EPG**

#### Нажмите кнопку **EPG**.

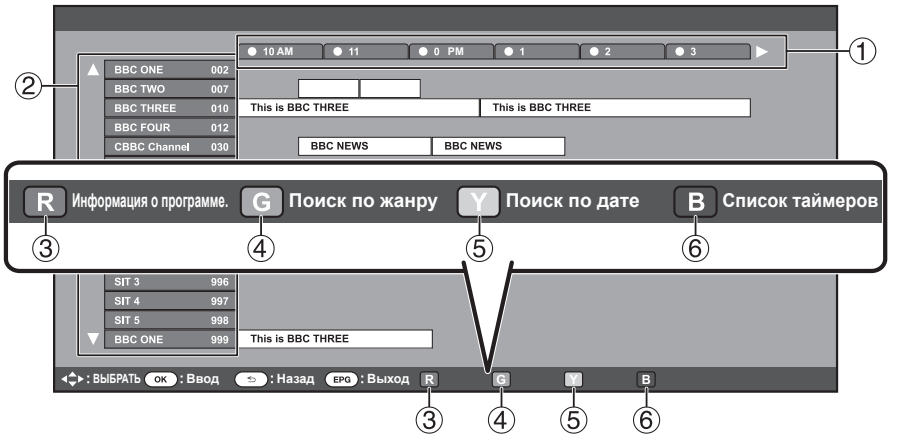

### **ПРИМЕЧАНИЕ**

• Можно также отобразить экран EPG, вызвав меню «Меню ТВ» > «EPG» > «EPG».

### **Выберите программу**

1**Выберите интервал времени**

Воспользуйтесь кнопками  $\blacktriangleleft/\blacktriangleright$ для выбора диапазона времени, который Вы хотите найти.

- Продолжайте нажимать кнопку d для отображения программ в следующем диапазоне времени.
- 2**Выберите нужную программу**

Воспользуйтесь кнопками  $\blacktriangle/\blacktriangledown$ для выбора нужной программы.

• Если слева от программ будут отображаться значки  $\blacktriangle$  или  $\blacktriangledown$ , продолжайте нажимать кнопки  $\blacktriangle/\blacktriangledown$ для отображения следующего или предыдущего экрана.

3**Проверка информации о программе**

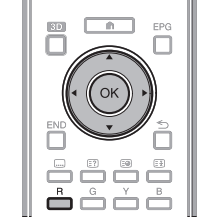

- **1** Воспользуйтесь кнопками  $\triangle$ / $\blacktriangledown$ /  $\blacktriangleleft$  для выбора программы, которую вы хотите проверить.
- **2** Нажмите кнопку **R**, а затем нажмите кнопку ОК для настройки на выбранную программу.

### 4**Поиск программы в категории**

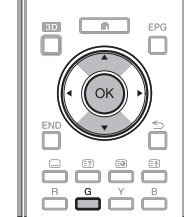

- **1** Нажмите кнопку **G**.
- $2$  Воспользуйтесь кнопками  $\triangle$  / $\blacktriangledown$ для выбора нужного жанра, а затем нажмите кнопку ОК.
- **3** Воспользуйтесь кнопками ▲/▼ для выбора программы, которую Вы хотите просмотреть, а затем нажмите кнопку ОК.
	- Обратитесь к странице 22 для установки жанра.

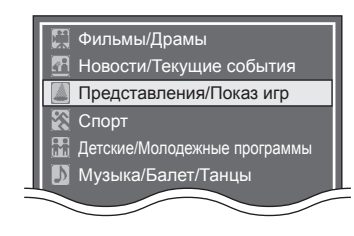

#### **ПРИМЕЧАНИЕ**

• Можно также отобразить этот экран установки, вызвав меню «Меню ТВ» > «EPG» > «Поиск по жанру».

5**Поиск программы по дате/ времени**

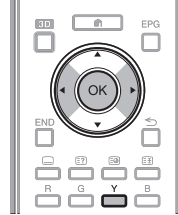

- **1** Нажмите кнопку **Y**.
- **2** Воспользуйтесь кнопками  $\blacktriangle$ для выбора нужного диапазона времени, а затем нажмите кнопку  $OK$

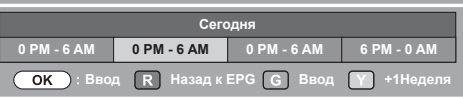

 $3$  Воспользуйтесь кнопками  $\triangle$  / $\blacktriangledown$ для выбора нужной программы, а затем нажмите кнопку ОК.

#### **ПРИМЕЧАНИЕ**

• Можно также отобразить этот экран установки, вызвав меню «Меню ТВ» > «EPG» > «Поиск по дате».

### 6**Отобразите список таймеров для телепрограмм**

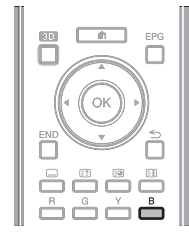

- Нажмите кнопку **B**.
- Информацию об установке таймера см. на странице 24.

### **Настройка таймера с помощью EPG**

В заданное время телевизор может переключиться на ту или иную программу или начать USB-запись.

- **1** Нажмите кнопку **EPG**.
- **2** Воспользуйтесь кнопками ▲/▼/◀/▶ для выбора программы, на которую Вы хотите переключиться, а затем нажмите кнопку ОК.

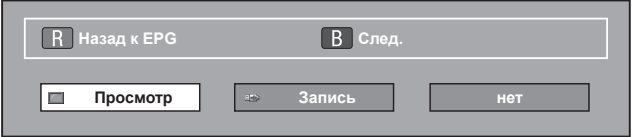

- **3** Воспользуйтесь кнопками  $\blacktriangleleft/\blacktriangleright$  выберите «Просмотр» или «Запись», а затем нажмите кнопку ОК.
	- В случае выбора опции «нет», телевизор вернется к экрану EPG.
- **4** Воспользуйтесь кнопками  $\blacktriangleleft/\blacktriangleright$  для выбора опции «да», а затем нажмите кнопку ОК.
	- Выбранная телевизионная программа будет помечена пиктограммой.
- **5** Нажмите кнопку **ОК** для выбора опции «Назад».

#### **ПРИМЕЧАНИЕ**

- Нельзя выбрать опцию «Запись» пока зарегистрированный внешний жесткий диск USB HDD не будет подключен к USB-порту.
- В совокупности можно настроить до 16 таймеров (для режимов «Просмотр» и «Запись»).

#### **\*Важная информация:**

В зависимости от настроек уровня доступа для записи зашифрованных трансляций может потребоваться ввод PIN-кода CAM (CI Plus версии 1.3).

Если для записи программы требуется ввод PINкода CAM, необходимо ввести PIN-код CAM заранее (Стр. 12).

Если PIN-код CAM не будет введен или будет введен неправильно, программа не сможет быть записана/ воспроизведена.

#### **Отмена настройки таймера**

- **1** Нажмите кнопку **EPG**.
- **2** Воспользуйтесь кнопками  $\triangle$ / $\blacktriangledown$ / $\blacktriangle$ / $\blacktriangleright$  для выбора программы, для которой установлен таймер, а затем нажмите кнопку ОК.
- **3** Воспользуйтесь кнопками  $\blacktriangleleft/\blacktriangleright$  для выбора опции «Отменить», а затем нажмите кнопку  $OK$
- **4** Воспользуйтесь кнопками  $\blacktriangleleft/\blacktriangleright$  для выбора опции «да», а затем нажмите кнопку ОК.

### E **Отмена с помощью кнопки B на пульте дистанционного управления**

- **1** Нажмите кнопку **EPG**.
- **2** Нажмите кнопку **B** для отображения списка настроек таймера.
- **3** Воспользуйтесь кнопками **A/V** для выбора программы, для которой Вы хотите отменить настройку таймера, а затем нажмите кнопку OK.
- **4** Воспользуйтесь кнопками  $\blacktriangleleft/\blacktriangleright$  для выбора опции «Отменить», а затем нажмите кнопку OK.
- **5** Воспользуйтесь кнопками  $\blacktriangleleft/\blacktriangleright$  для выбора опции «да», а затем нажмите кнопку ОК.

#### **Просмотр телевизора**

### **Телетекст**

#### **Что такое телетекст?**

Телетекст обеспечивает трансляцию страниц деловой и развлекательной информации, принимаемой специально оборудованным телевизором. Ваш телевизор принимает сигналы телетекста, транслируемые по телевизионной сети, и переводит их в графический формат для просмотра. Среди множества доступных программ телетекста есть новости, прогнозы погоды, спортивная информация, цены на фондовой бирже и обзоры программ.

#### **Включение/выключение телетекста**

- **1** Выберите телевизионный канал или внешний источник сигнала, передающий программу телетекста.
- **2** Нажмите кнопку  $\textcircled{\textsf{F}}$  для отображения телетекста.
	- Многие станции используют операционную систему TOP, в то время как некоторые используют систему FLOF (напр., CNN). Ваш телевизор поддерживает обе эти системы. Страницы разделены на тематические группы и темы. После включения телетекста в памяти сохраняется до 2 000 страниц для быстрого доступа.
	- Если Вы выбрали программу, в которой отсутствуют сигналы телетекста, появится сообщение «Телетекст недоступен.».
	- Это же сообщение появляется в других режимах при отсутствии доступного сигнала телетекста.

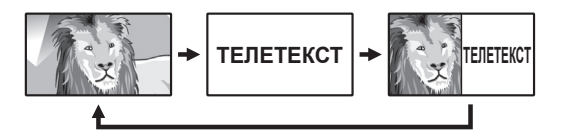

- Во время каждого нажатия кнопки  $\equiv$  экран будет переключаться, как показано выше.
- Нажмите кнопку  $\equiv$  еще раз для отображения в правой части экрана телетекста, а в левой части экрана обычного изображения.

#### **ПРИМЕЧАНИЕ**

- Телетекст не будет работать, если выбран сигнал типа RGB (Стр. 47).
- Телетекст не работает в режиме 3D.

#### **Кнопки для управления телетекстом**

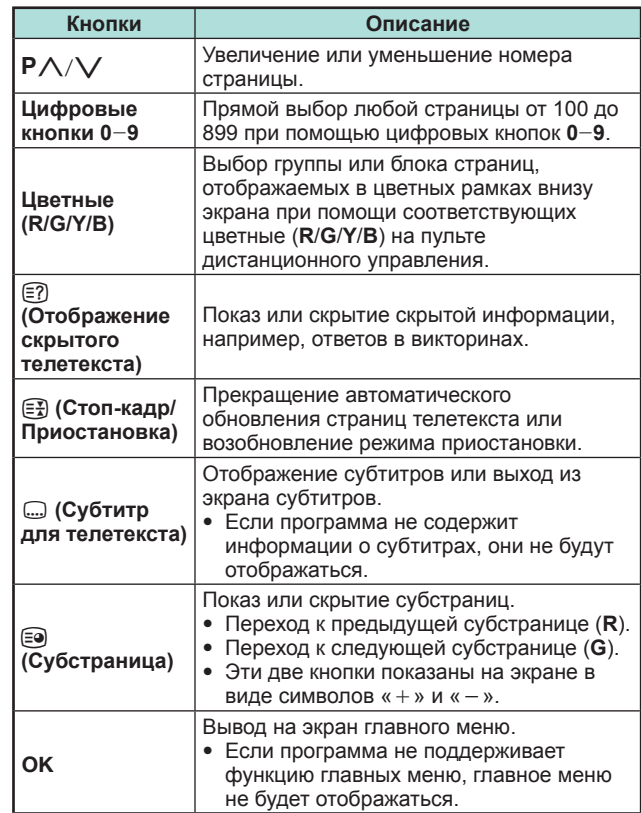

### **Приложение MHEG-5 (только для Великобритании)**

Некоторые станции транслируют программы, закодированные с помощью приложения MHEG, что позволяет интерактивный просмотр DTV. В случае наличия приложение MHEG-5 будет запущено при нажатии кнопки  $\textcircled{\texttt{m}}$ .

#### **ПРИМЕЧАНИЕ**

- В режиме 3D отображение MHEG может быть неправильным.
- Часть содержания трансляций MHEG-5 доступна для просмотра даже если вы не выполняли «Настройка сети». Кроме того, функция «Настройка сети» позволяет просматривать дополнительные программы, включая интерактивное содержание. Используйте меню «HOME» > «Настройка сети».
- Содержание MHEG-5 будет недоступно даже в случае выполнения соответствующей «Настройка сети», если трансляция MHEG-5 отсутствует. Внимательно проверьте программу вещания.

### **Приложение MHP (только для серии 858)**

Если установки телевизора выполнены для Италии, активируется MHP (Multimedia Home Platform – домашняя мультимедийная платформа). Если просматриваемый в данный момент канал предоставляет услугу MHP, вам будет доступно все разнообразие услуг MHP.

#### **ПРИМЕЧАНИЕ**

- В режиме 3D отображение MHP может быть неправильным.
- Часть содержания трансляций МНР доступна для просмотра, даже если вы не выполняли «Настройка сети». Кроме того, «Настройка сети» позволяет просматривать дополнительные программы, включая интерактивное содержание, перейдя к пункту «HOME» > «Настройка сети».

### **Приложение Hbb TV**

Если просматриваемый в данный момент канал предоставляет услугу HbbTV, вам будет доступно все разнообразие услуг.

#### **ПРИМЕЧАНИЕ**

- Если в установках страны будет выбрано «UK» или «Италия», данное приложение будет недоступно.
- В режиме 3D отображение HbbTV может быть неправильным.
- Чтобы пользоваться приложением HbbTV, вам нужно будет выполнить «Настройка сети». Перейдите к пункту «HOME» > «Настройка сети».

#### **Настройка просмотра Настр. службы данных**

Установите параметры запуска службы MHP/Hbb («Авто», «Вручную», «Выкл.»).

Перейдите к пункту «Меню ТВ» > «Установки» > «Настройка просмотра» > «Настр. службы данных».

### **ПРИМЕЧАНИЕ**

- Если «Настр. службы данных» установлена на «Авто», телевизор будет автоматически загружать страницы MHP/Hbb.
- Чтобы избежать автоматической загрузки, можно установить режим «Вручную» или «Выкл.».
- При запуске службы MHP/Hbb субтитры для телетекста могут не отображаться. В таких случаях устанавливайте режим «Выкл.».
- Режим «Вручную» можно установить только для Италии.

#### **Открытие страниц MHP/Hbb TV**

Если просматриваемый в данный момент канал предоставляет доступ к службе данных, вам будет доступен весь контент MHP/Hbb.

#### E **Когда «Настр. службы данных» установлена в режим «Авто»**

Нажмите кнопку **R** для отображения экрана службы данных.

#### **ПРИМЕЧАНИЕ**

• После смены канала немного подождите, пока на экране (HbbTV) не появится значок «HbbTV».

#### E **Когда «Настр. службы данных» установлена в режим «Вручную» (только для Италии)**

- 1 Нажмите кнопку **APP** для отображения списка приложений MHP.
- $(2)$  Воспользуйтесь кнопками  $\triangle$ / $\blacktriangledown$ / $\blacktriangle$ / $\blacktriangleright$  для выбора нужного сервиса, а затем нажмите кнопку  $OK$ .
- 3 Нажмите кнопку **R** для отображения экрана службы данных.

#### **Использование службы данных**

**1** Воспользуйтесь кнопками  $\triangle/\blacktriangledown/\blacktriangle/\blacktriangleright$  для выбора нужной опции, а затем нажмите кнопку ОК. Выбранная служба будет запущена.

- В зависимости от приложения MHP/Hbb операции могут меняться.
- При появлении на экране определенных функций можно использовать предлагаемые функции, нажимая на цветные кнопки.
- Текст можно вводить, используя цифры и буквы, отпечатанные на цифровых кнопках пульта дистанционного управления.
- **2** Если нажать кнопку **END**, служба данных будет закрыта.

## **Подключение внешних устройств**

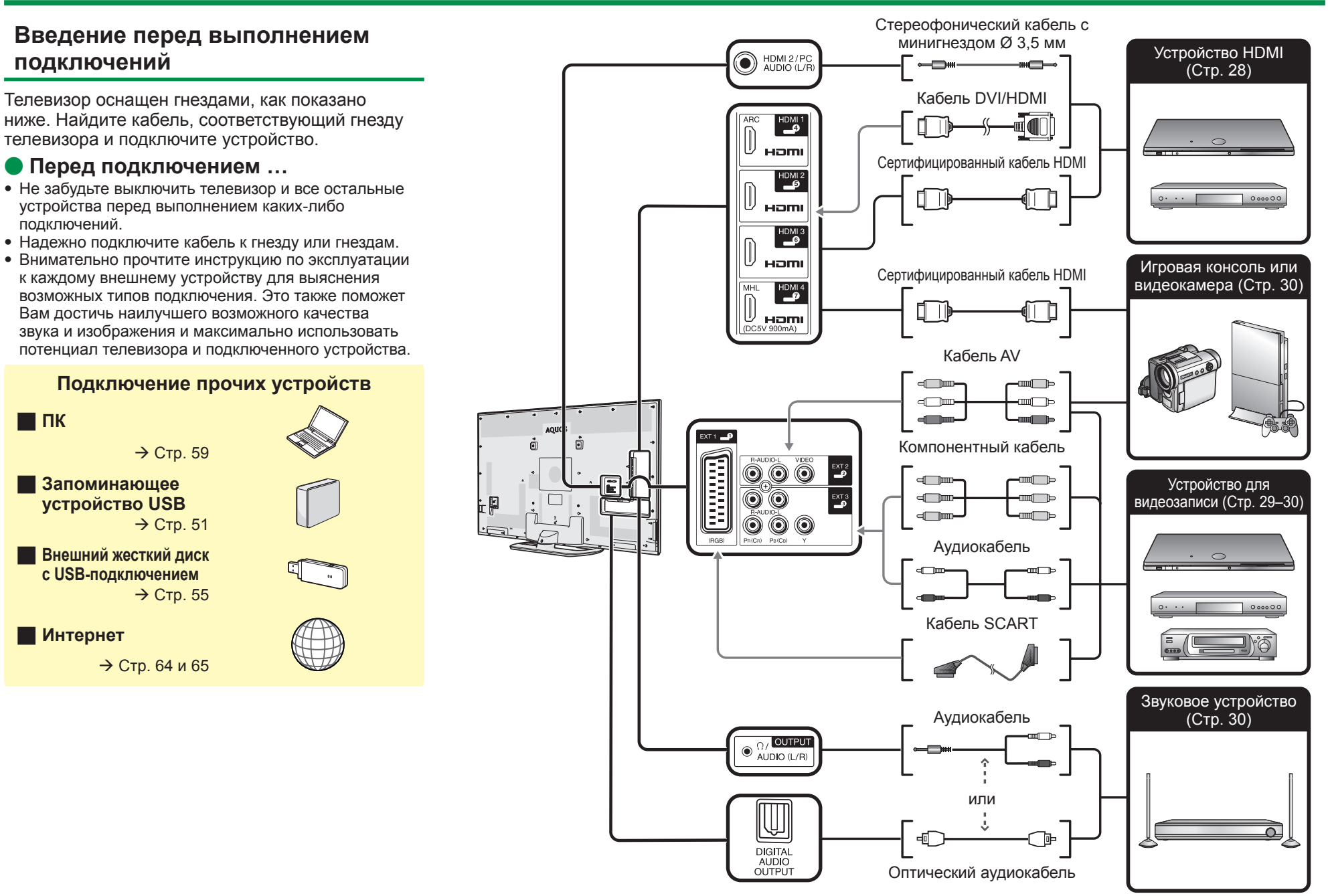

### **Подключения видео**

### **Подключение HDMI**

#### **Примеры подсоединяемых устройств**

- **C** DVD-плеер/рекордер
- **Плеер/рекордер Blu-ray**
- E Игровая консоль

Подключения HDMI позволяют передачу цифрового видео и звука с плеера/ рекордера через соединительный кабель. Данные цифрового изображения и звука передаются без сжатия и, соответственно, без потери их качества. Перестает быть необходимым аналогово/цифровое преобразование в подключенных устройствах, также приводившее к потерям качества.

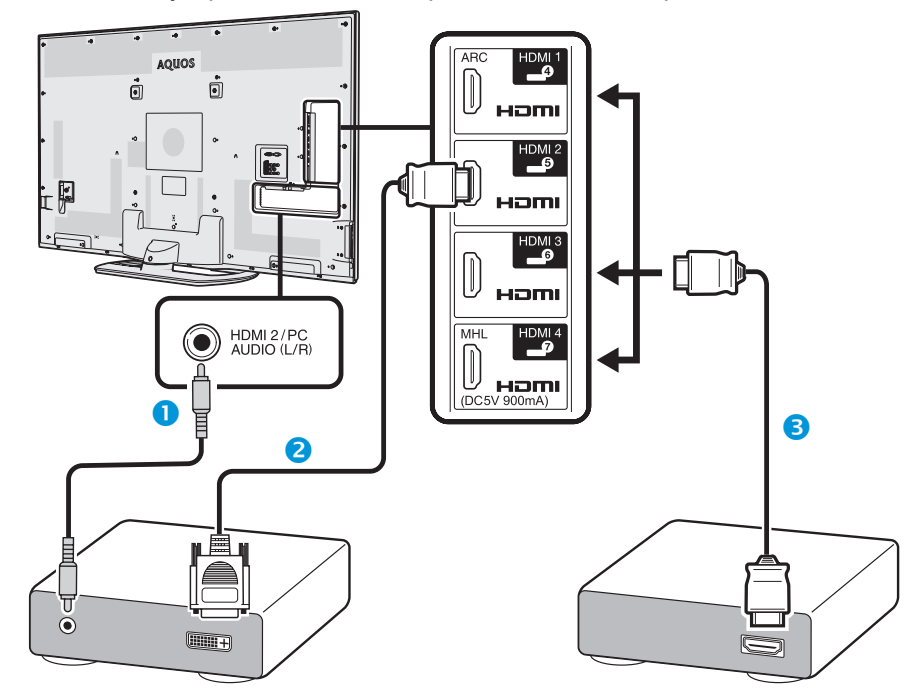

- $\bigcirc$  Стереофонический кабель со штекером мини-джек Ø 3.5 мм (имеется в продаже)
- **•** Кабель DVI/HDMI (имеется в продаже)
- **В** Сертифицированный кабель HDMI (имеется в продаже)

### **Преобразование DVI/HDMI**

При помощи кабеля DVI/HDMI цифровые видеосигналы DVD могут также воспроизводиться через совместимое подключение HDMI. Звук должен быть подан дополнительно.

- При подсоединении кабеля DVI/HDMI к гнезду HDMI изображение может быть нечетким.
- Как HDMI, так и DVI используют одну копию метода защиты HDCP.

### E **В случае использования гнезда HDMI 2**

Источник входного звукового сигнала необходимо устанавливать в зависимости от типа подключенного кабеля HDMI (Для получения более подробной информации обратитесь к стр. 47).

#### **Сертифицированный кабель HDMI**

- **1** Нажмите кнопку  $\ominus$  для выбора «HDMI 2» в меню «Ввод», а затем нажмите кнопку ОК.
- **2** Перейдите к пункту «Меню ТВ» > «Установки» > «Опция» > «Настройка входов и выходов» > «Выбор аудио» > и выберите «HDMI».

#### **Кабель DVI/HDMI**

- **1** Нажмите кнопку  $\rightarrow$  для выбора «HDMI 2» в меню «Ввод», а затем нажмите кнопку ОК.
- **2** Перейдите к пункту «Меню ТВ» > «Установки» > «Опция» > «Настройка входов и выходов» > «Выбор аудио» > и выберите «HDMI + аналоговый».

### **ПРИМЕЧАНИЕ**

- **Если подключенное устройство HDMI является совместимым с AQUOS LINK, Вы можете воспользоваться преимуществами универсальных функций (Стр. 31**\_**34).**
- В зависимости от используемого типа кабеля HDMI на изображении могут появляться помехи. Убедитесь, что используется сертифицированный кабель HDMI.
- При воспроизведении изображения HDMI наилучший возможный формат изображения будет определен и установлен автоматически.
- К гнезду HDMI 1 должен быть подключен аудио-ресивер с функцией ARC (Канал передачи аудио) с помощью специального кабеля, совместимого с ARC.
- Все гнезда HDMI поддерживают приём сигналов изображения 3D.

### **Поддерживаемый видеосигнал**

576i, 576p, 480i, 480p, 1080i, 720p, 1080p См. стр. 61 для получения информации о совместимости сигналов ПК.

#### **Поддерживаемый аудиосигнал**

Линейная импульсно-кодовая модуляция (LPCM), частота дискретизации 32/44,1/48 кГц. Dolby Digital, DTS

#### **Подключение внешних устройств**

#### Подключение **SCART** (wwww.)

#### **Примеры подсоединяемых устройств**

- $\bullet$  Видеомагнитофон
- **C** DVD-плеер/рекордер

### (CB) PR (CR) **Компонентное подключение**

#### **Примеры подсоединяемых устройств**

- $\bullet$  Видеомагнитофон
- **DVD-плеер/рекордер**

В случае подключения DVD-плеера/рекордера или другого устройства для записи к гнезду EXT 3, Вы сможете наслаждаться точным воспроизведением цветов и высоким качеством изображений.

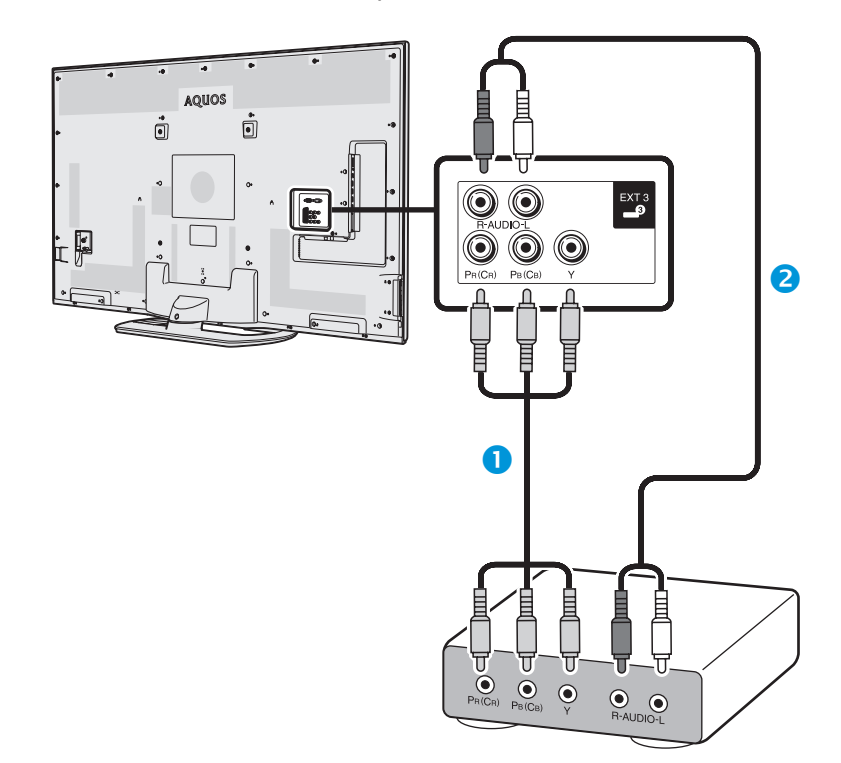

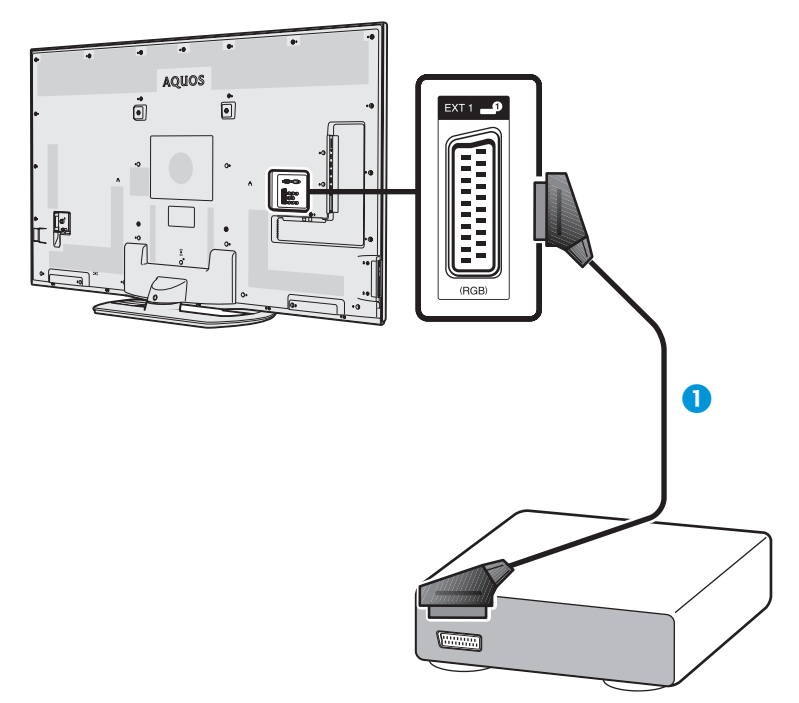

**• Кабель SCART (имеется в продаже)** 

- Используя внешний выход:
- − Вы можете записывать программы, транслируемые на экране телевизора, с помощью внешнего устройства записи, подключив его к внешнему выходу телевизора кабелем SCART (имеется в продаже).
- − Если во время записи на внешнее устройство вы переключите телеканал или выключите питание телевизора, содержание записи может измениться или запись может быть прервана.
- − В зависимости от режима использования сигнал на внешний выход может не выводиться.
- О Компонентный кабель (имеется в продаже)
- o Аудиокабель (имеется в продаже)

### **Подключение внешних устройств**

#### $\odot$ **Подключение VIDEO**

#### **Примеры подсоединяемых устройств**

- **Видеомагнитофон**
- **DVD-плеер/рекордер**
- E Игровая консоль
- E Видеокамера

Вы можете воспользоваться гнездом EXT 2 для подключения игровой консоли, видеокамеры, DVD-плеера/рекордера или другого устройства.

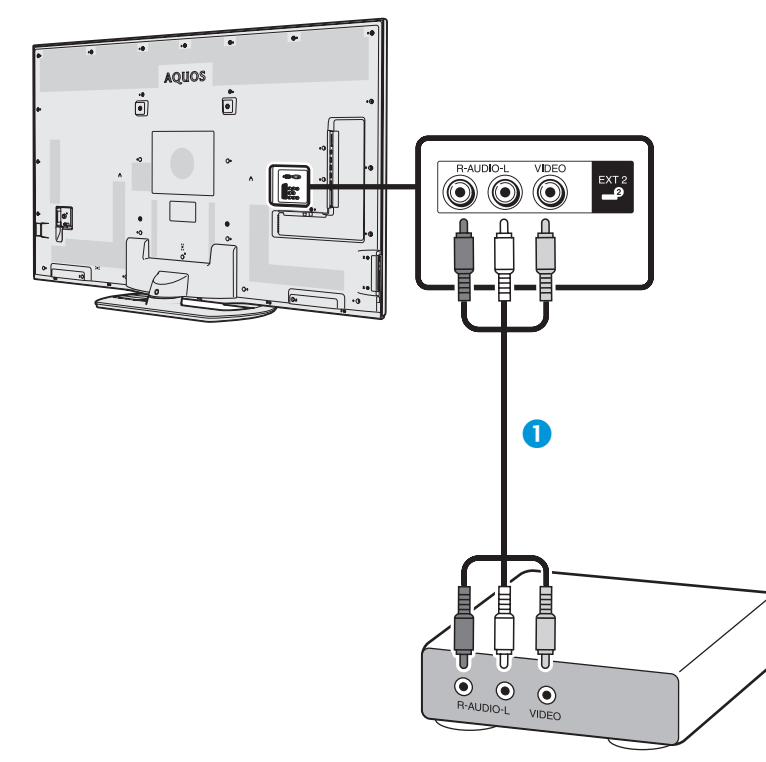

 $\bullet$  Кабель AV (имеется в продаже)

### **Подключения аудио**

### **Подключение громкоговорителя/усилителя**

Подключите усилитель с внешними громкоговорителями, как показано ниже.

E **Подключение усилителя с цифровым/аналоговым звуковыми входами**

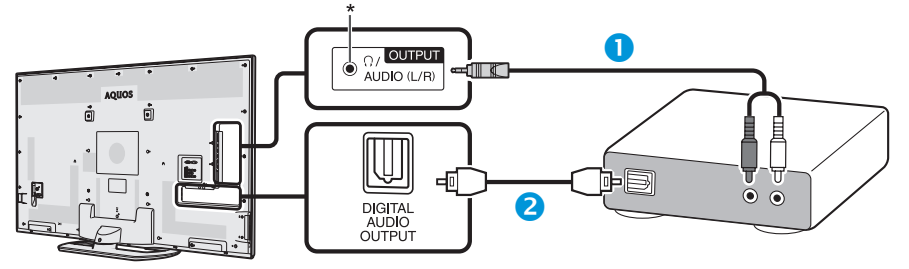

- n Переходной кабель стерео (для аналогового аудиовыхода) (имеется <sup>в</sup> продаже)
- o Оптический аудиокабель (для цифрового аудиовыхода) (имеется <sup>в</sup> продаже)
- Это гнездо также используется для подключения наушников. Перед использованием наушников уменьшите громкость. Чрезмерно громкий звук может привести к нарушению слуха.

#### **ПРИМЕЧАНИЕ**

• Если изображение не синхронизировано со звуком, проверьте настройки подключенной многоканальной стерео системы.

### E **После подключения**

#### **Установка цифрового аудио выхода**

После подключения усилителя с цифровым звуковым входом и внешних громкоговорителей, как показано на рисунке, Вам необходимо будет установить формат выходного звука, совместимый с просматриваемой программой или с подключенным устройством.

Перейдите к пункту «Меню ТВ» > «Установки» > «Опция» > «Настройка входов и выходов» > «Цифровой аудио выход» > и выберите опцию «PCM» или «Bitstream».

- При выборе опции «Bitstream» звук выводится в формате Dolby Digital при приеме звука в форматах Dolby Digital или Dolby Digital Plus либо в формате DTS при приеме звука в форматах DTS. При выборе опции «PCM» звук выводится в формате РСМ независимо от формата принимаемого звука.
- При выборе опции «Bitstream» звуковые форматы HE-AAC можно выводить в формате Dolby Digital.
- При выборе опции «Bitstream» формат Dolby Digital Plus можно выводить в формате Dolby Digital.

# **AQUOS LINK**

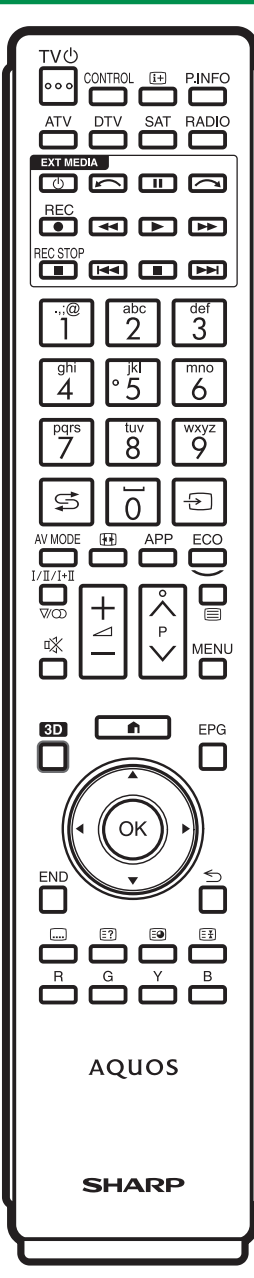

### **Управление устройствами HDMI при помощи AQUOS LINK**

### E **Что такое AQUOS LINK?**

Используя протокол HDMI CEC при помощи AQUOS LINK, Вы можете в интерактивном режиме работать с устройствами, совместимыми с этой системой (AV-усилителем, DVD-плеером / рекордером, плеером /рекордером Blu-ray), используя один пульт дистанционного управления .

### **ПРИМЕЧАНИЕ**

- AQUOS LINK-совместимые акустическая система AQUOS AUDIO и рекордер AQUOS поступят в продажу после выпуска этого телевизора .
- AQUOS LINK не работает во время использования функций USB-записи .

### E **Что можно делать при помощи AQUOS LINK**

#### w **Запись нажатием одной кнопки (только DTV/SAT)**

Вам не нужно искать пульт дистанционного управления записывающего устройства. Нажмите кнопку **REC** E или **REC STOP** H, чтобы начать или прекратить запись того, что Вы видите, на рекордере .

#### **• Воспроизведение нажатием одной кнопки**

Когда телевизор находится в режиме ожидания, он автоматически включится и начнет воспроизведение изображения с источника сигнала HDMI.

#### w **Использование одного пульта дистанционного управления** Система AQUOS LINK автоматически распознает подключенное устройство HDMI, после чего телевизором и этим устройством можно пользоваться так же, как и в случае использования универсального пульта дистанционного управления .

#### w **Использование списка названий внешних устройств**

Кроме отображения собственного Обзора таймера телевизора (Стр. 23), Вы также можете вызвать главное меню внешнего плеера или список названий BD-плеера /рекордера AQUOS, появляющийся в случае, если эти устройства поддерживают функцию AQUOS LINK.

#### w **Управление несколькими устройствами HDMI**

Вы можете выбрать устройство HDMI, которым будете управлять, с помощью меню «Упр. внешними устройствами».

#### **ПРИМЕЧАНИЕ**

- При пользовании AQUOS LINK обязательно используйте сертифицированный кабель HDMI.
- Направляйте пульт дистанционного управления в сторону телевизора, а не подключенного устройства HDMI.
- В зависимости от используемого типа кабеля HDMI на изображении могут появляться помехи. Убедитесь, что используется сертифицированный кабель HDMI.
- При использовании этой системы можно подключить до трех записывающих устройств HDMI, один AVусилитель и три плеера.
- Эти операции влияют на устройство HDMI, выбранное в качестве текущего внешнего источника сигнала. Если это устройство не функционирует, включите устройство и выберите соответствующий внешний источник сигнала с помощью кнопки  $\bigcirc$ .
- При подсоединении/отсоединении HDMI-кабелей или изменении соединений выключите все подсоединенные HDMI-устройства перед включением телевизора. Убедитесь, что изображение и звук выводятся правильно, выбрав опцию «HDMI 1», «HDMI 2», «HDMI 3» или «HDMI 4» в меню «Ввод».

### **Об опции «Выбор устройства записи »**

Выберите устройство для записи из подключенных устройств . **ПРИМЕЧАНИЕ**

- Эта функция позволяет выбрать жесткий диск USB HDD для USB-записи или HDMI-устройство с поддержкой протокола СЕС .
- **1** Перейдите к пункту «Меню ТВ» > «Установки» > «Настройка просмотра» > «Выбор устройства записи».
- **2** Выберите, какое устройство будет использоваться для записи при нажатии кнопки **REC** • на пульте дистанционного управления.
	- Выберите «USB HDD», чтобы при нажатии кнопки REC • начиналась USB-запись.
	- Чтобы при нажатии кнопки REC начиналась запись на внешнее HDMI-устройство, выберите опцию «HDMI-устройство».
- **3** Нажмите кнопку Ś (Возврат) для завершения выбора .

### **Подключение AQUOS LINK**

Сначала подключите акустическую систему AQUOS AUDIO или BD-плеер AQUOS/рекордер AQUOS, поддерживающий протокол HDMI CEC.

**Подключение BD-плеера AQUOS/рекордера AQUOS через акустическую систему AQUOS AUDIO**

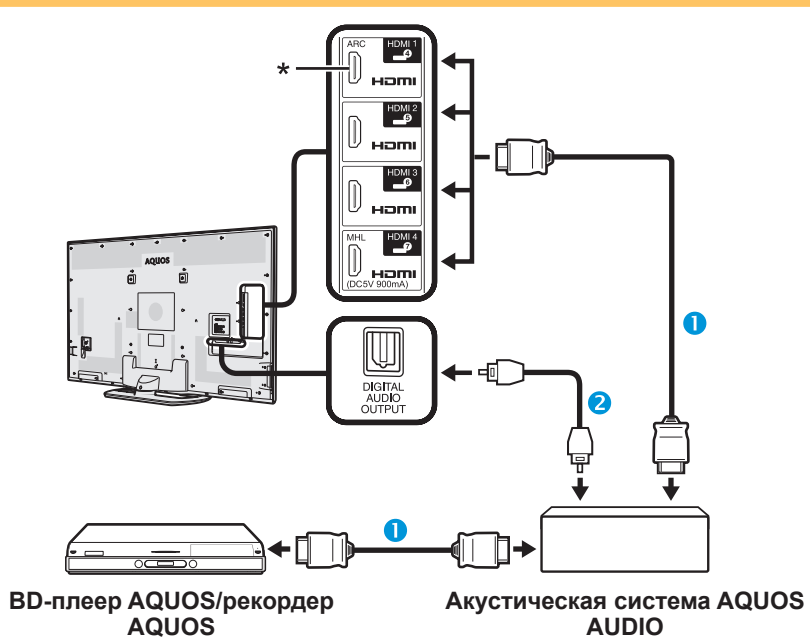

- **•** Сертифицированный кабель HDMI (имеется в продаже)
- Оптический аудиокабель (имеется в продаже)
- \* Функция ARC (Канал передачи аудио) работает только при использовании гнезда HDMI 1.

#### **ПРИМЕЧАНИЕ**

- Для получения более подробной информации обратитесь к инструкции по эксплуатации подсоединяемого устройства.
- После отключения соединительных кабелей или изменения способа подключения, включите питание телевизора после того, как будут включены все подсоединенные устройства. Измените внешний источник входного сигнала, нажав кнопку  $\rightarrow$ ). выберите соответствующий внешний источник и проверьте аудиовизуальный выходной сигнал.
- Кабели, показанные в следующем пояснении, продаются отдельно.

#### **Подключение только BD-плеера AQUOS/рекордера AQUOS**

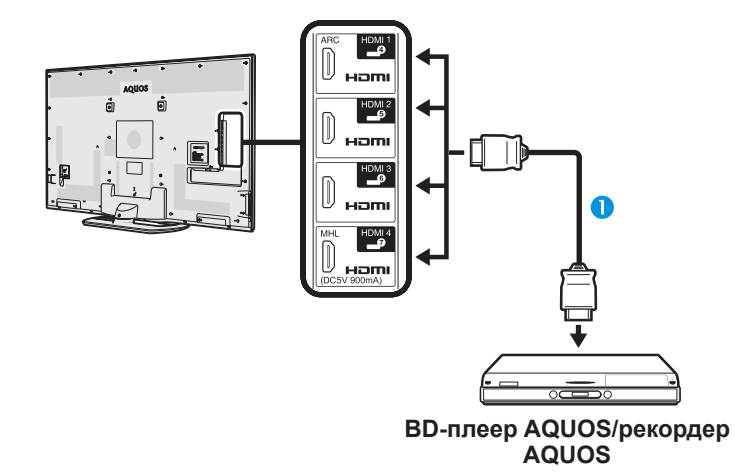

**•** Сертифицированный кабель HDMI (имеется в продаже)

### **Установка AQUOS LINK**

#### **Основные операции**

Перейдите к пункту «Меню ТВ» > «Упр. внешн. устр-ми» > «Установка AQUOS LINK» > и выберите необходимую опцию.

### **Упр. AQUOS LINK**

Установите опцию в положение «ВКЛ» для активации функций HDMI CEC.

#### **Автоматическое включение питания**

В случае активации этой функции функция воспроизведения нажатием одной кнопки будет включена. Когда телевизор находится в режиме ожидания, он автоматически включается и начинает воспроизведение изображения с источника сигнала HDMI.

#### **ПРИМЕЧАНИЕ**

• Стандартной заводской установкой для этой опции является значение «ВЫКЛ».

#### **Выбор рекордера**

Здесь Вы можете выбрать для записи один из подключенных рекордеров.

#### **ПРИМЕЧАНИЕ**

• В случае подключения звуковой акустической системы AQUOS AUDIO между телевизором и рекордером AQUOS, индикация внешнего источника сигнала изменится (напр., с «HDMI 1» на «HDMI 1 (сабвуфер)»).

#### **Выбор кнопки канала**

Данная функция позволяет выбрать канал на подключенном HDMI-устройстве при помощи пульта дистанционного управления телевизором.

- **1** При помощи кнопок  $\triangle$ / $\triangledown$  выберите источник ввода на подключенном HDMI-устройстве, которым вы хотите управлять при помощи пульта дистанционного управления телевизором, а затем нажмите кнопку ОК.
- **2** Воспользуйтесь кнопками  $\blacktriangleleft/\blacktriangleright$  для выбора опции «ВКЛ», а затем нажмите кнопку ОК.

#### **Использование информации о жанре**

Эта функция позволяет автоматически переключаться в соответствующий режим звука в зависимости от информации о жанре, содержащейся в цифровом сигнале.

#### **Канал передачи аудио (ARC)**

Если для этой функции установлено значение «Авто», телевизор может направлять звуковые данные, сопровождающие видеопрограмму, показываемую на телевизоре, на подключенное звуковое устройство всего по одному кабелю, совместимому с ARC. Использование данной функции позволяет избежать необходимости в использовании отдельного цифрового или аналогового аудиокабеля.

#### **Подключение для использования «Канал передачи аудио»**

• Для активирования этой функции Вам потребуются кабели/устройства, совместимые с ARC и подключенные к гнезду HDMI 1. Используется такой же способ подключения, как описано выше в разделе **Подключение BD-плеера AQUOS/рекордера AQUOS через акустическую систему AQUOS AUDIO (Стр. 32).**

### **Управление устройством AQUOS LINK**

AQUOS LINK позволяет Вам управлять подсоединенным устройством HDMI при помощи одного пульта дистанционного управления.

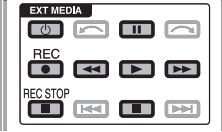

- **1** Нажмите кнопку , чтобы начать воспроизведение записи.
	- См. раздел **Главное меню/Список названий**, если Вы хотите начать воспроизведение при помощи списка названий BD-плеера AQUOS/рекордера AQUOS.
- **2** Для ускоренного перемещения вперед нажмите кнопку $\blacktriangleright$ .

Для перемещения назад нажмите кнопку  $\blacktriangleleft$ .

- Нажмите кнопку **REC**  $\bullet$ , чтобы начать запись.
- Нажмите кнопку **REC STOP**, чтобы остановить запись.

Для остановки нажмите кнопку

Для приостановки нажмите кнопку  $\blacksquare$ .

Для включения/выключения устройства,

подсоединенного при помощи HDMI, нажмите кнопку  $(b)$  |.

#### **ПРИМЕЧАНИЕ**

• Если кнопки управления устройствами AQUOS LINK не работают, обратитесь к разделу **Об опции «Выбор устройства записи»** (Стр. 31).

### **Меню AQUOS LINK**

Вы можете выбрать пункт AQUOS LINK в меню «Упр. внешними устройствами» для изменения настроек звука или внешнего устройства.

#### **Вкл./выкл. питания проигрывателя**

Вы можете вызвать EPG CEC-совместимого рекордера и установить запись по таймеру при помощи пульта дистанционного управления телевизором.

- **1** Воспользуйтесь кнопками **A/V** для выбора опции «Вкл./ выкл. питания проигрывателя», а затем нажмите кнопку ОК.
	- Внешний источник входного сигнала будет включен и будет отображен EPG рекордера.
- **2** Выберите программу для записи.
	- Для получения более подробной информации обратитесь к инструкции по эксплуатации рекордера.

#### **Главное меню/Список названий**

В этом разделе поясняется, как воспроизводить название в BD-плеера AQUOS/рекордера AQUOS.

- **1** Воспользуйтесь кнопками  $\blacktriangle/\blacktriangledown$  для выбора опции «Главное меню/Список названий», а затем нажмите кнопку ОК.
	- После этого подсоединенный рекордер будет включен и телевизор автоматически выберет соответствующий внешний источник входного сигнала.
	- Отображаются данные списка названий с подключенного BD-плеера AQUOS/рекордера AQUOS.
- **2** Нажмите кнопку **MENU**, чтобы скрыть экран меню для использования кнопок  $\triangle/\blacktriangledown/\blacktriangle$ .
- **3** Выберите название с помощью кнопок  $\triangle$ / $\nabla$ /  $\blacktriangleleft/\blacktriangleright$ . а затем нажмите кнопку **PLAY**  $\blacktriangleright$ .

#### **Меню установок**

Вы можете вызвать меню HDMI CEC-совместимого внешнего устройства (плеера, рекордера и т.п.) с помощью функции «Меню установок».

Воспользуйтесь кнопками ▲/▼ для выбора опции «Меню установок», а затем нажмите кнопку ОК.

#### **ПРИМЕЧАНИЕ**

• Если подсоединенное устройство не имеет этой функции или устройство находится в состоянии, когда меню не может отображаться (выполняется запись, переход в режим ожидания и т.п.), функция может быть недоступна.

#### **Изменение носителя**

Если Ваш рекордер обладает возможностью записи на различные носители данных, выберите здесь тип носителя.

- **1** Воспользуйтесь кнопками **A/V** для выбора опции «Изменение носителя», а затем нажмите кнопку ОК.
- **2** Выберите нужный носитель, такой как DVDрекордер или HDD. Тип носителя будет изменяться при каждом нажатии кнопки  $OK$ .

### **EPG рекордера**

Вы можете вызвать EPG CEC-совместимого рекордера и установить запись по таймеру при помощи пульта дистанционного управления телевизором.

- **1** Воспользуйтесь кнопками **A/V** для выбора опции «EPG рекордера», а затем нажмите кнопку  $OK.$ 
	- Внешний источник входного сигнала будет включен и будет отображен EPG рекордера.
- **2** Выберите программу для записи.
	- Для получения более подробной информации обратитесь к инструкции по эксплуатации рекордера.

#### **Изменить устр. вывода аудио**

#### **При помощи AQUOS AUDIO SP**

Вы можете выбрать опцию прослушивания звука телевизора только через акустическую систему AQUOS AUDIO.

Воспользуйтесь кнопками **A/V** для выбора опции «При помощи AQUOS AUDIO SP», а затем нажмите кнопку ОК.

- Звук из громкоговорителя телевизора и гнезда наушников будет отключен и будет слышен только звук из акустической системы AQUOS AUDIO.
- Аудио-помощник недоступен.

#### **При помощи AQUOS SP**

Вы можете выбрать опцию прослушивания звука телевизора только через акустическую систему AQUOS TV.

Воспользуйтесь кнопками ▲ / Пля выбора опции «При помощи AQUOS SP», а затем нажмите кнопку ОК.

#### **Изменение режима звука**

Возможно изменение режима звука акустической системы AQUOS AUDIO вручную.

- **1** Воспользуйтесь кнопками  $\blacktriangle/\blacktriangledown$  для выбора опции «Изменение режима звука».
- **2** Режим звука будет изменяться во время каждого нажатия кнопки ОК.
	- Для получения более подробной информации по акустической системе AQUOS AUDIO обратитесь к инструкции по эксплуатации.

### **Выбор модели**

Если несколько устройств HDMI подсоединены в виде цепочки, Вы можете указать здесь, каким устройством управлять.

Воспользуйтесь кнопками ▲/▼ для выбора опции «Выбор модели», а затем нажмите кнопку **ОК**. Тип устройства HDMI будет изменяться при каждом нажатии кнопки ОК.
# **AQUOS LINK**

# **Совместное использование смартфона с телевизором**

Данная функция позволяет подключать телевизор к смартфону, поддерживающему мобильное подключение высокой четкости Mobile High-Definition Link (MHL), с помощью MHL-совместимого кабеля. При подключении телевизора к вашему MHL-совместимому смартфону

используйте только MHL-совместимый кабель (имеется в продаже).

- Вы можете просматривать изображения и видео на большом экране.
- Вы можете воспроизводить музыкальные файлы.

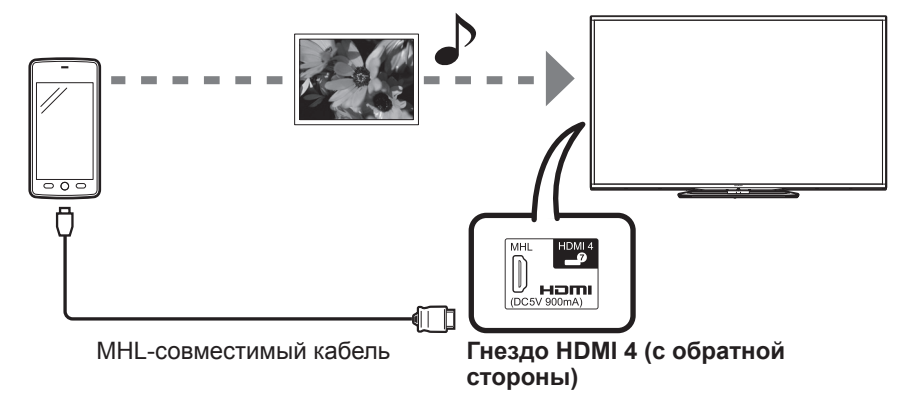

#### **ПРИМЕЧАНИЕ**

- Для использования данной функции требуется наличие MHL-совместимого портативного устройства. Подключите устройство к гнезду HDMI 4.
- В данном изделии используется подключение MHL 1.

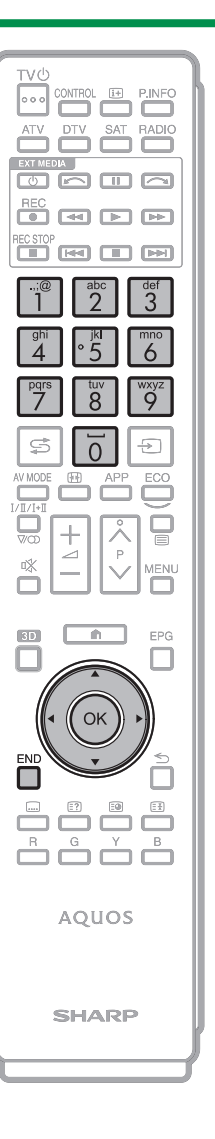

#### E **Автоматическое включение питания**

Телевизор автоматически включается при подключении к нему MHL-совместимого устройства.

• Данная функция работает, когда параметр «Упр. AQUOS LINK» имеет значение «Вкл.». (См. стр. 33).

#### E **Автоматический выбор входа**

При подключении MHL-совместимого устройства к включенному телевизору режим входного сигнала выбирается автоматически.

• Данная функция работает, когда параметр «Упр. AQUOS LINK» имеет значение «Вкл.». (См. стр. 33).

# E **Использование пульта дистанционного управления**

Пульт дистанционного управления телевизора можно использовать для управления портативными устройствами.

- $\triangle$ / $\nabla$ / $\triangleleft$ / $\triangleright$ , OK, END, 0-9 и т.д.
- Варианты использования могут меняться в зависимости от подключенного оборудования и просматриваемого контента.

# **Настройки изображения**

Перейдите к пункту «Меню ТВ» > «Установки» > «Картинка».

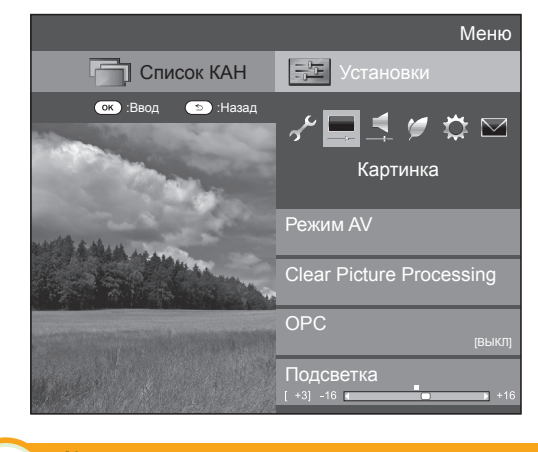

#### **Картинка Режим AV**

Функция настройки «Режим AV» предлагает Вам несколько режимов просмотра, из которых Вы можете выбрать наиболее подходящий для окружения, которое может меняться в зависимости от таких факторов, как освещение в комнате, тип просматриваемой программы или тип изображения, поступающего от внешнего оборудования.

Воспользуйтесь кнопками ∧/ для выбора нужного режима, а затем нажмите кнопку  $OK.$ 

• Вы также можете переключить режим на экране AV MODE. меню «Картинка» и «Звук», нажав кнопку

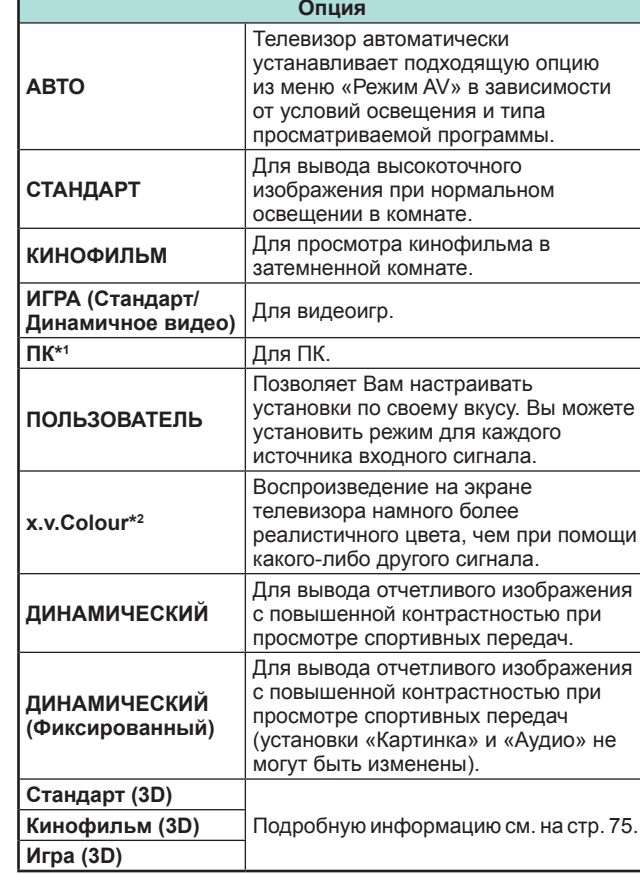

- \*1 Опция «ПК» будет доступной только в случае выбора опции «HDMI 1», «HDMI 2», «HDMI 3», «HDMI 4» или «PC» в меню «Ввод».
- $*$ 2 Опция «x.v.Colour» будет доступна только в случае приема сигнала «x.v.Colour» через гнездо HDMI.

#### **ПРИМЕЧАНИЕ**

- При выборе опции «АВТО» некоторые параметры в меню «Режим AV» не устанавливаются автоматически.
- Может быть установлен режим «Тип для игр». См. раздел «Тип для игр» на стр. 38.

# **Картинка Clear Picture Processing**

Обрабатывает шумы, присутствующие в сигнале вещания, для улучшения качества изображения.

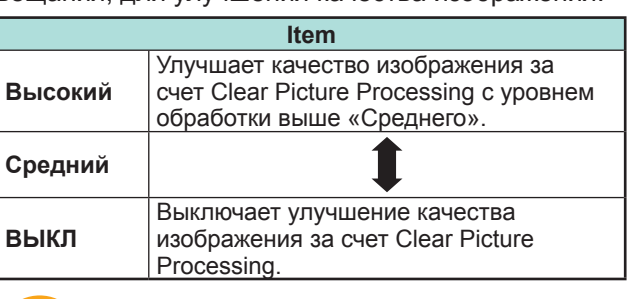

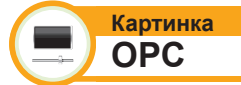

Автоматически регулирует яркость экрана.

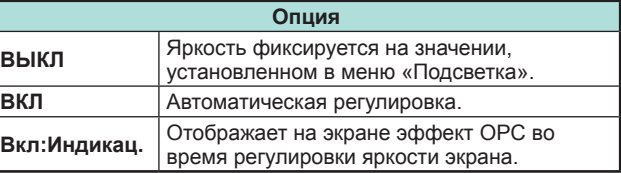

- При установке в положение «Вкл» телевизор определяет яркость окружающего освещения и автоматически регулирует яркость подсветки. Убедитесь, что никакие предметы, которые могут повлиять на способность датчика OPC определять яркость окружающего освещения, не закрывают его.
- Данная функция не работает, если для параметра «Усиление яркости 3D» выбрано значение «Высокий» или «Низкий».

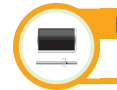

**Картинка Регулировки изображения**

Вы можете отрегулировать изображение по своему предпочтению с помощью указанных ниже регулировок изображения.

#### **Опции настройки**

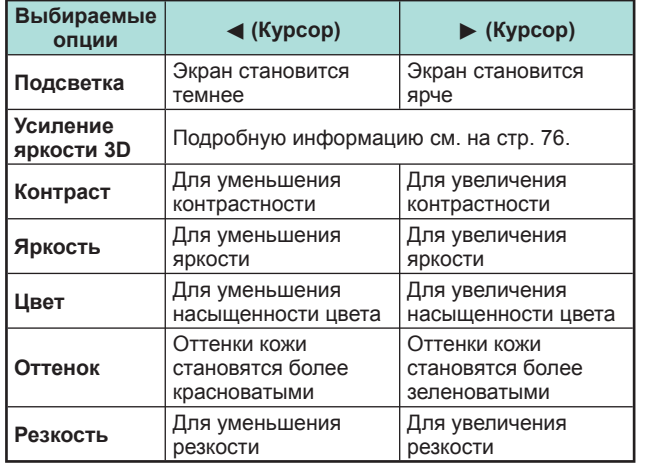

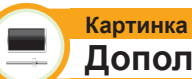

# **Дополнительный**

Этот телевизор предоставляет множество дополнительных функций для оптимизации качества изображения.

Перейдите к пункту «Меню ТВ» > «Установки» > «Картинка» > «Дополнительный».

# **C.M.S.-Оттенок**

Данная функция используется для регулировки оттенка выбранного цвета с помощью шестицветной системы регулировки.

# **C.M.S.-Насыщенность**

Данная функция используется для увеличения или уменьшения насыщенности выбранного цвета с помощью шестицветной системы регулировки.

#### **C.M.S.-Величина**

Данная функция используется для регулировки яркости выбранного цвета с помощью шестицветной системы регулировки.

#### **Цветовая гамма**

Регулирует диапазон подмножества цветов изображения на экране. Расширенная цветовая гамма подразумевает повышенную цветонасыщенность; изображение становится более натуральным.

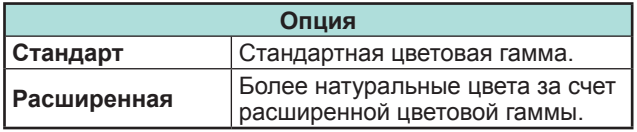

# **ПРИМЕЧАНИЕ**

• Данная функция доступна только в случае выбора режима «Кинофильм» или «Кинофильм (3D)» в меню «Режим AV».

# **Цв. темп.**

Отрегулируйте цветовую температуру для обеспечения наилучшего белого изображения.

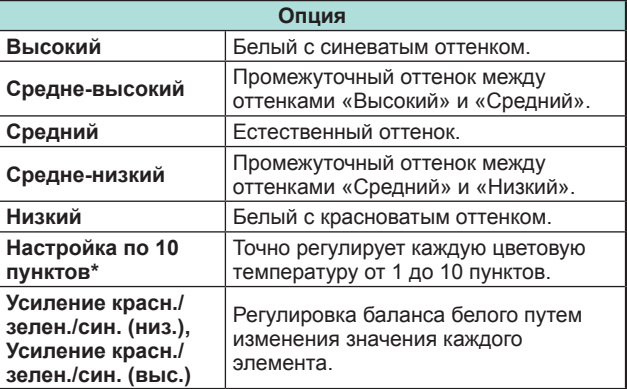

«Настройка по 10 пунктов» доступна только в случае выбора режима «Стандарт», «Кинофильм», «Стандарт (3D)» или «Кинофильм (3D)» в меню «Режим AV».

#### **Улучшение движения**

Технологии «Active motion 800/200» обеспечивают идеальное качество при воспроизведении цифрового изображения, удаляя размытость изображения, вызванную движением объекта. Выбор установки «Улучшение движения» («Active motion 800», «Active motion 200», «Высокий», «Низкий», «ВЫКЛ»).

- Этот эффект в большей степени проявляется на быстро движущихся изображениях.
- Эти функции будут неэффективны в следующих случаях.
	- 1) Принимается сигнал персонального компьютера. 2) Отображается OSD.
- 3) Включен телетекст.
- Если изображения выглядят размытыми, выберите настройку «ВЫКЛ».

#### **Тип игры**

Регулирует изображение при быстром движении в в видеоиграх, повышая четкость.

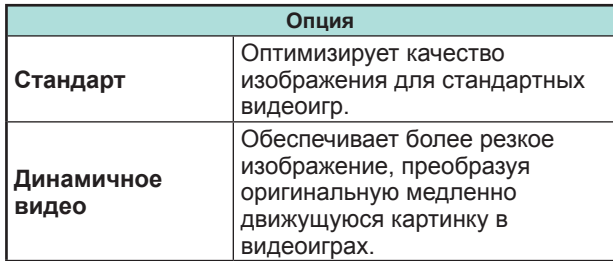

#### **Sub pixel control 2**

Обеспечивает сглаживание диагональных линий за счет тщательной точечной обработки.

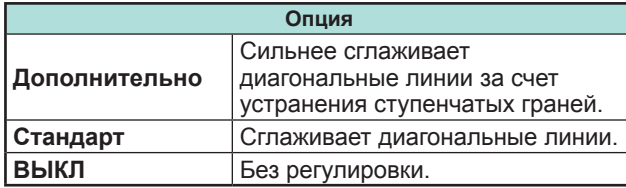

#### **Регулировка гаммы**

Выбирает разницу тонов между яркими и темными участками изображения в зависимости от типа просматриваемой программы от максимального значения  $+2$  до минимального  $-2$ 

#### **Режим кинопленки**

Автоматически определяет источник, созданный на основе пленки (обычно закодирован в формате 24 или 25 кадров в секунду, в зависимости от частоты вертикальной синхронизации), анализирует его и затем воссоздает каждый неподвижный кадр пленки для повышения четкости изображения.

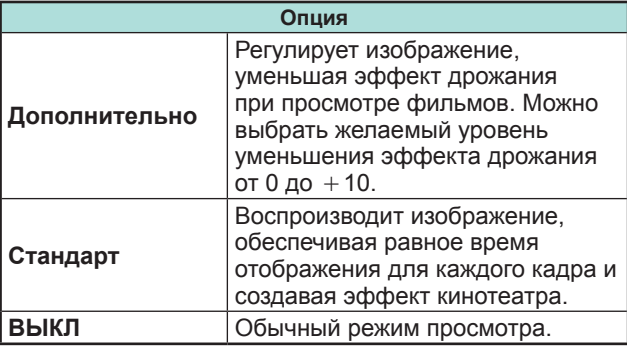

#### **Активная контрастность**

Автоматически регулирует контрастность изображения в соответствии со сценой («Дополнительно», «Стандарт», «ВЫКЛ»).

#### **DNR**

Функция «DNR» позволяет получить более чистое изображение («Авто», «Высокий», «Средний», «Низкий», «ВЫКЛ»).

#### **ПРИМЕЧАНИЕ**

• Эта функция может быть недоступна в зависимости от типа входного сигнала.

#### **Диапазон OPC**

Диапазон уровня автоматической регулировки датчика OPC может быть установлен в соответствии с Вашими предпочтениями. Диапазон регулировки датчика OPC может быть установлен в максимальное значение  $+16$  и минимальное значение  $-16$ .

- Эта функция доступна только в случае, если опция «OPC» установлена в значение «Вкл» или «Вкл:Индикац.».
- Максимальная установка не может быть меньше, чем минимальная установка.
- Минимальная установка не может быть больше, чем максимальная установка.
- Максимальная и минимальная установки не могут иметь одинаковое значение.
- В зависимости от яркости окружающего света датчик OPC может не работать в том случае, если диапазон регулировки будет маленьким.

# **Установки звука**

Перейдите к пункту «Меню ТВ» > «Установки» > «Звук».

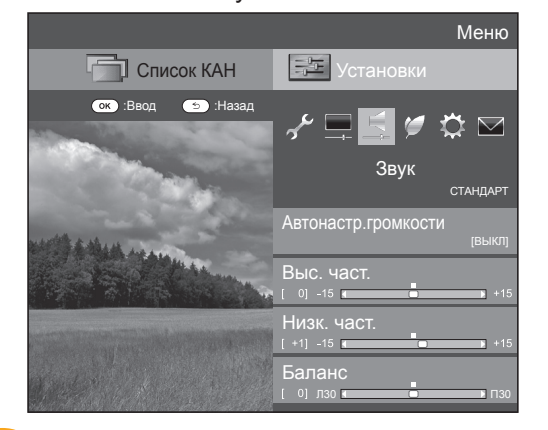

### **Звук Автонастр. громкости**

Различные источники звука очень часто имеют разный уровень громкости, например, программа и реклама во время ее перерывов. Эта функция уменьшает проблему путем выравнивания уровней.

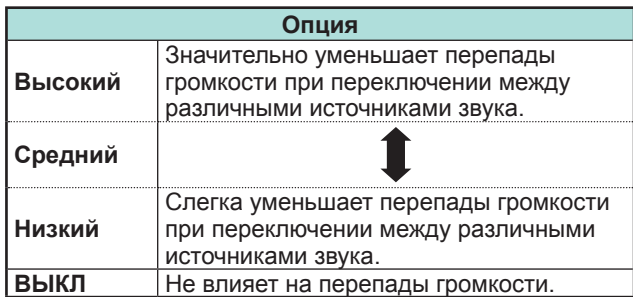

#### **Звук Регулировка звука**

Вы можете отрегулировать качество звука по своему предпочтению с помощью указанных ниже установок.

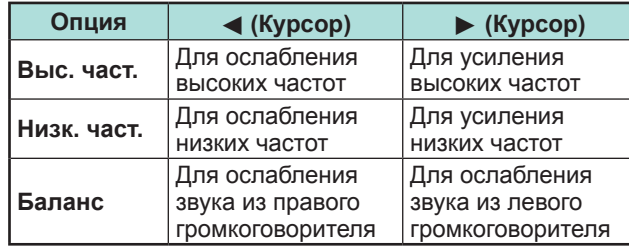

#### **Звук Окруж. звук**

Данная функция создаёт эффект объёмного звука, используя громкоговорители.

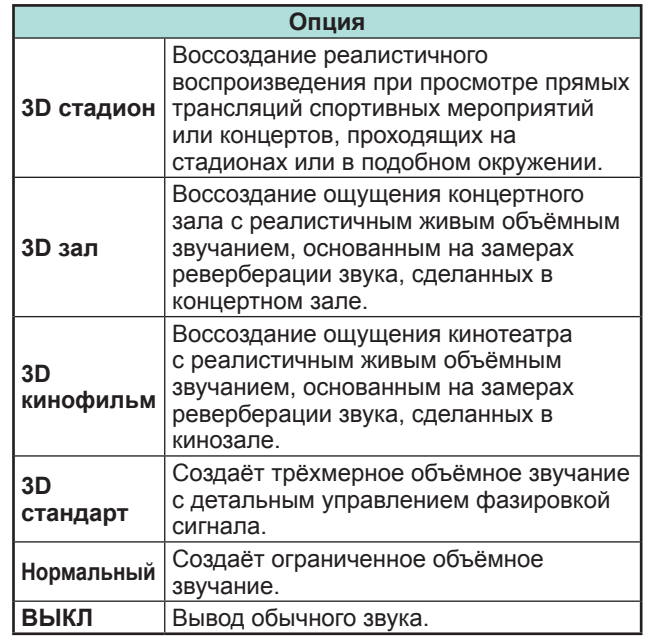

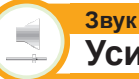

# **Усилитель низких частот**

Эта функция позволяет Вам наслаждаться звуком с усиленными нижними частотами.

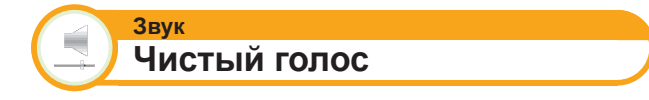

Эта функция усиливает речь по сравнению с фоновыми шумами для повышения разборчивости.

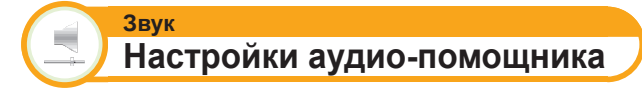

Эта функция позволяет включить вывод аудиопомощника, если принимаемый телесигнал содержит соответствующие данные.

- При включенной опции «Аудио-помощник» звук аудио-помощника накладывается «на» основной звук, если выбрана передача, совместимая с аудиопомощником.
- Если звук для людей с нарушениями зрения не слышен отчётливо, Перейдите к пункту «Меню ТВ» > «Установки» > «Звук» > «Настройки аудиопомощника» > «Громкость аудио-помощника» и увеличьте уровень громкости.
- Данная функция доступна только при просмотре передач DTV. Меню «Настройки аудио-помощника» не отображается при просмотре передач ATV или сигнала с внешнего входа.
- Звук аудио-помощника накладывается на основной звук только если звук выводится через громкоговорители, выход для наушников и аудиовыход. Звук не выводится через выходы S/PDIF и SCART.
- Эта функция не работает с акустической системой AQUOS Audio.
- Эта функция не работает во время воспроизведения USB-записи.

# **Установки экономии энергии**

Перейдите к пункту «Меню ТВ» > «Установки» > «ECO».

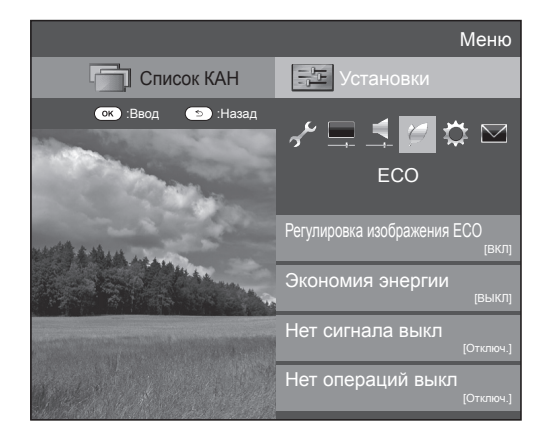

#### **ECO Регулировка изображения ECO**

Данная функция автоматически определяет источник изображения и снижает потребление электроэнергии, сохраняя при этом уровень яркости изображения.

#### **ПРИМЕЧАНИЕ**

- Данная функция не работает в случае установки опции «Режим AV» в положение «ДИНАМИЧНЫЙ (Фиксирован.)», «ДИНАМИЧНЫЙ» или «АВТО».
- Данная функция не работает, если для параметра «Экономия энергии» установлено значение «Стандарт» или «Дополнительный».
- Эта функция неактивна в режиме 3D.

#### **ECO Экономия энергии**

Данная функция предоставляет возможность уменьшать яркость подсветки для понижения потребления энергии и продления срока службы лампы подсветки, как показано в следующей таблице.

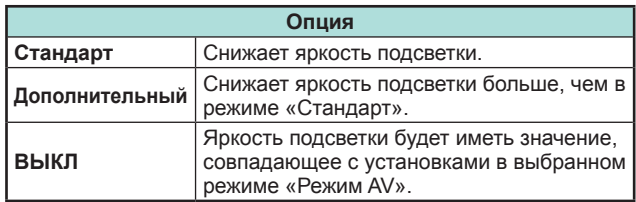

# **ПРИМЕЧАНИЕ**

- Данная функция не работает в случае установки опции «Режим AV» в положение «ДИНАМИЧНЫЙ (Фиксирован.)».
- Данная функция не работает, если для параметра «Усиление яркости 3D» выбрано значение «Высокий» или «Низкий».

#### E **Пиктограммы состояния «Экономия энергии»**

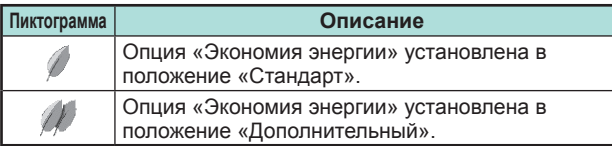

В случае установки опции «Экономия энергии» в положение «Стандарт» или «Дополнительный», в меню «Картинка» и в окнах информации о канале показываются пиктограммы состояния «Экономия энергии».

# **ECO Нет сигнала выкл**

Если выбрана опция «Включить», телевизор автоматически переключится в режим ожидания, если в течение 15 минут не поступит входной сигнал.

#### **ПРИМЕЧАНИЕ**

• Даже по завершении телевизионной программы, эта функция может не работать из-за помех от других телевизионных станций или других сигналов.

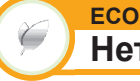

# **Нет операций выкл**

Если выбрано значение «Включить» и в течение трех часов не выполняется никаких операций, телевизор автоматически перейдет в режим ожидания.

#### **ПРИМЕЧАНИЕ**

• За пять минут до переключения телевизора в режим ожидания оставшееся время будет отображаться на экране каждую минуту.

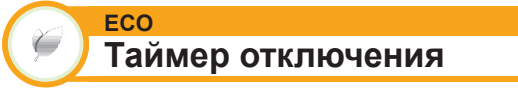

Позволяет Вам запрограммировать телевизор на автоматический переход в режим ожидания. Вы можете задать продолжительность времени до перехода в режим ожидания, выбрав «Изменить».

- Выберите опцию «ВЫКЛ» для отмены таймера отключения.
- После установки времени автоматически начнется обратный отсчет времени.
- Начиная за пять минут до выключения питания каждую минуту будет высвечиваться оставшееся время.

# **Настройки просмотра**

Перейдите к пункту «Меню ТВ» > «Установки» > «Настройка просмотра».

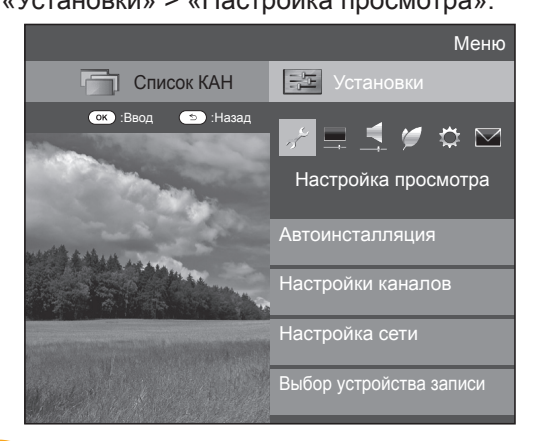

#### **Настройка просмотра Автоинсталляция**

Телевизор автоматически определяет и сохраняет все программы, доступные в Вашем регионе. Эта функция также позволяет выполнять установки канала отдельно для опций цифровой, спутниковый и аналоговый, и изменять установки после завершения первоначальной автоматической инсталляции.

- **1** Перейдите <sup>к</sup> пункту «Меню ТВ» > «Установки» > «Настройка просмотра» > «Автоинсталляция».
- **2** Воспользуйтесь кнопками  $\blacktriangleleft/\blacktriangleright$  для выбора опции «да», а затем нажмите кнопку  $OK.$
- **3** Воспользуйтесь кнопками  $\angle$ / $\blacktriangledown$ / $\blacktriangle$ / $\blacktriangleright$  для выбора нужного языка, а затем нажмите кнопку  $OK.$

# **ПРИМЕЧАНИЕ**

- Ввод PIN-кода требуется при выполнении операции «Автоинсталляция». Установкой по умолчанию для PIN-кода является значение «1234». Чтобы изменить установку PIN-кода, обратитесь к разделу **Индивидуальная настройка – PIN** (Стр. 44). Процедуру сброса установки PIN-кода (ввод PIN-кода больше не потребуется) см. в разделе **Сброс PIN-кода** (Стр. 79).
- Вы не можете изменить установку Дом/Универмаг и установку страны в пункте «Автоинсталляция» в меню «Установка». Если Вам необходимо изменить эти установки, автоматически выполните первоначальную автоматическую инсталляцию после выполнения функции «Сброс» из меню «Установка».
- Текущая установка страны будет показана на экране.

**4** Нажмите кнопки **A**/▼, чтобы выбрать стандарт вещания, по которому вы хотите выполнить поиск, а затем нажмите кнопку ОК.

# E **Поиск цифровых каналов**

После выбора типа вещания по которому требуется выполнить поиск, «Наземный» или «Кабельный», см. раздел **Установки цифрового телевидения** на стр. 16.

# E **Поиск аналоговых каналов**

Телевизор выполняет поиск, сортировку и сохранение всех принимаемых телевизионных станций. См. раздел **Установки аналогового телевидения** на стр. 16.

# E **Спутниковый поиск**

После выбора опции «Спутниковый поиск» отображается экран текущих настроек DVB-S/S2. Обратитесь к настройкам опции «Спутниковый поиск» на стр. 17.

# **Важная информация:**

Спутниковые ресурсы доступны только на моделях серии 857.

# **ПРИМЕЧАНИЕ**

• После выбора опции «Следую.» на экране настроек DVB-S/S2 необходимо выбрать предпочтительную спутниковую программу для запуска поиска.

**Настройка просмотра Установка программ**

Вы можете автоматически или вручную изменять конфигурацию установок программ DTV.

- **1** Перейдите к пункту «Меню ТВ» > «Установки» > «Настройка просмотра» > «Настройки каналов» > «Установка программ».
- **2** Нажмите кнопки  $\triangle$ /**V**, чтобы выбрать стандарт вещания для перенастройки, а затем нажмите кнопку ОК.

# **ПРИМЕЧАНИЕ**

• Ввод PIN-кода требуется при выполнении операции «Установка программ». Установкой по умолчанию для PIN-кода является значение «1234». Чтобы изменить установку PIN-кода, обратитесь к разделу **Индивидуальная настройка – PIN** (Стр. 44). Процедуру сброса установки PIN-кода (ввод PIN-кода больше не потребуется) см. в разделе **Сброс PIN-кода** (Стр. 79).

# **Устан. цифрового**

# **Наземный**

Если Вы выбрали «Наземный» при первоначальной автоинсталляции или в меню «Автоинсталляция», Вы можете изменить настройки следующих параметров.

# E **Добавить поиск**

Воспользуйтесь этим меню для автоматического добавления новых программ после завершения выполнения команды «Поиск цифровых каналов» в меню «Автоинсталляция».

# **• Ручная поиск**

Добавьте новые программы внутри указанного диапазона частот.

- Введите частоту с помощью цифровых кнопок **0**\_**9**.
- Выполнять «Ручная поиск» по сервисному номеру можно только если в настройках страны выбраны пять стран Северной Европы.

# **• Ручная настройка**

Измените различные установки для каждой программы с помощью кнопок цветные (**R**/**G**/**Y**/**B**).

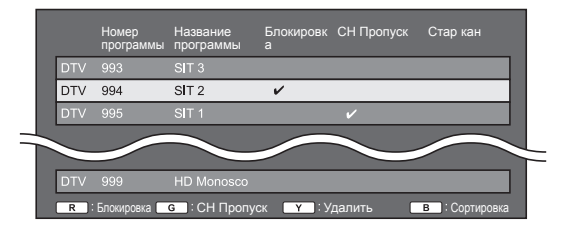

- 1 Воспользуйтесь кнопками  $\blacktriangle/\blacktriangledown$  для выбора нужной программы.
- **2** Нажмите на пульте дистанционного управления цветную кнопку, соответствующую опции, которую Вам необходимо изменить.
	- Значок У указывает на то, что операция включена. Каждое нажатие этой кнопки будет включать/выключать соответствующую операцию.

# **ПРИМЕЧАНИЕ**

• В зависимости от установки страны и/или профиля компании вещания или оператора может быть доступна только опция R.

#### **Кнопки для операции «Ручная настройка»**

**Блокировка** Нажмите кнопку R.

Если программа заблокирована, Вы должны будете вводить Ваш PIN-код каждый раз при переключении на эту программу.

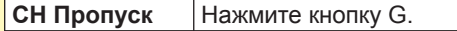

Каналы со значком ✔ будут пропускаться во время нажатия кнопок  $P\wedge$  /  $\vee$  на телевизоре или пульте дистанционного управления.

#### **Удалить** Нажмите кнопку Y.

Выбранное устройство будет удалено. Если вы хотите вновь просмотреть удалённое устройство, выполните команду «Автоинсталляция», «Добавить поиск» или «Ручная поиск».

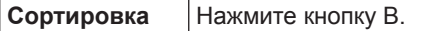

Можно сортировать положение опций программ.

1 Воспользуйтесь кнопками a/b для выбора программы, положение опции которой Вы хотите переместить, а затем нажмите кнопку  $\mathsf{OK}$ 

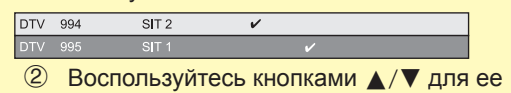

перемещения в нужное место, а затем нажмите кнопку ОК.

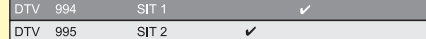

3 Повторяйте пункты 1 и 2 до тех пор, пока все нужные опции программ не будут сортированы.

# E **Выбор предпочитаемой сети**

Если в установках страны будет выбрано «Норвегия» и включен режим DTV, пользователь сможет выбрать предпочитаемую сеть. Сортировка служб будет изменена в соответствии с выбором предпочитаемой сети. При возникновении конфликта между несколькими сетями данная функция позволит выбрать предпочитаемую сеть.

- **1** Воспользуйтесь кнопками  $\triangle$ / $\triangledown$  для выбора нужной сети.
- **2** Нажмите кнопку ОК, чтобы установить выбранную сеть.

# **Кабельный**

Если Вы выбрали «Кабельный» при первоначальной автоинсталляции или в меню «Автоинсталляция», Вы можете изменить настройки следующих параметров.

# E **Добавить поиск**

Воспользуйтесь этим меню для автоматического добавления новых программ после завершения выполнения команды «Поиск цифровых каналов» в меню «Автоинсталляция». Выполните пункты с **1** по **5**, приведенные в разделе **Поиск кабельных программ** на стр. 16.

# **• Ручная поиск**

Добавьте новые программы внутри указанного диапазона частот. После установки опций на следующем экране телевизор начнет выполнять поиск.

• Сведения об опциях меню в центральном столбце см. в таблице на стр. 16.

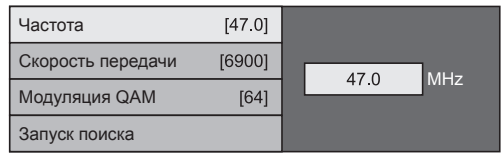

# E **Ручная настройка**

Эта функция аналогична функции в меню «Наземный». См. описание функции «Ручная настройка» в меню «Наземный».

# **ПРИМЕЧАНИЕ**

• В зависимости от установки страны или выбора поставщика услуг кабельного телевидения некоторые функции могут не отображаться или быть недоступными.

# **Устан. спутникового (только для серии 857)**

Прежде чем выбирать тип поиска в опции «Устан. спутникового», необходимо выбрать программу спутникового вещания.

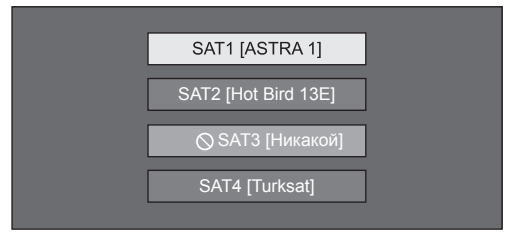

# E **Добавить поиск**

Воспользуйтесь этим меню для автоматического добавления новых программ после завершения автоматической инсталляции. Выполните пункты с 1 по 2 в правом столбце на странице 17.

# **• Ручная поиск**

Добавьте новые программы внутри указанного диапазона частот. После установки опций на следующем экране выберите опцию «да» в меню «Запуск поиска».

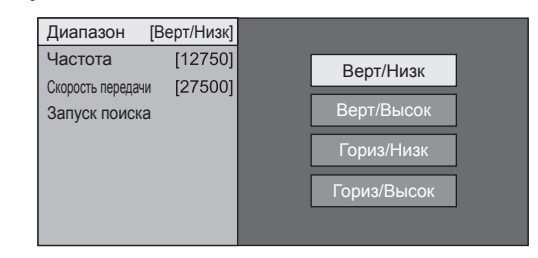

# **• Ручная настройка**

Эта функция аналогичная функции в меню «Устан.цифрового». См. описание функции «Ручная настройка» в меню «Устан.цифрового».

# **Устан. Аналогового**

Вы можете автоматически или вручную изменять конфигурацию установок каналов аналогового телевидения.

#### E **Добавить поиск**

Воспользуйтесь этим меню для автоматического добавления новых программ после завершения выполнения команды «Поиск аналоговых каналов» в меню «Автоинсталляция».

• Запуск поиска каналов после выбора системы цветного телевидения и системы звука.

#### E **Ручная настройка**

Воспользуйтесь этим меню для установки вручную аналоговых телевизионных каналов.

После выбора на экране опции «да» воспользуйтесь кнопками  $\triangle/\blacktriangledown/\blacktriangle/\blacktriangleright$  для выбор канала, который Вы хотите установить, а затем нажмите кнопку ОК.

#### **Точный**

Вы можете отрегулировать нужное значение частоты.

#### **ПРИМЕЧАНИЕ**

- Выполните настройку, руководствуясь для справки фоновым изображением.
- Можно ввести значение частоты канала с помощью цифровых кнопок **0**\_**9**.

#### **ПРИМЕР**

- 179,25 МГц: Нажмите кнопки 1 > 7 > 9 > 2 > 5.
- 49.25 МГц: Нажмите кнопки 4 > 9 > 2 > 5 > ОК.

#### **Цвет. Система**

Выберите оптимальную систему цветного изображения для приема сигнала («Авто», «PAL», «SECAM»).

#### **Звук. сист.**

Выберите оптимальную систему звука (Системы трансляции) для приема сигнала («B/G», «D/K»,  $\langle \langle x | \rangle, \langle \langle L | L' \rangle \rangle \rangle$ .

#### **Метка**

Если телевизионный канал транслирует свое сетевое название, «Автоинсталляция» обнаруживает эту информацию и назначает ему название. Несмотря на это, Вы можете изменять названия каналов по отдельности.

Выберите каждый знак нового имени канала с помощью экранной клавиатуры (Стр. 14).

#### **ПРИМЕЧАНИЕ**

• Название может содержать пять знаков или менее.

#### **Пропуск**

Каналы, для которых функция «Пропуск» установлена в положение «ВКЛ», будут пропущены во время пользования кнопками  $\overline{P}$  $\wedge$   $\overline{\vee}$ , даже в случае их выбора во время просмотра телевизионного изображения.

#### **Блокировка**

Вы можете заблокировать просмотр любого канала.

#### **ПРИМЕЧАНИЕ**

- Сведения об установке PIN-кода см. в разделе «PIN-код».
- Если параметр «Блокировка» для какого-либо канала установлен в значение «ВКЛ», появится индикация «Запрет детям активизирован.», а изображение и звук канала будут заблокированы.
- В случае нажатия кнопки  $\leq$  во время отображения индикации «Запрет детям активизирован.», появится окно ввода PIN-кода. Ввод правильного PIN-кода временно разблокирует функцию «PIN-код» до выключения питания.

#### **• Сортировка**

Вы можете свободно сортировать положение каналов.

- **1** Воспользуйтесь кнопками  $\blacktriangleleft/\blacktriangleright$  для выбора опции «да», а затем нажмите кнопку ОК.
- **2** Воспользуйтесь кнопками  $\triangle$  / $\blacktriangledown$  / $\blacktriangle$ / $\blacktriangleright$ для выбора канала, который Вы хотите переместить, а затем нажмите кнопку ОК.
- **3** Воспользуйтесь кнопками  $\triangle/\blacktriangledown/\blacktriangle/\blacktriangleright$  для ее перемещения в нужное место, а затем нажмите кнопку ОК.
- **4** Повторяйте действия пунктов 2 и 3 до окончательной сортировки всех нужных каналов.

#### E **Удалить программу**

Каналы можно удалять по отдельности.

- **1** Воспользуйтесь кнопками  $\blacktriangleleft/\blacktriangleright$  для выбора опции «да», а затем нажмите кнопку ОК.
- **2** Воспользуйтесь кнопками **△/▼/◀/**▶ для выбора канала, который Вы хотите удалить, а затем нажмите кнопку  $OK$ .
	- Появится окно с сообщением.
- **3** Воспользуйтесь кнопками  $\blacktriangleleft/\blacktriangleright$  для выбора опции «да», а затем нажмите кнопку ОК для удаления выбранного канала. Все последующие номера каналов переместятся вверх.
- **4** Повторяйте действия пунктов 2 и 3 до полного удаления нужных каналов.

**Индивидуальная настройка — PIN-код**

#### **Настройка просмотра PIN-код**

Эта функция позволяет Вам использовать PINкод для предотвращения случайного изменения некоторых настроек.

Перейдите к пункту «Меню ТВ» > «Установки» > «Настройка просмотра» > «Индивидуальная настройка» > «PIN-код».

#### **ПРИМЕЧАНИЕ**

• Ввод PIN-кода требуется при выполнении операции «PIN-код». Установкой по умолчанию для PIN-кода является значение «1234». Процедуру сброса установки PIN-кода (ввод PIN-кода больше не потребуется) см. в разделе **Сброс PIN-кода** (Стр. 79).

# E **При выборе опции «да»**

Введите четырехзначное число для использования функции «PIN-код».

- **1** Воспользуйтесь кнопками  $\blacktriangleleft/\blacktriangleright$  для выбора опции «да», а затем нажмите кнопку ОК.
- **2** Введите в качестве PIN-кода четырехзначное число с помощью цифровых кнопок **0**\_**9**.
- **3** Для подтверждения введите то же четырехзначное число, что и в пункте 2.
	- На экране появится сообщение «Пожалуйста, введите новый пароль.».
- $4$  Нажмите кнопку  $OK$ .

#### **ПРИМЕЧАНИЕ**

- **В качестве меры предосторожности запишите свой PIN-код и храните его в надежном, недоступном для детей месте.**
- Значение «0000» не может быть установлено в качестве PIN-кода.
- Для просмотра заблокированного канала необходимо ввести PIN-код (см. стр. 42 и 43 относительно блокировки каналов в режиме DTV, SAT и ATV). При выборе заблокированного канала появится запрос на ввод PIN-кода. Нажмите кнопку  $\leq$  для отображения окна ввода PIN-кода.

#### **Настройка просмотра Оценка родителей**

Данная функция позволяет ограничивать доступ к программам DTV. Она предотвращает просмотр детьми сцен насилия или сексуального характера, которые могут быть вредны для них.

- **1** Перейдите к пункту «Меню ТВ» > «Установки» > «Настройка просмотра» > «Индивидуальная настройка» > «Уровень доступа».
- **2** Повторите шаги с 1 по 4, описанные в разделе **При выборе опции «да»** слева.

# **ПРИМЕЧАНИЕ**

- Категории «Всеобщий просмотр» и «С разрешения родителей» используются только в Франции.
- Обратитесь к стр. 88 для получения информации о категориях.

# **Индивидуальная настройка — Часы**

**Настройка просмотра Установка часов**

Вы можете отрегулировать время вручную и изменить показания часов.

Перейдите к пункту «Меню ТВ» > «Установки» > «Настройка просмотра» > «Индивидуальная настройка» > «Установка часов».

#### **Установка времени**

Эта функция позволяет установить время вручную.

#### **ПРИМЕЧАНИЕ**

• При нажатии «нет» телевизор попробует сам получить время передачи.

#### **Индикация времени**

Эта функция позволяет отображать время часов в нижнем правом углу экрана.

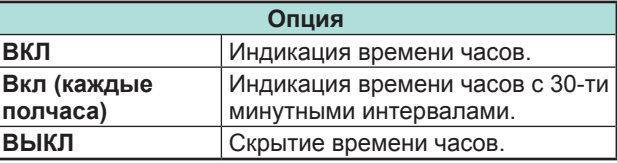

#### **Формат времени**

Вы можете выбрать формат времени (формат «24Ч» или «AM/PM») для времени часов.

#### **Тип часов**

Можно выбрать тип часов («Цифровой» или «Аналоговый»), отображаемых в правом нижнем углу экрана.

#### **ПРИМЕЧАНИЕ**

• Этот параметр не влияет на часы, отображаемые на экране HOME.

# **Индивидуальная настройка — Язык**

#### **Настройка просмотра Язык цифр. аудиос**

Установка до трех избранных языков мультиплексного звука в случае, если эти языки звука доступны.

Перейдите к пункту «Меню ТВ» >

«Установки» > «Настройка просмотра» > «Индивидуальная настройка» > «Язык цифр. аудиос».

#### E **Переключение языков мультиплексного звука**

Во время каждого нажатия кнопки  $\frac{1}{2}$ на пульте дистанционного управления, язык звука будет изменяться.

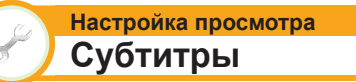

Установка отображения до двух избранных языков субтитров (включая субтитры для людей с нарушениями слуха) в случае, если субтитры доступны.

Перейдите к пункту «Меню ТВ» > «Установки» > «Настройка просмотра» > «Индивидуальная настройка» > «Субтитры».

#### **Выбираемые опции**

- E **1-ый язык**
- E **2-ой язык**
- E **Для польз.с нарушениями слуха**

# E **Переключение языков субтитров**

При каждом нажатии кнопки ... на пульте дистанционного управления субтитры будут изменяться.

# **ВЫКЛ 1-ый язык 2-ой язык**

#### E **Установить опцию «Для польз.с нарушениями слуха» в положение «да»**

Субтитры для зрителей с нарушениями слуха имеют приоритет над каждой из установок языка субтитров (напр., «1-ый язык», «2-ой язык» и т.п.).

**1-ый язык**

#### **ПРИМЕР**

**1-ый язык (Для польз.с нарушениями слуха)**

#### **ПРИМЕЧАНИЕ**

- Если канал не содержит информации о субтитрах, они не будут отображаться.
- Субтитры для телетекста не будут отображаться во время работы службы MHP (только для серии 858).
- В режиме 3D субтитры могут отображаться неправильно.

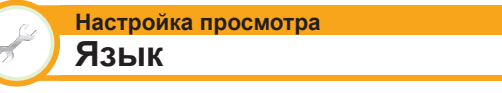

Вы можете выбрать один из 26 языков экранной индикации (OSD). Выбираемые языки см. в столбце **Язык OSD** в таблице технических характеристик (Стр. 84).

Перейдите к пункту «Меню ТВ» > «Установки» > «Настройка просмотра» > «Язык».

# **Функции дополнительных настроек**

Перейдите к пункту «Меню ТВ» > «Установки» > «Опция».

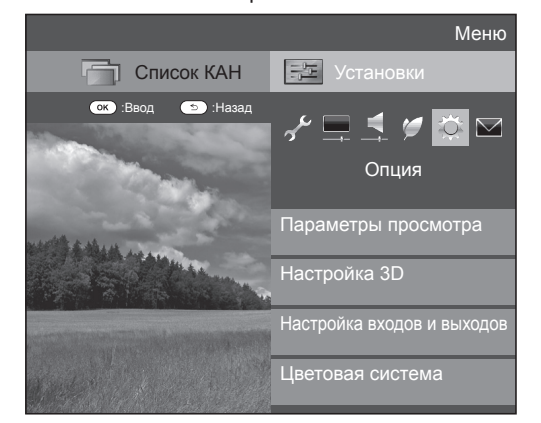

# **Выбор размера изображения вручную**

#### **Опция Режим Широкий**

Вы можете выбрать формат изображения. Выбор доступных форматов изображения зависит от типа принимаемого сигнала.

- **1** Перейдите к пункту «Меню ТВ» > «Установки» > «Опция» > «Параметры просмотра» > «Режим Широкий».
	- Вы можете также выбирать опции, нажимая кнопку  $\left| \mathbf{F} \right|$  на пульте дистанционного управления.
	- В этом меню перечислены опции «Режим Широкий», которые можно выбрать для текущего типа принимаемого видеосигнала.
- **2** Воспользуйтесь кнопками **△/▼** для выбора нужной опции.
	- При переключении опций каждая из них будет немедленно отображаться на экране. При этом нет необходимости нажимать кнопку  $OK.$

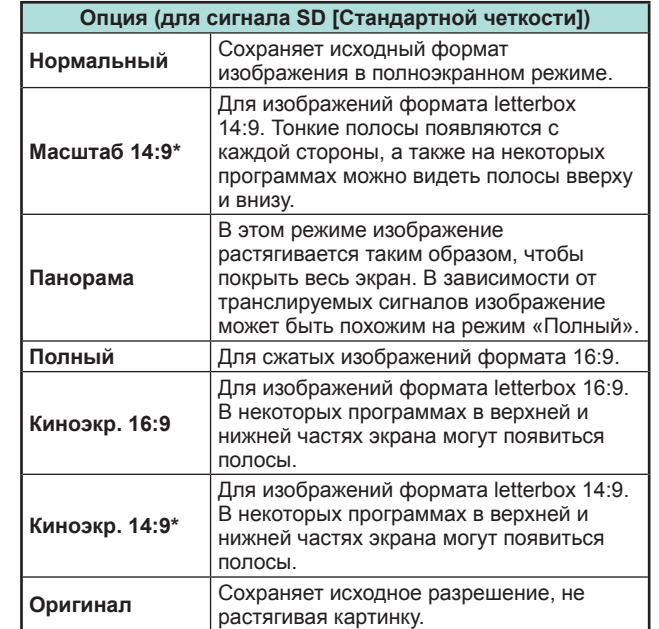

Элементы отображаются в режиме ATV/DTV/SAT.

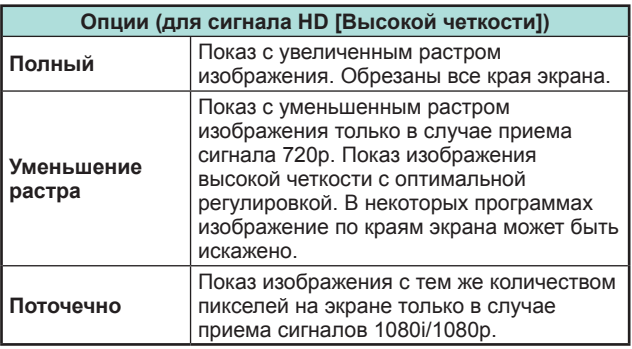

# **ПРИМЕЧАНИЕ**

- Некоторые опции не отображаются в зависимости от типа принимаемого сигнала.
- При использовании режима 3D переключение в режим Широкий может быть невозможным.
- Пояснения по входному сигналу с ПК см. на стр. 59.

# **Автоматический выбор размера изображения**

**Автопереход в широкоэкранный режим (только в режиме DTV/SAT)**

Функция «Автопереход в широкоэкранный режим» позволяет телевизору выполнять автоматическое переключение между разными размерами изображения.

Перейдите к пункту «Меню ТВ» > «Установки» > «Опция» > «Автопереход в широкоэкранный режим».

# **ПРИМЕЧАНИЕ**

**Опция**

- Если подходящий размер изображения не устанавливается, попробуйте выбрать «Режим Широкий». Если транслируемый сигнал не содержит информации о соотношении сторон, данная функция не будет работать, даже если она была включена.
- Данная функция доступна для изображения 3D, преобразованного из 2D, или для обычного изображения 2D.

#### **Автоматический выбор размера изображения 4:3**

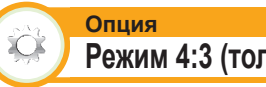

**Режим 4:3 (только в режиме DTV/SAT)**

Режим 4:3 позволяет выбирать вариант «Нормальный» или «Полный».

Перейдите к пункту «Меню ТВ» > «Установки» > «Опция» > «Режим 4:3».

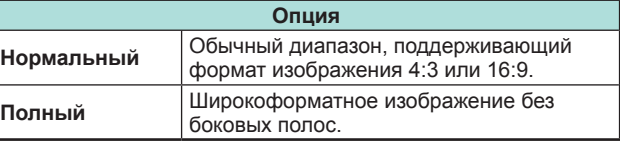

# **Типы изображения 4:3**

**Режим 4:3 «Нормальный»**

**Режим 4:3 «Полный»**

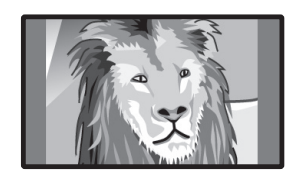

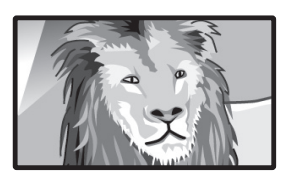

# **Настройка терминала**

#### **Опция Цифровой аудио выход**

Данная функция позволяет вам выбирать тип цифрового аудиосигнала.

Перейдите к пункту «Меню» > «Установки» > «Опция» > «Настройка входов и выходов» > «Цифровой аудио выход».

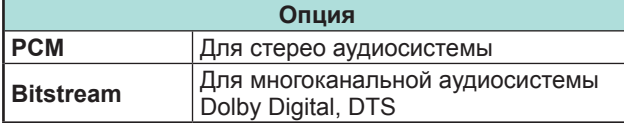

#### **Опция Выбор аудио**

В случае использования гнезд PC или HDMI 2 необходимо выбрать, с каким из этих гнезд будет использоваться гнездо AUDIO (L/R) в качестве аналогового аудиовхода.

Перейдите к пункту «Меню ТВ» >

«Установки» > «Опция» > «Настройка входов и выходов» > «Выбор аудио».

#### **При выборе «HDMI 2» в меню «Ввод»**

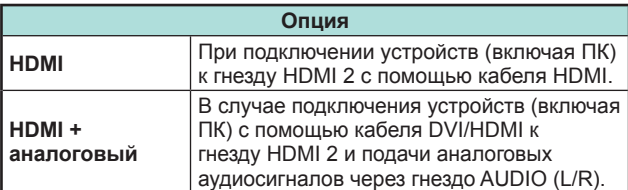

#### **При выборе «PC» в меню «Ввод»**

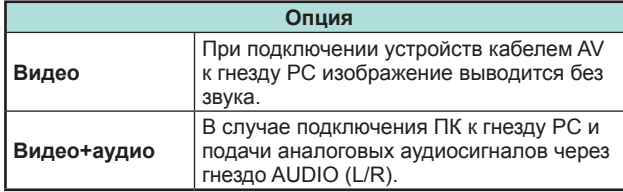

#### **Пропуск заданного входного сигнала**

#### **Опция Пропуск вход. сигнала**

Эта установка позволяет пропускать отдельные источники при выборе источника входного сигнала.

Перейдите к пункту «Меню ТВ» > «Установки» > «Опция» > «Настройка входов и выходов» > «Пропуск вход. сигнала».

#### **ПРИМЕЧАНИЕ**

- При выборе «ATV», «DTV» или «SAT» функция пропуска работает только при использовании кнопки  $\Theta$ на телевизора.
- При подключении внешнего оборудования к гнезду HDMI, которое согласно выбранным вами установкам должно быть пропущено, и получении сигнала от подключенного внешнего оборудования на дисплее появится уведомляющее сообщение. Нажмите «ОК», чтобы выполнить сброс соответствующих настроек пропуска и обеспечить доступ к входному гнезду.

# **Установки источника входного сигнала**

#### **Опция Выбор ввода**

Для установки типа сигнала внешнего оборудования.

- **1** Нажмите кнопку  $\rightarrow$  для выбора источника ввода для настройки входного сигнала («EXT1») в меню «Ввод», а затем нажмите кнопку ОК.
- **2** Перейдите к пункту «Меню ТВ» > «Установки» > «Опция» > «Настройка входов и выходов» > «Выбор входа».

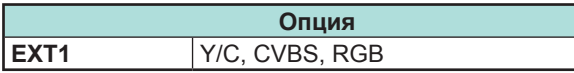

# **ПРИМЕЧАНИЕ**

- **Если (цветное) изображение не отображается, попробуйте изменить тип входного сигнала на другой.**
- Для получения информации о типе сигнала обратитесь к инструкции по эксплуатации внешнего оборудования.

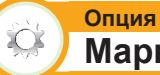

# **Маркировка входного сигн**

Вы можете присвоить метку каждому источнику входного сигнала с описанием пользователя.

- **1** Нажмите кнопку  $\ominus$  для выбора нужного источника ввода в меню «Ввод», а затем нажмите кнопку ОК.
- **2** Перейдите к пункту «Меню ТВ» > «Установки» > «Опция» > «Настройка входов и выходов» > «Маркировка входного сигн».
- **3** Выберите каждый знак нового имени источника входного сигнала с помощью экранной клавиатуры (Стр. 14).

#### **ПРИМЕЧАНИЕ**

- Метка может содержать шесть символов или менее.
- Изменение данного меню возможно для следующих источников входного сигнала:
- − EXT1–3
- − HDMI1–4

#### $- PC$

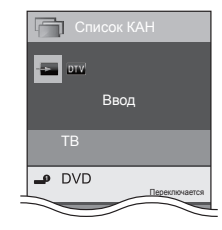

#### **Автоматический выбор размера изображения HDMI**

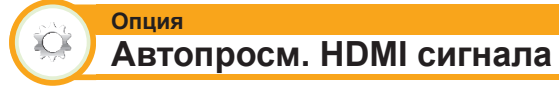

Эта функция позволяет автоматически устанавливать соответствующий формат изображения во время просмотра сигнала HDMI с помощью гнезд HDMI 1, 2, 3 и 4.

- **1** С помощью кнопки  $\rightarrow$  выберите источник ввода («HDMI 1», «HDMI 2», «HDMI 3» или «HDMI 4»), к которому подключено устройство HDMI, а затем нажмите кнопку  $OK$ .
- **2** Перейдите к пункту «Меню ТВ» > «Установки» > «Опция» > «Настройка входов и выходов» > «Автопросм. HDMI сигнала».

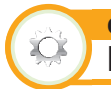

**Опция Выбрать наушники/аудиовыход**

Вы можете выбрать, на какое устройство будет выводиться звук.

Перейдите к пункту «Меню ТВ» > «Установки» > «Опция» > «Настройка входов и выходов» > «Выбрать наушники/ аудиовыход».

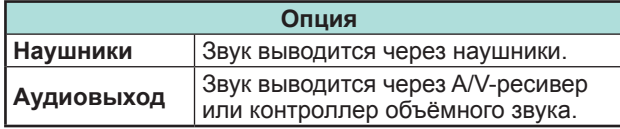

# **ПРЕДОСТЕРЕЖЕНИЕ**

• Это гнездо также используется для подключения наушников. Перед использованием наушников уменьшите громкость. Чрезмерно громкий звук может привести к нарушению слуха.

#### **ПРИМЕЧАНИЕ**

- Если опция «Аудиовыход» выбрана, когда в гнездо HDMI 2/PC AUDIO (L/R) вставлен кабель, динамики телевизора отключаются.
- При выборе опции «Аудиовыход» можно регулировать громкость телевизора кнопками $\sqrt{+/-}$ .

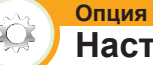

**Настр. звука для науш.**

При использовании наушников вы можете выбирать аудиовыход: наушники или динамики.

Перейдите к пункту «Меню ТВ» >

«Установки» > «Опция» > «Настройка входов и выходов» > «Настр. звука для науш.».

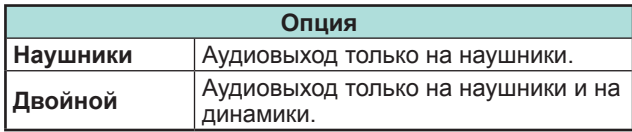

#### **ПРИМЕЧАНИЕ**

- Эта функция не работает, если параметр «Изменить устр. вывода аудио» (Стр. 34) установлен на вариант «При помощи AQUOS AUDIO SP» или параметр «Выбрать наушники/аудиовыход» установлен на «Аудиовыход».
- При регулировке громкости в «Двойной»:
	- − Регулируйте громкость динамиков кнопками  $\sqrt{1+/-}$  на пульте дистанционного управления.
- − Регулируйте громкость наушников кнопками
- $\angle$ +/- на самом телевизоре.
- − Звук в наушниках не приглушается даже при нажатии кнопки ¤ (Приглушение) на пульте дистанционного управления.
- Если наушники не используются:

**Опция**

− Аудиовыход выводится на динамики независимо от параметров настройки.

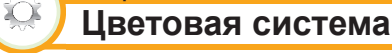

Вы можете изменить цветовую систему на одну из совместимых с изображением на экране.

Перейдите к пункту «Меню ТВ» > «Установки» > «Опция» > «Цветовая система».

#### **ПРИМЕЧАНИЕ**

- Заводской стандартной установкой является опция «Авто».
- Если выбрано значение «Авто», цветовая система для каждого канала настраивается автоматически. Если изображение не отображается должным образом, выберите другую цветовую систему (напр., «PAL», «SECAM»).

# **Настройки экранных эффектов**

#### **Опция Эффект при выборе канала**

Эта функция позволяет отображать экранный эффект при выборе или смене каналов.

Перейдите к пункту «Меню ТВ» > «Установки» > «Опция» > «Экранные эффекты» > «Эффект при выборе канала».

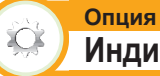

# **Индикация названия программы**

Эта функция позволяет отображать информацию о программе, такую как заголовок и эфирное время во время настройки канала.

Перейдите к пункту «Меню ТВ» > «Установки» > «Опция» > «Экранные эффекты» > «Индикация названия программы».

#### **ПРИМЕЧАНИЕ**

• Данная функция доступна только в случае выбора режима DTV/SAT.

# **Регулировка положения изображения**

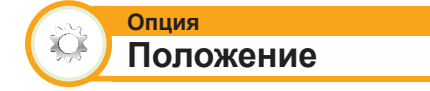

Эта функция служит для настройки расположения изображения по горизонтали и вертикали.

Перейдите к пункту «Меню ТВ» > «Установки» > «Опция» > «Экранные эффекты» > «Положение».

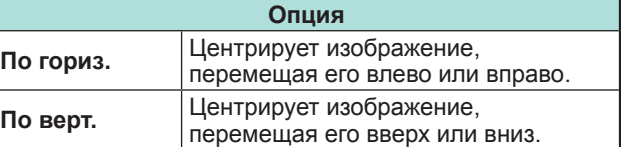

- Регулировки сохраняются отдельно для каждого источника входного сигнала.
- В зависимости от типа входного сигнала, установки «Режим Широкий» или «Режим видео» для режима данные на USB-накопителе, установка положения может быть недоступной.
- Данная функция недоступна для трансляции DTV с сигналами MHEG.
- Данная функция недоступна для трансляции DTV с сигналами MHP (только для серии 858).
- Данная функция доступна для изображения 3D, преобразованного из 2D, или для обычного изображения 2D.

# **Дополнительные функции**

#### **Опция Подсветка пирамидки**

Эта функция определяет режим работы светодиодного индикатора на передней панели телевизора.

Перейдите к пункту «Меню ТВ» > «Установки» > «Опция» > «Подсветка».

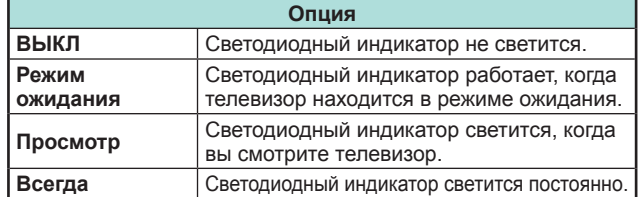

# **ПРИМЕЧАНИЕ**

 $\mathbb{C}$ 

- Стандартной заводской установкой для этой опции является значение «Просмотр». Если вы не хотите, чтобы светодиодный индикатор горел, установите для этой опции значение «ВЫКЛ».
- При просмотре в режиме 2D светодиодный индикатор светится белым.
- При просмотре в режиме 3D светодиодный индикатор светится голубым.

#### **Опция Быстрый запуск**

Вы можете сократить время запуска после включения питания при помощи пульта дистанционного управления.

Перейдите к пункту «Меню ТВ» > «Установки» > «Опция» > «Быстрый запуск».

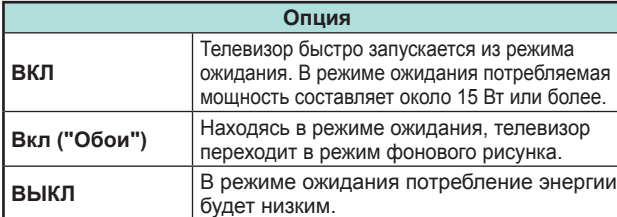

#### **Опция Настройка "обоев"**

Данная функция доступна, только если для параметра «Быстрый запуск» установлено значение «Вкл. (фоновый рисунок)». При включении данной функции на экран телевизора, находящегося в режиме ожидания, будут выводиться неподвижные изображения.

#### **Источник данных**

**XOR** 

В качестве фонового рисунка можно выбрать либо предустановленные неподвижные изображения из памяти телевизора, либо ваши любимые неподвижные изображения, хранящиеся на устройстве USB.

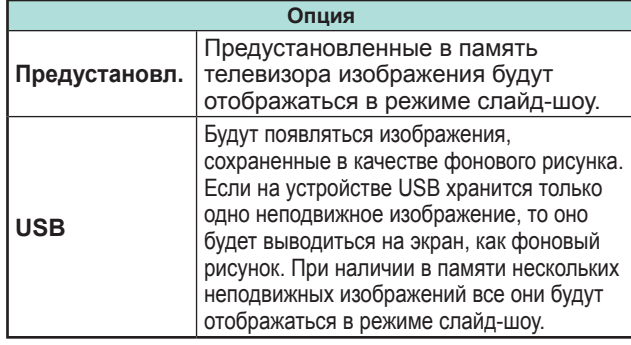

# **ПРИМЕЧАНИЕ**

- Изображения отображаются в режиме слайд-шоу с 3-минутным интервалом.
- Если устройство USB не сможет быть распознано сразу после включения телевизора из режима ожидания, то в качестве фонового рисунка могут использоваться изображения, предустановленные в память телевизора, даже если «Источник данных» установлен, как «USB». Для отображения фонового рисунка через USB включите питание и подождите 10 секунд перед тем, как выключить питание.
- При выборе функции фонового рисунка не выполняйте никаких операций OAD или поиска EPG.
- Установка таймера для записи или просмотра программы получает приоритет за 2 минуты до начала программы.

# E **При выводе на экран изображений с помощью устройства USB:**

- Создайте папку с именем «WP» в корневом каталоге устройства USB (первый каталог при открытии устройства USB) и сохраните в этой папке неподвижные изображения, которые хотите использовать в качестве фонового рисунка.
- Необходимо вставить устройство USB в разъем USB перед выключением телевизора.

# **Настройка таймера**

Можно задать продолжительность времени, в течение которого телевизор будет оставаться в режиме фонового рисунка (3 часа/6 часов/12 часов/24 часа).

#### **ПРИМЕЧАНИЕ**

- При установке значения «Вкл.» для параметра «Быстрый запуск» энергопотребление возрастает.
- Во время отображения неподвижных изображений ни одна из кнопок, за исключением (<sup>I</sup>), не работает.
- Если в разъем не будет вставлено готовое к эксплуатации устройство USB, то в режиме слайдшоу будут отображаться неподвижные изображения, предустановленные в память телевизора, даже если «Источник данных» будет установлен, как «USB».
- Неподвижные изображения будут отображаться до момента истечения установленного времени.
- Если вы не хотите использовать фоновый рисунок, как описано выше, установите для параметра «Быстрый запуск» значение «Вкл.» или «Выкл.».

#### **Опция Стартовое изображение**

После активации данной функции при включении телевизора будет отображаться логотип SHARP.

#### **ПРИМЕЧАНИЕ**

XQ.

• Данная функция недоступна, если для параметра «Быстрый запуск» установлено значение «Вкл.».

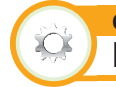

**Опция Время воспроизведения игры**

Эта функция позволяет показывать время, прошедшее с момента установки опции «Режим AV» в положение «ИГРА».

Перейдите к пункту «Меню ТВ» > «Установки» > «Опция» > «Время воспроизведения игры».

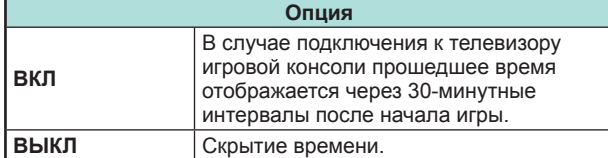

#### **ПРИМЕЧАНИЕ**

- Выбор данного меню возможен для следующих источников входного сигнала:
- − EXT1–3
- − HDMI1–4
- $PC$

# **Блокировка управления**

Эта функция позволяет Вам блокировать кнопки на телевизоре или пульте дистанционного управления для запрета изменения детьми канала или громкости.

Перейдите к пункту «Меню ТВ» > «Установки» > «Опция» > «Блокировка управления».

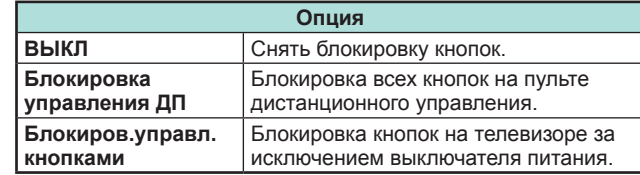

#### **ПРИМЕЧАНИЕ**

**Опция**

 $\sum$ 

• Вы не можете одновременно установить обе опции «Блокировка управления ДП» и «Блокиров.управл. кнопками».

# **• Отмена блокировки**

Нажмите MENU на телевизоре и установите опию в положение «ВЫКЛ» для отмены функции «Блокировка управления ДП». Нажмите MENU на пульте дистанционного управления и установите опию в положение «ВЫКЛ» для отмены функции «Блокиров.управл.кнопками».

• Для получения более подробной информации по работе с меню обратитесь к стр. 20 при помощи MENU на телевизоре .

# **USB-запись**

Для записи или воспроизведения программ DTV/ SAT подключите к телевизору жесткий диск USB HDD, который можно приобрести отдельно.

• USB-запись не работает с ATV, внешними входами, передачей данных, радиопередачами и сетевыми приложениями.

# **Подключение USB HDD**

Подключите приобретаемый отдельно USB HDD к разъему USB на телевизоре.

- USB-накопитель: USB HDD
- Обязательно ознакомьтесь с инструкцией по эксплуатации USB HDD.
- Зарегистрировать для USB-записи можно жесткий диск USB HDD, емкость которого составляет от 100 гигабайт до 2 терабайт.
- Разъём USB 2 (HDD) совместим с переносными USB HDD, которые получают питание от разъёма USB (диски с питанием по шине).
- Обратитесь к разделу **Отсоединение USB HDD** при отключении жесткого диска USB HDD (не отключайте диск USB HDD во время USB-записи).

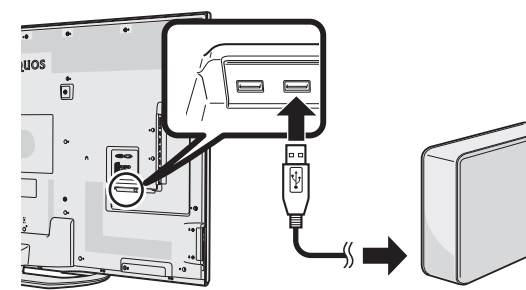

#### **ПРИМЕЧАНИЕ**

- Лля запуска USB-записи после включения телевизора может потребоваться некоторое время.
- Эта функция может работать неправильно с некоторыми USB HDD.
- Не следует многократно подключать и отключать USB HDD.

# **Регистрация USB HDD**

Чтобы использовать жесткий диск USB HDD для USB-записи, необходимо сначала выполнить его регистрацию.

- Для регистрации USB HDD подключите непосредственно к разъёму USB только один USB HDD (при подключении двух или более USB HDD функция регистрации устройства недоступна).
- На экране появится запрос.

**Когда USB HDD подключен к телевизору** Выполните регистрацию USB HDD. Для выполнения регистрации устройства следуйте инструкциям на

# **ПРИМЕЧАНИЕ**

экране.

- На телевизоре может быть зарегистрирован только один жесткий диск USB HDD для USB-записи. Нельзя одновременно использовать два или больше жестких дисков USB HDD для USB-записи.
- При регистрации жесткого диска USB HDD может быть выполнено его форматирование. В этом случае все данные будут удалены.

# **Отсоединение USB HDD**

При отсоединении USB HDD обязательно выполните следующие действия.

Перейдите к пункту «Меню ТВ» > «Установки» > «Настройка просмотра» > «Настройка параметров записи на USBнакопитель» > «Извлечение устройства».

- Данный пункт меню не сможет быть выбран, если внешний жесткий диск USB HDD не был зарегистрирован для USB-записи.
- Регистрация жесткого диска USB HDD для USBзаписи может быть отменена в следующих случаях:
- − В случае отключения жесткого диска USB HDD.
- − Если для USB-записи будет зарегистрирован другой жесткий диск USB HDD; только один жесткий диск USB HDD может быть зарегистрирован для USB-записи.

# **Как использовать USB-запись**

Для записи или воспроизведения программ DTV/ SAT подключите к телевизору жесткий диск USB HDD, который можно приобрести отдельно.

#### **ПРЕДОСТЕРЕЖЕНИЕ**

- Не отсоединяйте шнур питания и не нажимайте кнопку MAIN POWER во время настройки таймера USB-записи или во время самой USB-записи.
- При отсоединении шнура питания и выключении телевизора кнопкой MAIN POWER:
	- − Настройка таймера USB-записи отменяется.
- USB-запись может быть автоматически остановлена при низком качестве приема телевизионного сигнала.
- Воспроизвести запись на USB HDD, подключенном к этому телевизору, можно только на этом телевизоре. Воспроизвести эти записи на другом телевизоре или персональном компьютере невозможно.
- В зависимости от настроек уровня доступа для записи зашифрованных трансляций может потребоваться ввод PIN-кода CAM (CI Plus версии 1.3). Если для записи программы требуется ввод PINкода CAM, необходимо ввести PIN-код CAM заранее (Стр. 12).

Корпорация SHARP не несёт материальной ответственности в связи с невозможностью осуществить запись, утратой записанных данных и иным прямым или косвенным ущербом. Пожалуйста, учитывайте это.

# E **Кнопки управления USB-записью**

#### **Пульт дистанционного управления Пульт управления**

 $\overline{\mathbf{u}}$ 

 $\blacktriangleright$ 

П

 $\Omega$ 

 $\blacktriangleright$ 

E

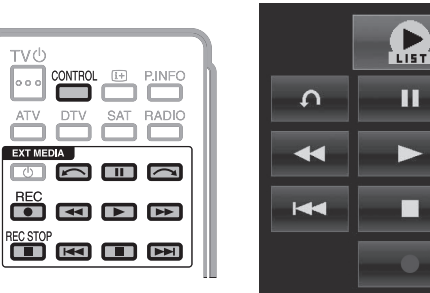

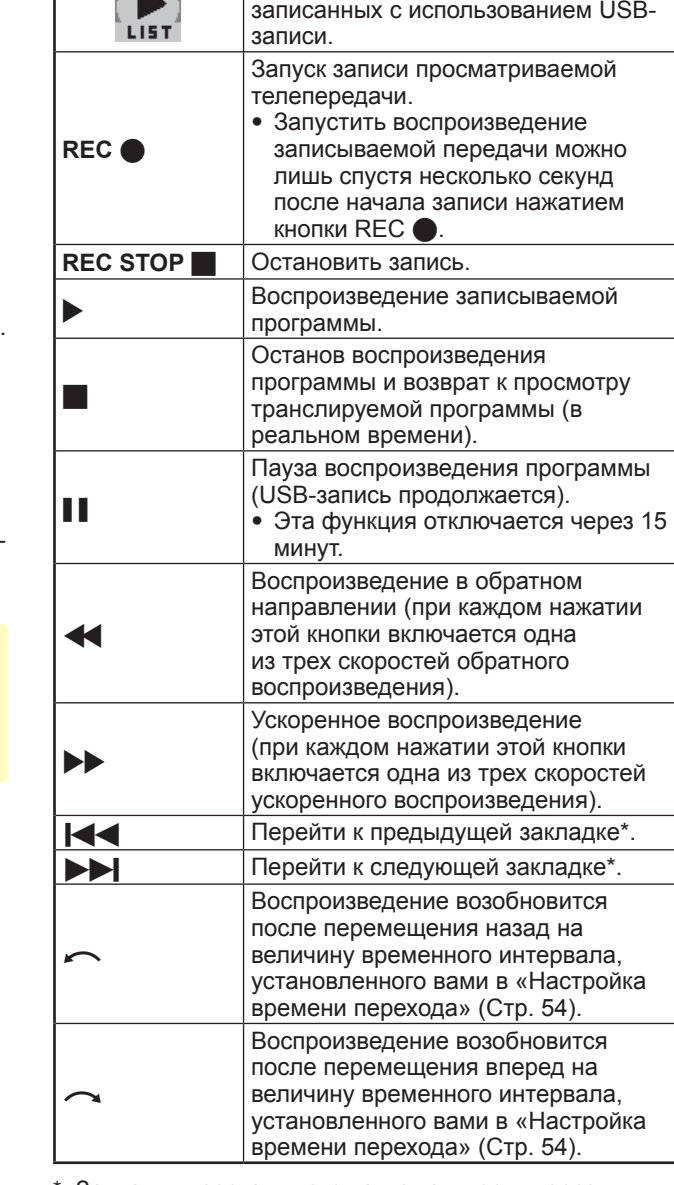

**Кнопки Описание**

**AN** 

Отображает список программ,

Закладки проставляются автоматически через каждые 10 минут записи.

- Если кнопки управления USB-записью не работают, обратитесь к разделу **об опции «Выбор устройства записи»** (Стр. 31).
- Вместо нажатия кнопок на пульте дистанционного управления большинство операций, показанных в таблице слева, можно выполнять с помощью экранной панели управления. Для вызова экранной панели управления нажмите кнопку **CONTROL** на пульте дистанционного управления или выберите пункт «Управление (запись на USB)» в меню «Меню ТВ» > «Установки» > «Опция» > «Параметры просмотра».
- Меню «Настройки аудио-помощника» не работает во время воспроизведения USB-записи.
- USB-запись будет остановлена, если в течение трех часов не будет зарегистрировано никаких операций.
- Если не остановить операцию записи вручную, то она будет автоматически остановлена через шесть часов.
- Для остановки USB-записи нажмите **REC STOP** H, переключите канал DTV/SAT или измените источник входного сигнала «Ввод».
- Во время USB-записи некоторые функции не работают.
- USB-запись не включается автоматически, она запускается при нажатии кнопки REC • или при настройке таймера USB-записи.
- Если установлен PIN-код и для параметра «Уровень доступа» выбрано любое значение, кроме<br>«Никакой», то при использовании кнопок << «Никакой», то при использовании кнопок  $\blacktriangleleft, \blacktriangleright, \blacktriangleright, \curvearrowleft, \curvearrowleft, \text{TP}}$  требуется ввод PIN-кода.
- 
- Не отсоединяйте USB HDD, используемый для USBзаписи во время USB-записи.
- Службы MHP не работают во время воспроизведения USB-записи (только для серии 858).

# **USB-запись**

Можно записывать просматриваемую программу на зарегистрированный жесткий диск USB HDD.

# **Запуск USB-записи**

- Нажмите кнопку **REC**  $\bullet$ .
- Телевизор начинает USB-запись.

#### **ПРИМЕЧАНИЕ**

- Можно также использовать панель управления, которая вызывается нажатием кнопки **CONTROL**.
- Нельзя переключить канал или изменить источник входного сигнала во время USB-записи.
- Во время USB-записи телевизор может отображать фотографии или воспроизводить музыку из Интернета, домашней сети или с USB-накопителей.
- Программы могут не записаться.

#### **Завершение USB-записи**

- **1** Нажмите кнопку **REC STOP** H. • На экране появится запрос.
- **2** Воспользуйтесь кнопками  $\blacktriangleleft/\blacktriangleright$  для выбора опции «да», а затем нажмите кнопку ОК. • USB-запись завершена.

#### **ПРИМЕЧАНИЕ**

• Можно также использовать панель управления, которая вызывается нажатием кнопки **CONTROL**.

# **Настройка таймера USB-записи**

Для записи телепрограмм можно настроить таймер USB-записи.

#### **ПРИМЕЧАНИЕ**

- Во избежание потери первых секунд телепрограммы начинайте запись на несколько секунд раньше времени начала программы.
- При настройке таймера на запись/воспроизведение различных программ подряд следует программировать окончание записи более ранней программы чуть раньше времени её фактического окончания. После этого начнётся запись/просмотр следующей программы.
- Если время записи частично совпадает с существующим расписанием записи, отображается сообщение. Внесите изменения в соответствии с инструкциями на экране.
- Невозможно запрограммировать запись, частично совпадающую по времени с настройками таймера, выполняющимися в настоящий момент (запись). При необходимости срочно изменить расписание записи, предварительно остановите запись.
- В совокупности можно настроить до 16 таймеров (для режимов «Просмотр» и «Запись»).
- В зависимости от настроек уровня доступа для записи зашифрованных трансляций может потребоваться ввод PIN-кода CAM (CI Plus версии 1.3). Если для записи программы требуется ввод PINкода CAM, необходимо ввести PIN-код CAM заранее (Стр. ]).

Если PIN-код CAM не будет введен или будет введен неправильно, программа не сможет быть записана/ воспроизведена.

# **Установка таймера EPG**

Выбрать программу для записи и выполнить настройки таймера можно с помощью EPG (Стр. 23 и 24).

#### **Ручная установка таймера**

Опция «Ручная установка таймера» позволяет задавать дату, время начала и окончания записи, и канал.

- **1** Нажмите кнопку **EPG**.
- **2** Нажмите кнопку **B** для отображения списка таймеров.
- **3** Нажмите кнопку **B** ещё раз для отображения экрана «Ручная установка таймера».
- **4** Установите дату, время начала и окончания записи, и канал.
- **5** Воспользуйтесь кнопками  $\blacktriangleleft/\blacktriangleright$  для выбора опции «Запись», а затем нажмите кнопку  $OK$ .
	- Отобразится экран подтверждения настроек таймера.
- **6** Воспользуйтесь кнопками  $\blacktriangleleft/\blacktriangleright$  для выбора опции «да», а затем нажмите кнопку ОК.

#### **Ручная установка часов**

Если телевизор не может принимать время с данными цифрового телевещания, воспользуйтесь опцией «Ручная установка таймера» после установки часов.

Перейдите к пункту «Меню ТВ» > «Настройка просмотра» > «Индивидуальная настройка» > «Установка часов» > «Установка времени».

#### **ПРИМЕЧАНИЕ**

• Нельзя выполнить ручную установку часов во время USB-записи.

# **Список таймеров**

Можно вывести список программ, запрограммированных для записи.

- **1** Нажмите кнопку **EPG**.
- **2** Нажмите кнопку **B** для отображения списка таймеров.

# **Воспроизведение USB-записи**

Для воспроизведения записанных программ откройте список USB-записи и выберите нужную программу.

- **1** Перейдите к пункту «HOME» > «Список записей».
- **2** Нажмите кнопку «OK».
	- Для возврата к транслируемой части программы нажмите кнопку

- Воспроизведение записанных программ может быть невозможно, если поставщик программы ограничил или полностью запретил запись либо последующий просмотр закодированной программы.
- В зависимости от сигнала защиты, заданного станцией вещания, воспроизведение записанных телетрансляций может быть доступно только в определенные периоды времени или вовсе оказаться недоступным (Стр. 12).

# **Воспроизведение в режиме Time shift**

Воспроизведение записанной части программы, записываемой в настоящее время.

Нажмите  $\blacktriangleright$  во время записи.

• Для возврата к транслируемой части программы нажмите кнопку $\blacksquare$ 

# **ПРИМЕЧАНИЕ**

- Можно также использовать панель управления, которая вызывается нажатием кнопки **CONTROL**.
- Запуск воспроизведения в режиме Time shift может занять несколько секунд.
- При перемотке вперёд к сцене, находящейся в непосредственной близости от транслируемой в настоящее время, воспроизведение в режиме Time shift прервётся, телевизор переключится на показ обычной телетрансляции. Время этого переключения зависит от скорости перемотки вперёд.
- В зависимости от сигнала защиты, заданного станцией вещания, воспроизведение записанных телетрансляций может быть доступно только в определенные периоды времени или вовсе оказаться недоступным (Стр. 12).

# **Вывод информации о USB-записи**

#### **Индикация канала**

Для вывода информации о канале нажмите кнопку  $\widehat{I+}$ на пульте дистанционного управления.

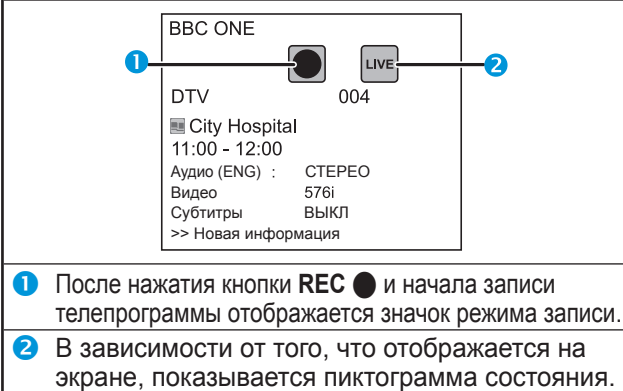

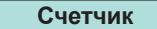

Счетчик выводится на экран с помощью панели управления.

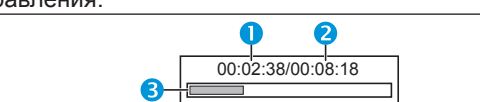

- n Текущее время воспроизведения
	- Скрыто во время записи
- Общее время воспроизведения содержания
- **В** Серая шкала показывает, сколько времени прошло.
	- Скрыто во время записи или воспроизведения в процессе записи

# **ПРИМЕЧАНИЕ**

• Для вызова на экран показанных выше сведений можно также нажать кнопку **CONTROL** на пульте дистанционного управления или выбрать пункт «Управление (запись на USB)» в меню «Меню ТВ» > «Установки» > «Опция» > «Параметры просмотра».

#### **Настройка просмотра Автоматический выбор входа**

Вы можете выбрать, нужно ли автоматически переключать источник входа при приеме телевизором сигнала, совместимого с AQUOS LINK или Euro SCART во время USB-записи.

Перейдите к пункту «Меню ТВ» > «Установки» > «Настройка просмотра» > «Настройка параметров записи на USBнакопитель» > «Автоматический выбор входа».

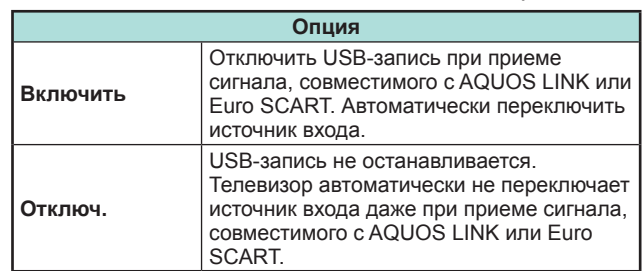

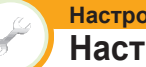

# **Настройка просмотра**

**Настройка времени перехода**

Вы можете установить величину временного интервала до возобновления воспроизведения после перемещения назад/вперед.

Перейдите к пункту «Меню ТВ» > «Установки» > «Настройка просмотра» > «Настройка параметров записи на USB-накопитель» > «Настройка времени перехода».

• Временной интервал можно установить в диапазоне от 10 секунд до 99 минут 50 секунд.

# **ПРИМЕЧАНИЕ**

• Использовать установленный временной интервал можно с помощью кнопок $\sim$ или $\sim$ 

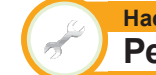

#### **Настройка просмотра Регистрация устройства**

Данную функцию необходимо выполнить, чтобы зарегистрировать жесткий диск USB HDD для USB-записи.

Перейдите к пункту «Меню ТВ» > «Установки» > «Настройка просмотра» > «Настройка параметров записи на USB-накопитель» > «Регистрация устройства».

• См. раздел**Регистрация USB-накопителя** (Стр. 51).

# **ПРИМЕЧАНИЕ**

- Для USB-записи может быть зарегистрирован только один жесткий диск USB HDD. Отсоедините все жесткие диски USB HDD, оставив только один, который будет использоваться для USB-записи.
- Зарегистрировать для USB-записи можно жесткий диск USB HDD, емкость которого составляет от 100 гигабайт до 2 терабайт.
- Некоторые жесткие диски USB HDD, такие как устройства с многоступенчатыми приводами и т.п., не могут быть использованы для USB-записи.

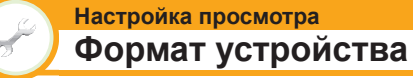

Можно отформатировать жесткий диск USB HDD, удалив с него все данные.

Перейдите к пункту «Меню ТВ» > «Установки» > «Настройка просмотра» > «Настройка параметров записи на USB-накопитель» > «Формат устройства».

# **ПРИМЕЧАНИЕ**

• После завершения форматирования данные не могут быть восстановлены.

# **Данные на USB-накопителе/Домашняя сеть**

### **Данные на USB-накопителе/Домашняя сеть**

В обоих режимах можно просматривать фотоснимки, прослушивать музыку и смотреть видео с внешних устройств USB (запоминающих устройств USB, устройств USB для считывания карт памяти (класс Mass Storage), USB HDD) или с сервера домашней сети.

#### **ПРИМЕЧАНИЕ**

- Для подключения к серверу домашней сети см. раздел **Настройка сети** (Стр. 64).
- Эта функция может работать неправильно с некоторыми USB-накопителями.
- Форматы файлов, соответствующие режимам «Данные на USB-накопителе» и «Домашняя сеть», различаются.
- В «Режиме фото» фиксированно используется «Режим Широкий». В «Режиме видео» вы можете выбрать варианты «Авто» или «Оригинал».
- В зависимости от типа сервера домашней сети телевизор может не распознать содержащиеся на нем данные.
- Используйте только буквенно-цифровые символы для обозначения файлов.
- Не отключайте сервер домашней сети от телевизора во время перемещения файлов, использования функции слайд-шоу, при переключении между экранами или до выхода из пункта «Домашняя сеть» в меню «HOME» или «Ввод».
- Не подсоединяйте и не отсоединяйте многократно сервер домашней сети от телевизора.
- В зависимости от устройства USB, телевизор может не распознать содержащиеся на нем данные.
- Используйте только буквенно-цифровые символы для обозначения файлов.
- Имена файлов, содержащие более 80 символов (возможно отличие в зависимости от набора символов), могут не отображаться.
- Не отсоединяйте устройство USB или карту памяти от телевизора во время передачи файлов, использования функции слайд-шоу, при переключении между экранами или до выхода из пункта «Данные на USB-накопителе» в меню «Ввод».

#### **Выбор режима**

#### **Общие операции**

Для входа в этот режим выберите в меню «HOME» или «Ввод» опцию «Данные на USBнакопителе» или «Домашняя сеть».

# **Выбор режимов и дисков/серверов**

**1** Нажмите кнопку **B**.

#### **После появления меню USB-накопителя**

- 1 Воспользуйтесь кнопками a/b для выбора опции «Выбрать USB-накопитель», а затем нажмите кнопку ОК.
	- Для выбора доступны пункты «Выбрать USBнакопитель» и «Настройка отображения папок».
- $(2)$  Используйте кнопки  $\triangle$  / $\nabla$  / $\triangleleft$  / $\triangleright$  для выбора устройства USB на котором находятся файлы, а  $3a$ тем нажмите кнопку  $OK.$ 
	- В «Режиме просмотра папки» вы можете выбрать тип каталога из вариантов «Все» или «Папка».

#### **После появления меню домашней сети**

Используйте кнопки ▲/▼ для выбора сервера домашней сети, на котором находятся файлы, а затем нажмите кнопку ОК.

- Чтобы выполнить поиск серверов, нажмите кнопку **Y**.
- **2** Воспользуйтесь кнопками  $\blacktriangleleft/\blacktriangleright$  для выбора между опциями «Режим фотоснимка», «Режим музыки» и «Режим видео», а затем нажмите кнопку ОК.

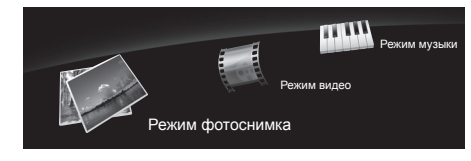

#### **ПРИМЕЧАНИЕ**

- Пояснения к перечню кнопок, которые можно использовать в каждом из режимов, актуальны при использовании режима данных на USB-накопителе. В режиме Домашняя сеть ряд операций может отличаться. При выполнении операций следуйте подсказкам на экране.
- Если к телевизору подключено всего одно устройство USB или один сервер домашней сети, вам не нужно выбирать диск/сервер в пункте 1.
- Максимальное число отображаемых дисков в режиме данных на USB-накопителе составляет 16.
- Максимальное число отображаемых серверов в режиме домашней сети составляет 10.
- Нельзя войти в эти режимы, когда сервер домашней сети не подключен к телевизору в режиме домашней сети.

# **Режим фотоснимка**

#### **Просмотр миниатюр**

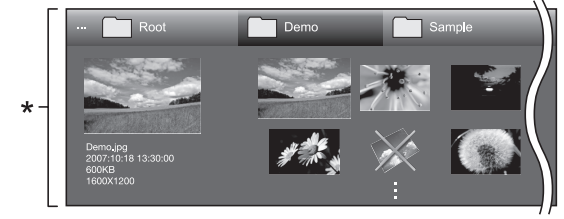

\* Это экранное изображение соответствует режиму данных на USB-накопителе. В режиме домашней сети оно может несколько отличаться.

#### **Кнопки для операций с миниатюрами (при использовании режима данных на USB-накопителе)**

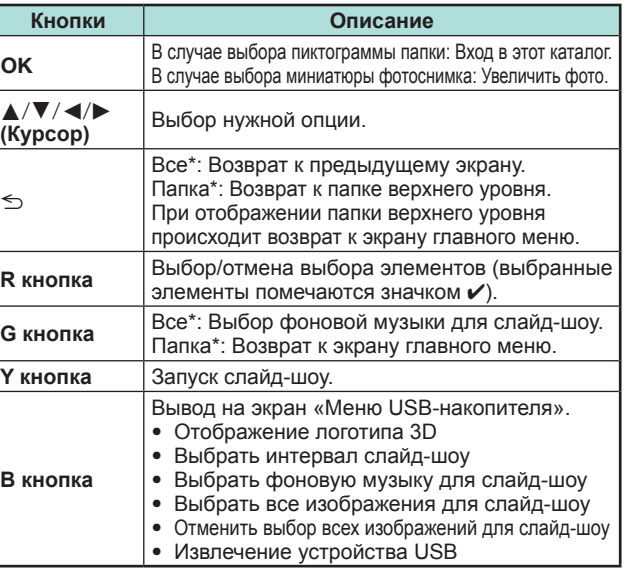

Режим, выбранный в меню «Настройка отображения папок» **ПРИМЕЧАНИЕ**

- При наличии недопустимых файлов фотоснимков, для них будет отображаться значок $\overline{\mathbf{x}}$ .
- На миниатюрах изображений 3D отображается значок режима 3D. Если для просмотра изображений 3D Вы не переключились в режим 3D, они будут отображаться в режиме 2D.
- В левой части экрана можно видеть имя файла, дату съемки, размер файла и количество пикселей выбранного фотоснимка (дата съемки доступна только при использовании формата файла EXIF).

**55**

#### **Просмотр увеличенных фотоснимков.**

#### **Кнопки для управления отображением увеличенных фотоснимков**

**(при использовании режима данных на USB-накопителе)**

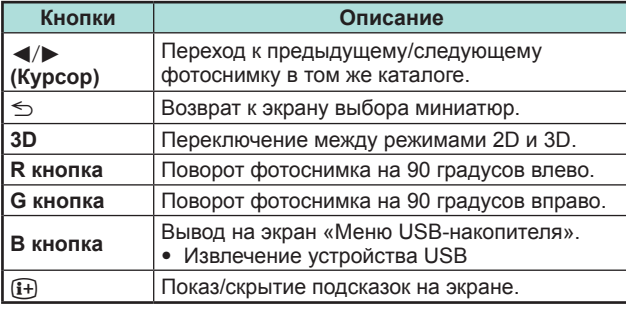

#### **ПРИМЕЧАНИЕ**

• Поворот фотоснимков применяется только к временно выбранному снимку и данная установка не сохраняется.

#### **Слайд-шоу**

# E **Выбор музыкального сопровождения**

Настройте фоновую музыку для слайд-шоу через «Меню USB-накопителя», нажав кнопку **B** при выборе миниатюр фотоснимков. Эта функция доступна только в режиме данных на USB-накопителе.

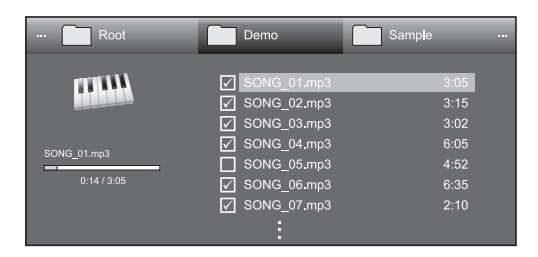

#### **Кнопки для операции выбора музыкального сопровождения слайд-шоу**

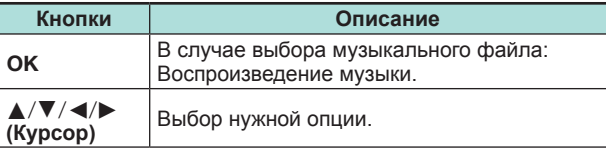

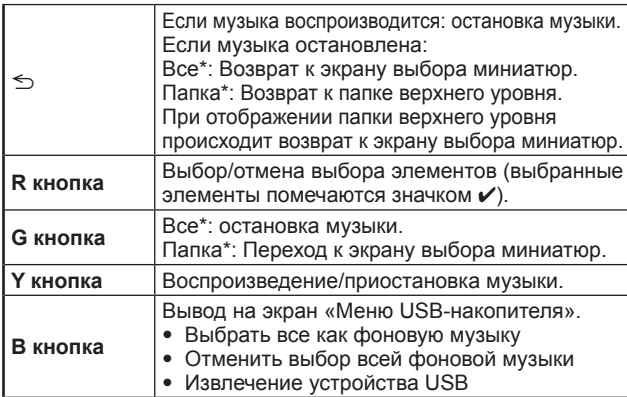

\* Режим, выбранный в меню «Настройка отображения папок»

#### **ПРИМЕЧАНИЕ**

- Переустановка музыкального сопровождения слайдшоу произойдет в следующих случаях.
	- Выбор опции «Отменить выбор всей фоновой музыки», нажав кнопку **B** при выборе музыкальных файлов.
	- Возврат в главное меню.
	- Изменение параметра «Ввод».
- При наличии недопустимых музыкальных файлов, для них будет отображаться значок  $\mathsf{\mathsf{X}}$ .
- Отображаемое время воспроизведения может немного отличаться от реального времени воспроизведения в зависимости от файлов.

# E **Слайд-шоу**

# **Кнопки для управления слайд-шоу (при использовании режима данных на USB-накопителе)**

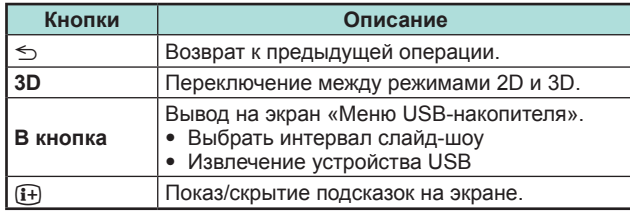

# **ПРИМЕЧАНИЕ**

- Выбранная фоновая музыка будет воспроизводиться многократно.
- Слайд-шоу будет продолжаться, пока не будет нажата кнопка  $\leq$ .
- В зависимости от фотографии продолжительность показа одного фотоснимка в слайд-шоу может превышать время, заданное в настройках.

# **Режим музыки**

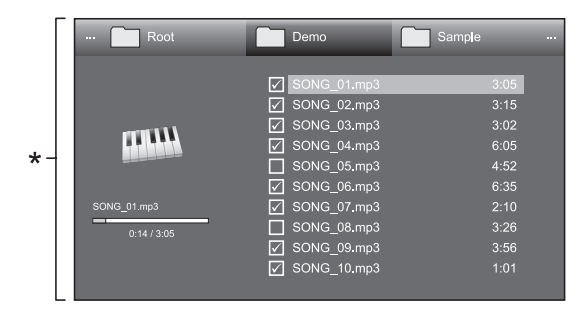

Это экранное изображение соответствует режиму данных на USB-накопителе. В режиме домашней сети оно может несколько отличаться.

# **Кнопки для режима музыки**

#### **(при использовании режима данных на USB-накопителе)**

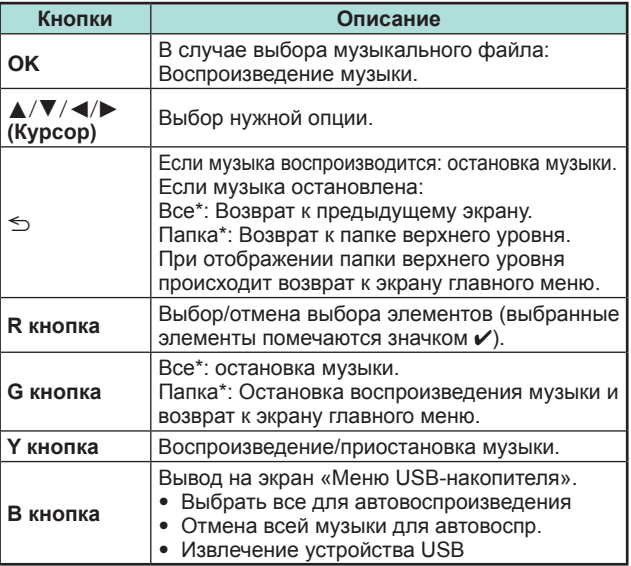

\* Режим, выбранный в меню «Настройка отображения папок»

- При наличии недопустимых музыкальных файлов, для них будет отображаться значок  $\mathsf{\mathsf{X}}$ .
- Отображаемое время воспроизведения может немного отличаться от реального времени воспроизведения в зависимости от файлов.

#### **Режим видео**

#### **Кнопки для операций выбора файлов (при использовании режима данных на USB-накопителе)**

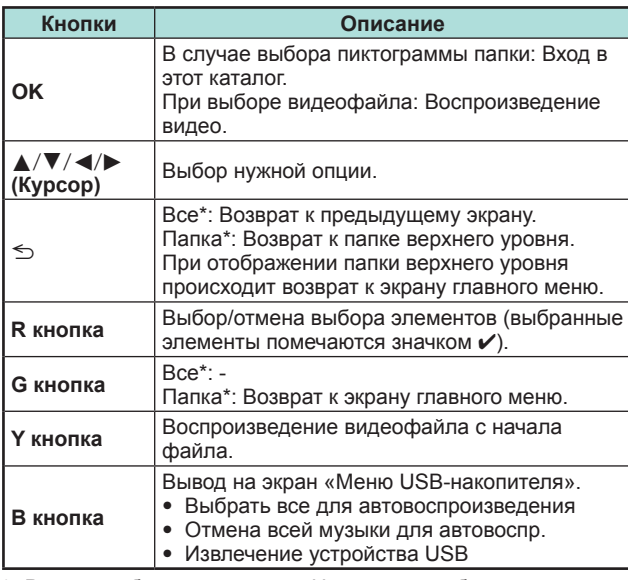

Режим, выбранный в меню «Настройка отображения папок»

#### **Кнопки для режима воспроизведения (при использовании режима данных на USB-накопителе)**

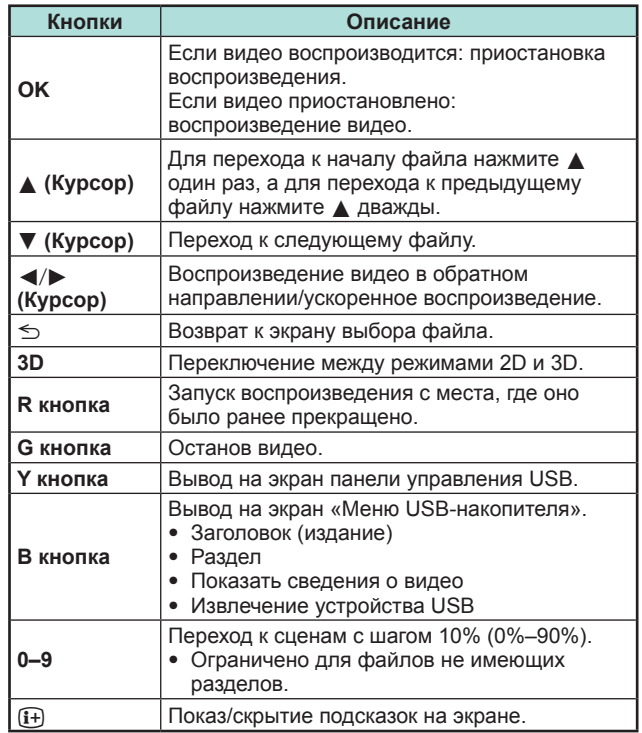

#### **ПРИМЕЧАНИЕ**

- Воспроизведение в обратном направлении/ ускоренное воспроизведение переходит на следующий файл в режиме непрерывного воспроизведения.
- Вместо нажатия кнопок на пульте дистанционного управления можно выполнять описанные выше операции с помощью экранной панели управления. Для отображения экранной панели нажмите кнопку **CONTROL** на пульте дистанционного управления или выберите пункт «Управление (USB-накопитель)» или «Управление (Домашняя сеть)» в меню «Меню ТВ» > «Установки» > «Опция» > «Параметры просмотра».
- Кнопки в разделе EXT MEDIA на пульте дистанционного управления выполняют те же функции, что и кнопки в панели управления.

# **Отсоединение устройства USB**

При отсоединении устройства USB обязательно выполните следующие шаги.

- **1** Нажмите кнопку **B** на пульте дистанционного управления.
	- Вывод на экран «Меню USB-накопителя».
- **2** Воспользуйтесь кнопками **A/V** для выбора опции «Извлечение устройства USB», а затем нажмите кнопку ОК.
- **3** Воспользуйтесь кнопками  $\blacktriangleleft/\blacktriangleright$  для выбора опции «да», а затем нажмите кнопку ОК.

#### **Режим 3D**

Вы можете просматривать фотоснимки в режиме 3D.

- **1** Нажмите кнопку **B** для отображения экрана «Меню USB-накопителя».
- **2** Воспользуйтесь кнопками *A*/▼ для выбора опции «Отображение логотипа 3D», а затем нажмите кнопку ОК.
	- Подробную информацию об использовании функции 3D см. на стр. 68\_77.

- Поворот фотоснимков в режиме 3D невозможен.
- Вы можете выбрать опцию «Отображение поготипа 3D» в «Меню USB-накопителя» только если на экране отображаются миниатюры фотоснимков в режиме данных на USB-накопителе.

#### **Настройка просмотра Настройка DivX®**

Эта функция используется для подтверждения Вашего регистрационного кода. Вам необходимо зарегистрировать свой код на сайте www.divx.com.

Перейдите к пункту «Меню ТВ» > «Установки» > «Настройка просмотра» > «Настройка DivX®».

# E **Регистрация DivX® VOD**

Вы можете найти свой регистрационный код в этом меню. Вам необходимо зарегистрировать телевизор на сайте www.divx.com перед просмотром видео в формате DivX.

# E **Отмена регистрации DivX® VOD**

Вы можете найти свой код отмены регистрации в этом меню. Для отказа от регистрации необходимо выполнить отмену регистрации телевизора на сайте www.divx.com.

# **Совместимость устройства USB**

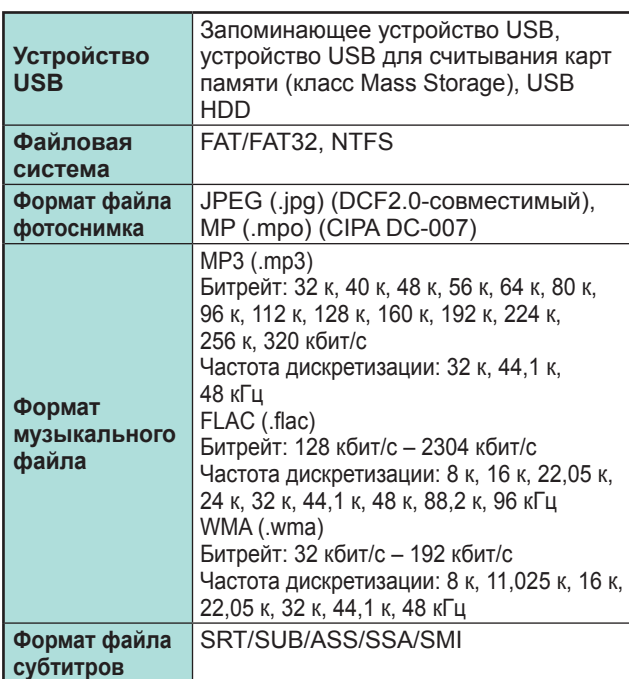

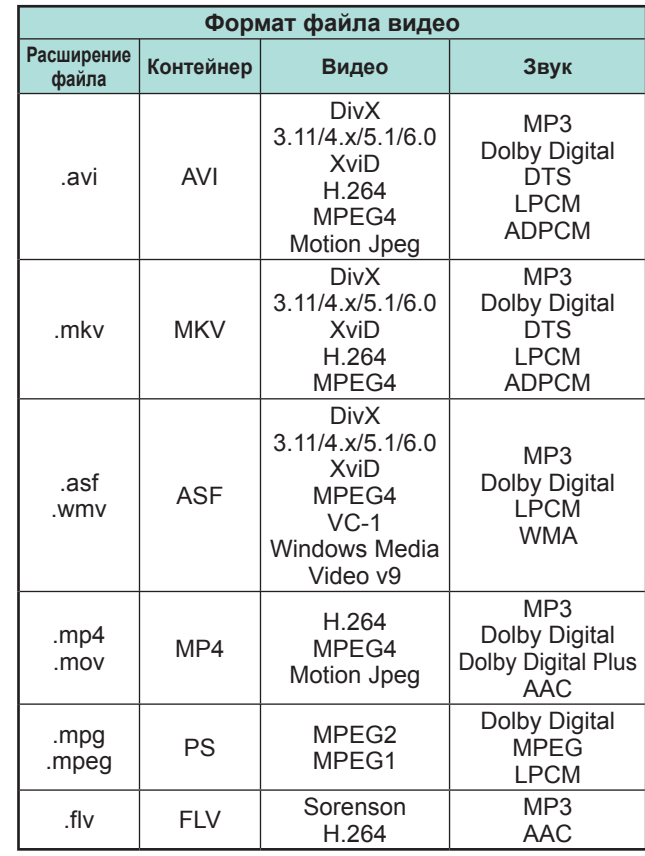

# **ПРИМЕЧАНИЕ**

- Файлы прогрессивного формата ipeg не поддерживаются.
- Файлы на устройствах USB 1.1 могут не воспроизводиться надлежащим образом.
- Функционирование с использованием USBконцентраторов не гарантируется.
- В зависимости от файла некоторые форматы видеофайлов могут не воспроизводиться.
- В связи с используемой файловой системой некоторые устройства USB могут работать неправильно.

# **Совместимость с сервером домашней сети**

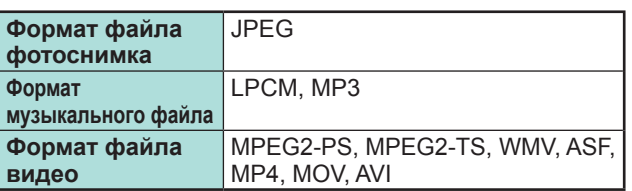

# **ПРИМЕЧАНИЕ**

- Файлы прогрессивного формата jpeg не поддерживаются.
- В зависимости от файла и сервера некоторые форматы видеофайлов могут не воспроизводиться.

# **Выбор формата изображения для режима видео**

Вы можете выбрать формат изображения в «Режиме видео».

- **1** Выберите «Режим видео».
	- См. раздел **Выбор режимов и дисков/серверов** на стр. 55.
- **2** Нажмите кнопку  $\mathbb{F}$ .
	- Появится меню «Режим Широкий».
- **3** Нажмите кнопку **F** или кнопки  $\blacktriangle$  /  $\nabla$  для выбора требуемой опции.
	- При переключении опций каждая из них будет немедленно отображаться на экране. При этом нет необходимости нажимать кнопку ОК.

#### **ПРИМЕР**

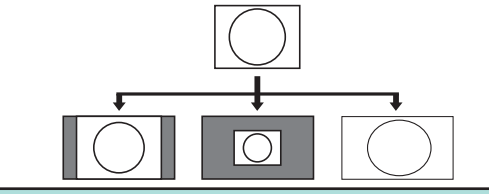

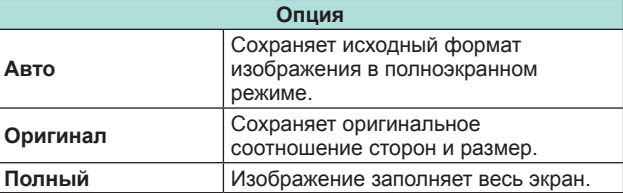

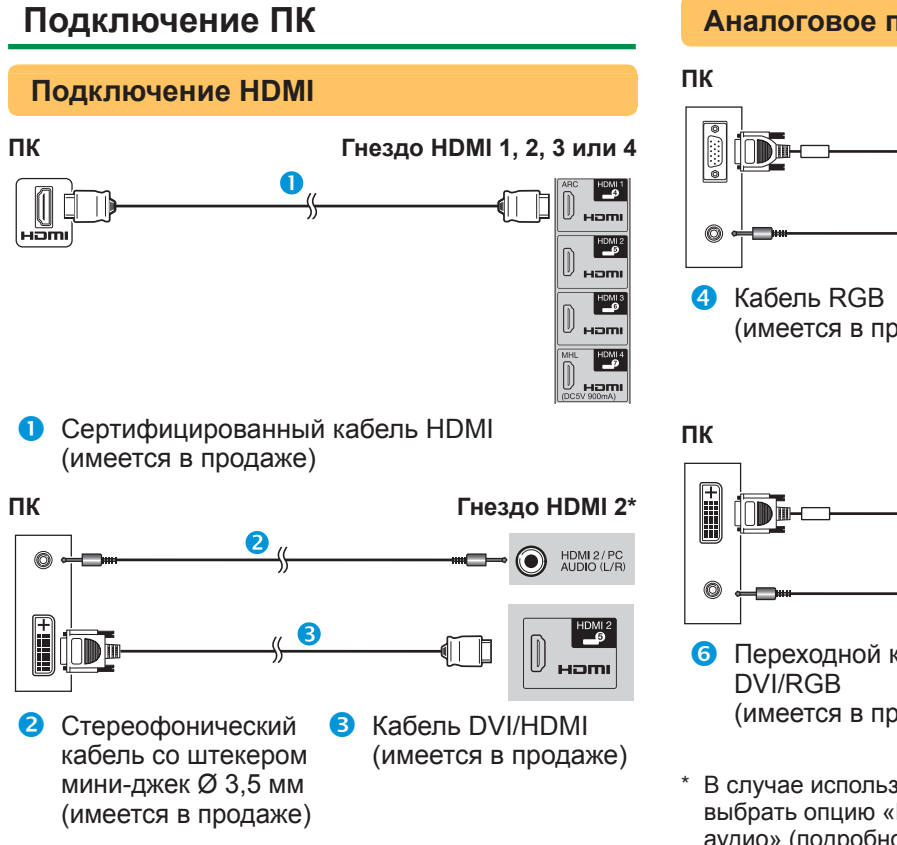

\* В случае использования гнезда HDMI 2 необходимо выбрать нужную опцию в меню «Выбор аудио» в зависимости от типа подключенного кабеля HDMI (Для получения подробной информации см. стр. 47).

# **Аналоговое подключение**

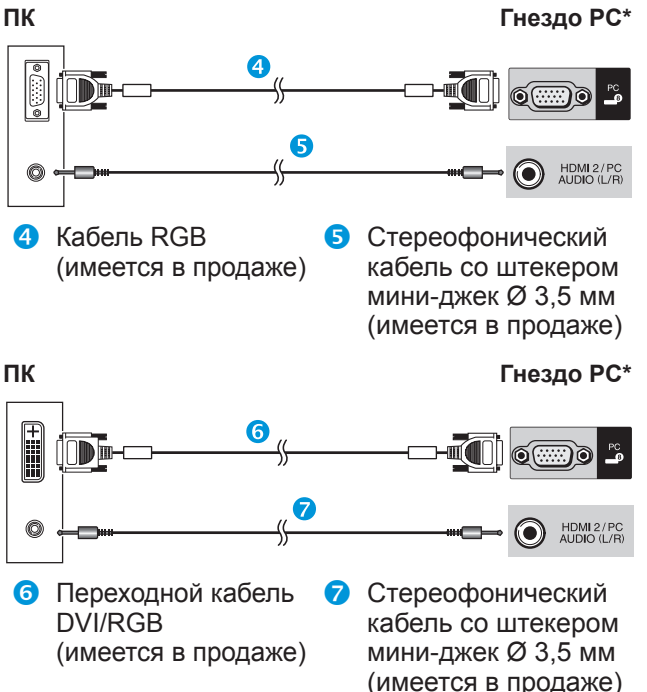

\* В случае использования гнезда PC необходимо выбрать опцию «Видео+аудио» в меню «Выбор аудио» (подробное описание см. на стр. 47).

#### **ПРИМЕЧАНИЕ**

- Для подключения к ПК через гнездо PC рекомендуется использовать кабель с ферритовым сердечником.
- Входные разъемы ПК совместимы с DDC 2B.
- Для получения списка сигналов ПК, совместимых с телевизором, см. стр. 61.

# **Вывод изображения с ПК на экран телевизора**

# **Выбор размера изображения**

Вы можете выбрать формат изображения.

- **1** Нажмите кнопку  $\mathbb{F}$ .
- Появится меню «Режим Широкий».
- **2** Нажмите кнопку  $\overline{M}$  или кнопки  $\Delta/\overline{v}$  для выбора требуемой опции.

**ПРИМЕР**

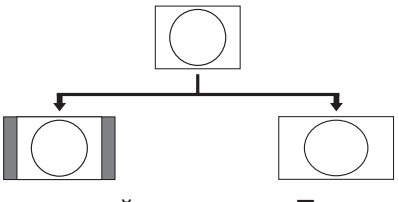

#### **Нормальный Полный**

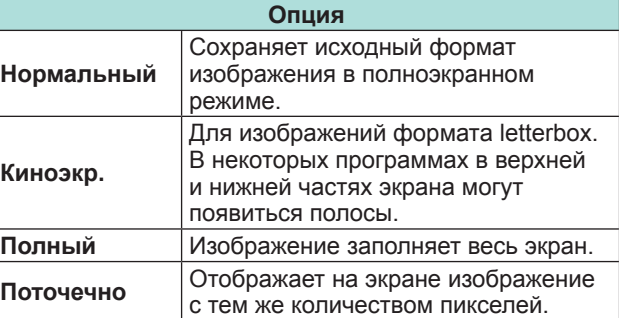

- Можно также выбрать пункт в меню «Режим Широкий» (Стр. 46).
- Подключите ПК перед выполнением регулировок.
- Доступные форматы изображения могут изменяться в зависимости от типа входного сигнала.
- При использовании режима 3D переключение в режим Широкий может быть невозможным.
- Обратитесь к странице 46 для получения информации по AV сигналам.
- HDMI: 480i/480p/576i/576p/720p/1080i/1080p
- Гнездо PC несовместимо с сигналами 480i/576i/1080p.

# **Автоматическая регулировка изображения с ПК**

#### **Опция Авто Sync**

Эта функция позволяет автоматически установить наилучшие возможные параметры экрана в случае соединения аналоговых гнезд телевизора и ПК при помощи продаваемого отдельно переходного кабеля DVI/RGB, и т.п.

- **1** Нажмите кнопку  $\rightarrow$  для выбора «PC» в меню «Ввод», а затем нажмите кнопку  $OK.$
- **2** Перейдите к пункту «Меню ТВ» > «Установки» > «Опция» > «Настройка входов и выходов» > «Настройка сигнала ПК» > «Авто Sync».

#### **ПРИМЕЧАНИЕ**

- При удачном завершении функция «Авто Sync» появится сообщение «Авто Sync успешно завершена.». Если оно не появится, это означает, что функция «Авто Sync» не выполнена.
- Функция «Авто Sync» может быть не выполнена даже в случае отображения сообщения «Авто Sync успешно завершена.».
- Функция «Авто Sync» может быть не завершена, если изображение ПК имеет низкое разрешение, непрозрачные (черные) края, или было перемещено во время выполнения функции «Авто Sync».
- Не забудьте подключить компьютер к телевизору и включить его перед началом выполнения функции «Авто Sync».
- Функция «Авто Sync» может быть выполнена только в случае приема аналоговых сигналов через гнездо PC.
- Данная функция доступна для изображения 3D, преобразованного из 2D, или для обычного изображения 2D.

# **Регулировка изображения ПК вручную**

#### **Опция**  $\bigcirc$ **Точная Sync**

Как правило, Вы можете легко отрегулировать изображение нужным образом для изменения положения изображения при помощи функции «Авто Sync». Однако, в некоторых случаях для получения наилучшего изображения необходима ручная настройка.

- **1** Нажмите кнопку  $\rightarrow$  для выбора «PC» в меню «Ввод», а затем нажмите кнопку  $OK$ .
- **2** Перейдите к пункту «Меню ТВ» > «Установки» > «Опция» > «Настройка входов и выходов» > «Настройка сигнала ПК» > «Точная Sync».
- **3** Воспользуйтесь кнопками **A/V** для выбора нужной опции регулировки.
- **4** Воспользуйтесь кнопками  $\blacktriangleleft/\blacktriangleright$  для регулировки опции в нужное положение.

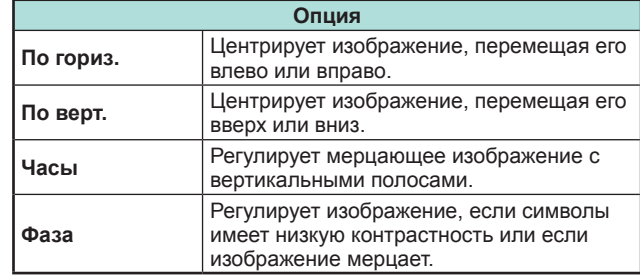

- Для переустановки всех опций регулировки к предустановленным заводским значениям воспользуйтесь кнопками  $\blacktriangle/\blacktriangledown$  для выбора опции «Сброс», а затем нажмите кнопку  $OK.$
- Опции «Часы» и «Фаза» в меню «Точная Sync» могут быть отрегулированы только в случае приема аналоговых сигналов через гнездо PC.
- Данная функция доступна для изображения 3D, преобразованного из 2D, или для обычного изображения 2D.

# **Совместимость с ПК**

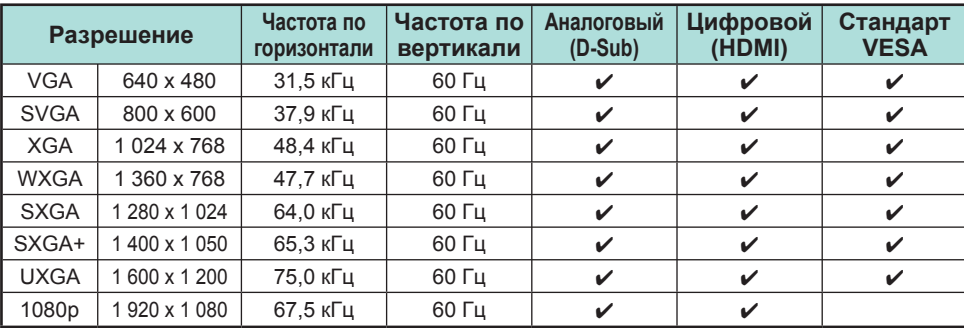

VGA, SVGA, XGA, WXGA, SXGA, SXGA+ и UXGA являются зарегистрированными торговыми марками International Business Machines Corporation.

### **ПРИМЕЧАНИЕ**

• Данный телевизор имеет ограниченную совместимость с ПК, поэтому надлежащая работа может гарантироваться только при условии, если видеокарта в точности соответствует стандарту VESA 60 Гц. Любые отличия от этого стандарта приведут к искажениям изображения.

# **Управление телевизором при помощи ПК**

- После установки программы телевизором можно управлять с ПК через гнездо RS-232C или по IP-соединению. Можно выбирать входной сигнал (ПК/видео), регулировать громкость и выполнять различные другие регулировки и установки, что делает возможным автоматическое запрограммированное воспроизведение.
- Для таких подключений используйте последовательный управляющий кабель RS-232C (перекрестного типа), сетевой кабель (имеются в продаже) или USB-адаптер беспроводной сети.

#### **ПРИМЕЧАНИЕ**

• Эта процедура должна выполняться человеком, имеющим навыки использования ПК.

#### **Условия передачи данных по IPсоединению**

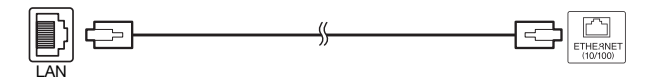

Сетевой кабель (имеется в продаже)

#### Подключите телевизор, выполнив следующие установки IP-соединения на ПК.

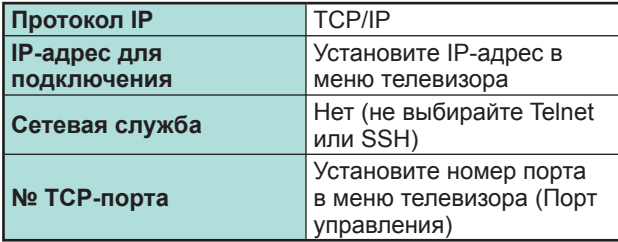

После установки своего логина и пароля в меню телевизора, вам нужно будет их ввести сразу после подключения телевизора.

# **ПРИМЕЧАНИЕ**

• Если передачи данных не будет происходить в течение трёх минут, связь будет прервана.

# **Настройки Управления по IP**

- **1** Перейдите к пункту «HOME» > «Управление по IP» и выберите опцию «Изменить».
- **2** Чтобы использовать управление по IP, выберите «Включить».
- **3** Назначьте имя устройства.
- **4** Установите свой логин и пароль.
- **5** Установите порт, используемый для управления по IP.
- **6** Подтвердите установки, а затем нажмите «OK».

#### **Условия передачи данных через гнездо RS-232C**

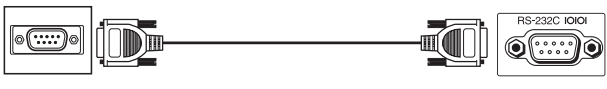

Последовательный управляющий кабель RS-232C (перекрестного типа) (имеется в продаже)

Установите параметры передачи данных через гнездо RS-232C на ПК в соответствии с условиями передачи данных телевизора. Телевизор имеет следующие параметры передачи данных:

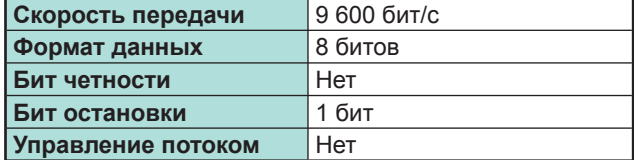

#### **Процедура передачи данных**

Пошлите управляющие команды с ПК через разъем RS-232C.

Телевизор выполнит принятую команду и пошлет ПК ответное сообщение.

Не посылайте несколько команд одновременно.

Перед отправкой следующей команды подождите, пока ПК не получит подтверждения о выполнении команды.

Перед началом работы убедитесь в пересылке символа «A» вместе с символом возврата каретки, а также убедитесь, что возвращается значение «ERR».

#### **Формат команды**

Восемь кодов формата ASCII +CR

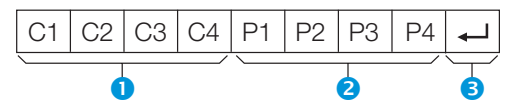

- n Четырехзначная команда: Команда. Текст, состоящий из четырех символов.
- $\bullet$  Четырехзначный параметр: Параметр 0-9, пробел, ?, минус
- $\bullet$  Код возврата (0DH):  $\leftarrow$

#### **Параметр**

Введите значения параметра, начиная слева, и заполните пробелами остальное (параметр обязательно должен состоять из четырех знаков). Если введенный параметр выходит за пределы диапазона настройки, вернется значение «ERR» (Обратитесь к разделу «Формат кода ответа»).

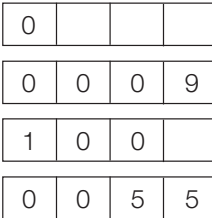

Если для некоторых команд введен знак «?», в ответ будет послано значение, установленное на данный момент.

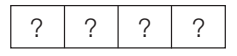

#### **Формат кода ответа**

Обычный ответ Сообщение об ошибке (ошибка при передаче данных или неправильная команда)

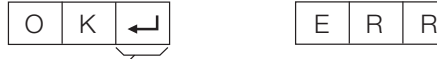

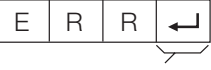

Код возврата (0DH) Код возврата (0DH)

# **Список команд**

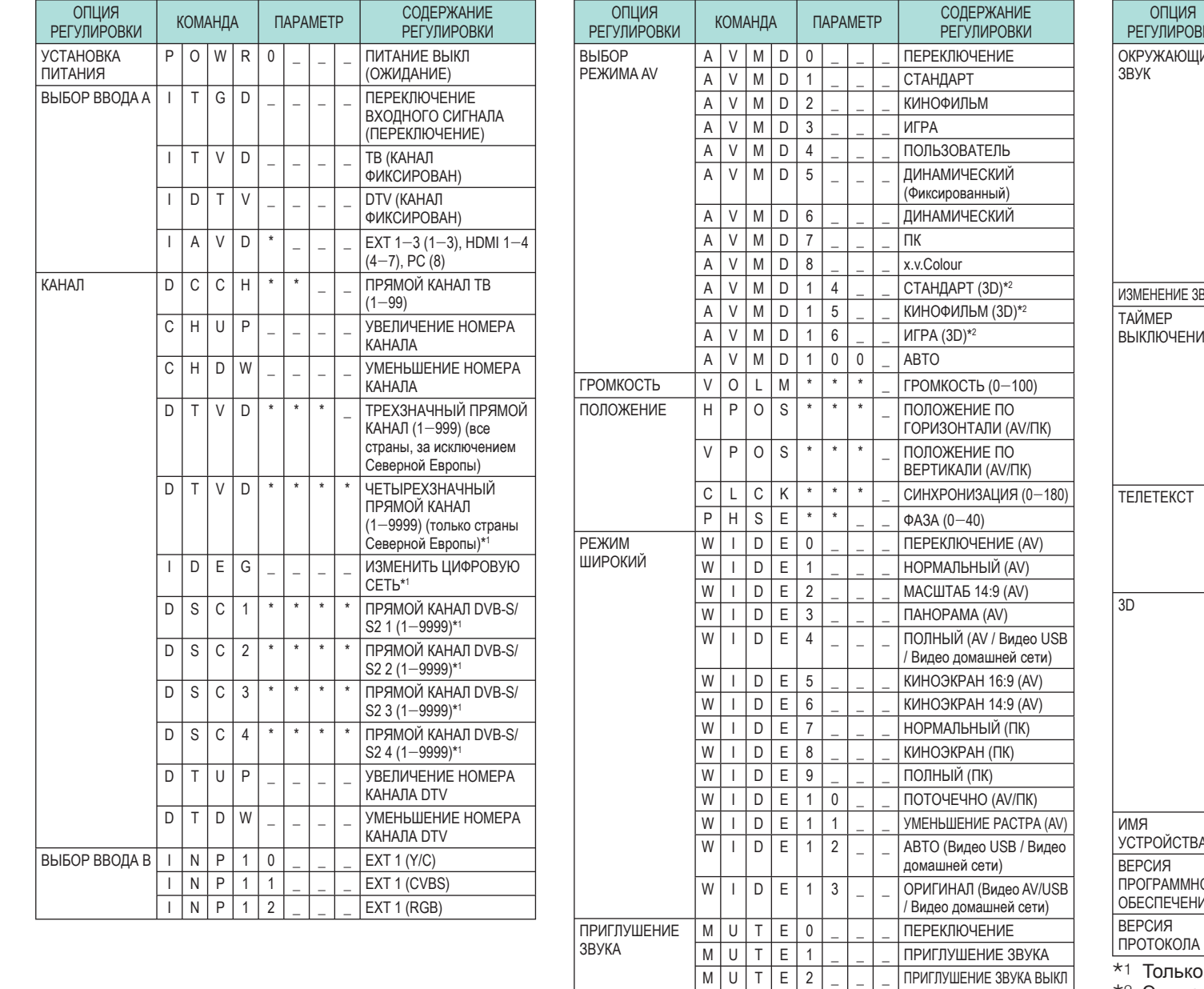

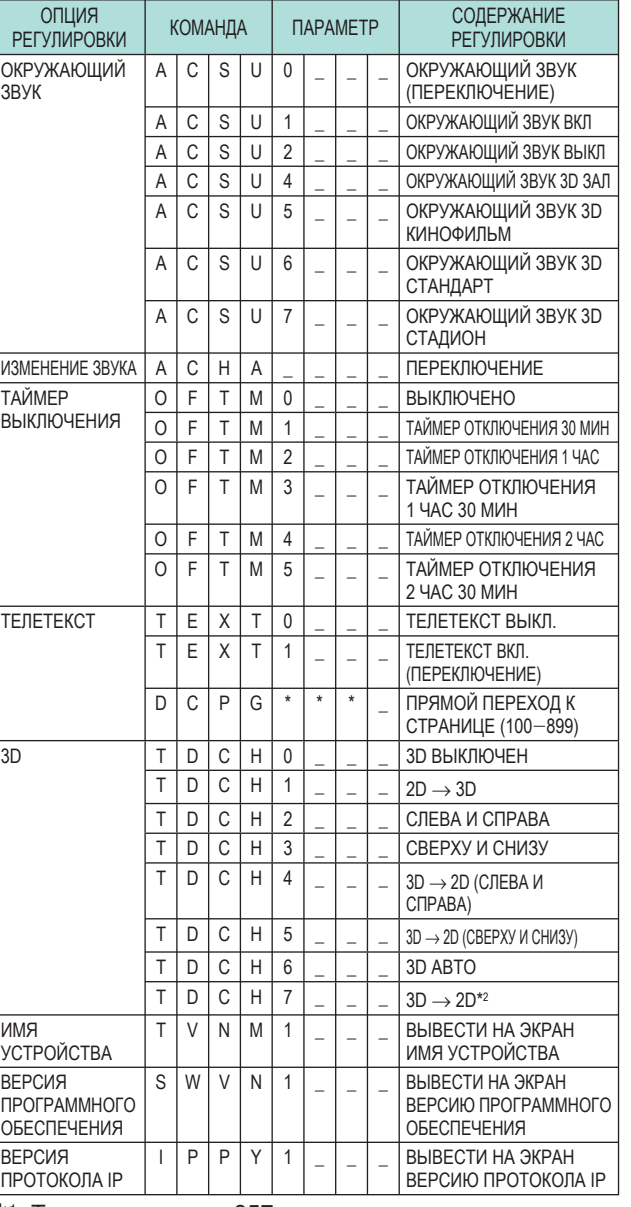

 $*$ 1 Только для серии 857

 $*$ <sup>2</sup> Эти команды доступны только в режиме 3D.

# **Подключение к сети**

Для использования сервисов Интернет необходимо подключить телевизор к маршрутизатору, имеющему высокоскоростное соединение с Интернетом. Вы можете также подключить телевизор к серверу своей домашней сети через маршрутизатор или точку доступа. Подключение телевизора к маршрутизатору может быть как проводным, так и беспроводным.

#### **ПРИМЕЧАНИЕ**

- При выборе проводного подключения к маршрутизатору вам потребуется сетевой кабель (имеются в продаже).
- При отсутствии широкополосного подключения к Интернету проконсультируйтесь с магазином, в котором вы приобрели телевизор, или обратитесь в местную компанию, предоставляющую доступ к Интернету или услуги телефонной связи.
- Невозможно одновременно использовать проводное и беспроводное подключения. Используйте только один тип подключения.
- Возможность беспроводного сетевого подключения и скорость передачи данных не гарантируются для условий любого жилого района. В следующих случаях беспроводной сетевой сигнал может быть плохим или отсутствовать, либо возможно снижение скорости передачи данных.
- − При использовании в зданиях, построенных из бетона, железобетона или металла
- − При нахождении рядом с предметами, препятствующими распространению сигнала
- − При одновременном использовании с другими беспроводными устройствами, работающими на той же частоте
- − При использовании рядом с микроволновыми печами и другими устройствами, создающими магнитные поля, электростатические заряды или электромагнитные помехи
- Для воспроизведения потокового содержания необходимо устойчивое подключение к Интернету. Если беспроводное подключение не обеспечивает необходимой устойчивости, используйте проводное подключение.
- Используйте кабель ETHERNET категории 5.

#### **Проводное соединение**

Для соединения разъёма ETHERNET на телевизоре с маршрутизатором используйте сетевой кабель, как показано ниже. Этот тип подключения рекомендуется при использовании сервисов, требующих устойчивой скорости соединения, например, при приёме потоковых программ.

#### E **Обзор проводного соединения**

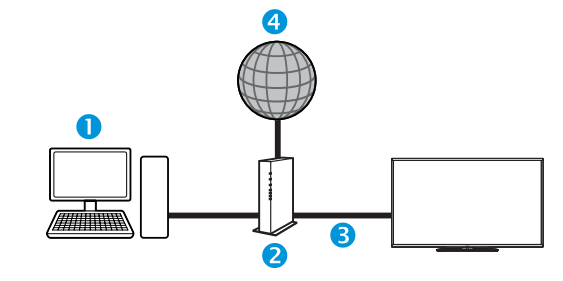

- **O** NK
- Маршрутизатор (имеется в продаже)
- **В** Сетевой кабель (имеется в продаже)
- q Сеть

#### E **Как выполнить подключение**

#### **Маршрутизатор Разъем ETHERNET**

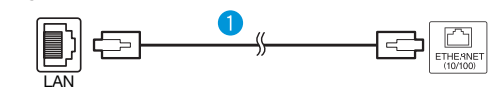

- n Сетевой кабель (имеется в продаже)
- **1** Включите маршрутизатор (приобретается отдельно). Для получения информации о включении обратитесь к инструкции по эксплуатации маршрутизатора.
- **2** Соедините сетевым кабелем (приобретается отдельно) разъём ETHERNET на телевизоре и маршрутизатор (приобретается отдельно).
- **3** Перейдите к пункту «Настройка сети» > «Автонастройка» и нажмите кнопку  $OK.$
- **4** Воспользуйтесь кнопками **A/V** для выбора опции «Проводное», а затем нажмите кнопку  $\alpha$
- **5** Подтвердите сообщение на экране, а затем нажмите кнопку ОК для перехода к следующему шагу.
- **6** Завершив подключение, выполните «Проверка подключения». Воспользуйтесь кнопками  $\blacktriangleleft/\blacktriangleright$  для выбора опции «да», а затем нажмите кнопку ОК.
- **7** На экране будут отображены результаты проверки подключения. Для выполнения дальнейших настроек следуйте инструкциям на экране.
	- Если вы хотите вручную изменить настройки IP. перейдите к пункту меню «Настройка сети» > «Ручная настройка» > «Настройка IP» и следуйте инструкциям на экране и в руководстве по эксплуатации своего маршрутизатора.

# **Настройка сети**

#### **Беспроводное соединение**

Используйте USB-адаптер беспроводной сети, входящий в комплект поставки телевизора.

# E **Обзор беспроводного соединения**

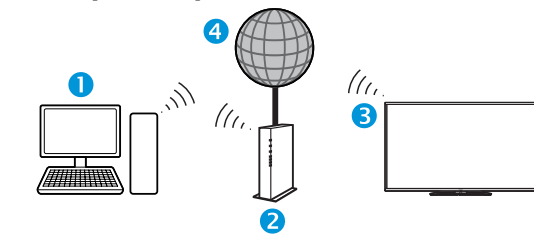

- **n** NK
- Беспроводной маршрутизатор/точка доступа
- **B** USB-адаптер беспроводной сети (прилагается)
- q Сеть

#### **ПРИМЕЧАНИЕ**

- При использовании USB-адаптера беспроводной сети SHARP (прилагается) постарайтесь оставить вокруг него как можно больше свободного места для обеспечений наилучших результатов работы.
- Убедитесь, что используемые в вашей сети сетевые экраны разрешают беспроводное подключение к телевизору.
- Функционирование не может быть гарантировано при использовании точек доступа, не прошедших сертификацию Wi-Fi®.
- Для подключения телевизора к Интернету по беспроводной сети необходима беспроводная точка доступа. Порядок настройки см. в руководстве по эксплуатации используемой точки доступа.

# E **Как выполнить подключение**

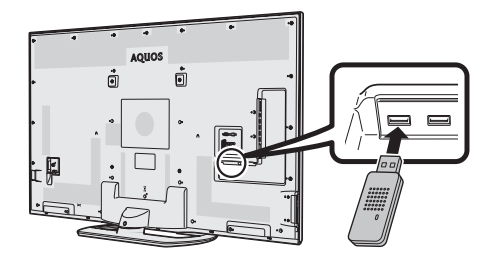

- **1** Перед началом настройки сети включите маршрутизатор.
- **2** Подключите USB-адаптер беспроводной сети (входит в комплект) к разъёму USB 3 (WIRELESS LAN) на задней панели телевизора.
	- Следует использовать только прилагаемый USBадаптер беспроводной сети SHARP, в противном случае работоспособность не гарантируется.
- **3** Перейдите к пункту «Настройка сети» > «Автонастройка» и нажмите кнопку  $OK.$

#### **ПРИМЕЧАНИЕ**

• При настройке вручную следуйте экранным инструкциям.

Перейдите к пункту «Настройка сети» > «Ручная настройка».

- **4** Воспользуйтесь кнопками **A/V** для выбора опции «Беспроводное», а затем нажмите кнопку ОК.
- **5** Подтвердите местоположение WPS, а затем нажмите кнопку ОК для перехода к следующему шагу.
- **6** Завершив подключение, выполните «Проверку подключения». Воспользуйтесь кнопками  $\blacktriangleleft/\blacktriangleright$  для выбора опции «да», а затем нажмите кнопку ОК.
- **7** На экране будут отображены результаты проверки подключения. Для выполнения дальнейших настроек следуйте инструкциям на экране.

- Если вы не используете опцию «Нажать кнопку», выполните настройки из меню «Настройка сети» > «Ручная настройка» > «Тип подключения».
- Для подключения телевизора к Интернету необходимо широкополосное подключение к Интернету.
- При отсутствии широкополосного подключения к Интернету проконсультируйтесь с магазином, в котором вы приобрели телевизор, или обратитесь в местную компанию, предоставляющую доступ к Интернету или услуги телефонной связи.
- Для последующих подключений к беспроводной сети вводить ключ безопасности не требуется.
- Если на используемой точке доступа включен режим невидимости (предотвращающий её обнаружений другими устройствами), подключение может не состояться. В этом случае отключите режим невидимости на точке доступа.
- Если вы хотите вручную изменить настройки IP, перейдите к пункту меню «Настройка сети» > «Ручная настройка» > «Настройка IP» и следуйте инструкциям на экране и в руководстве по эксплуатации своего маршрутизатора.
- Узнать спецификации прилагаемого беспроводного сетевого адаптера SHARP можно на стр. 85.

# **Что такое Net TV?**

Net TV предлагает Интернет-услуги и веб-сайты, адаптированные для Вашего телевизора. Вы можете просматривать страницы Net TV с помощью пульта дистанционного управления телевизором. Net TV позволяет вам смотреть фильмы и изображения, слушать музыку, играть, брать фильмы напрокат в магазине видео\* и многое другое. Net TV предлагает различные сервисы для разных стран. Вы можете также просматривать сервисы, предназначенные для других стран. Если тот или иной сервис не предназначен для детей, его можно заблокировать при необходимости.

Магазин видео можно использовать только в странах с эксклюзивным доступом к специальным сервисам Net TV.

#### **ПРИМЕЧАНИЕ**

- В связи с тем, что Net TV является сетевой системой, со временем в ней возможны изменения направленные на совершенствование качества.
- По истечении некоторого времени отдельные сервисы Net TV могут быть добавлены, изменены или удалены.
- Некоторые Интернет-сайты общего доступа, не адаптированные для телевизионного экрана, могут отображаться неправильно.
- Вы не можете загружать и сохранять файлы или устанавливать дополнительные программы.

#### **ОГРАНИЧЕНИЕ ОТВЕТСТВЕННОСТИ**

• SHARP corporation не несёт ответственности за качество и содержание программ, предоставляемых сторонними провайдерами.

#### **NETFLIX (только LC-80LE857EN/LC-80LE857KN/ LC-70LE857EN/LC-70LE857KN/ LC-60LE857EN/LC-60LE855KN)**

# E **Открыть начальную страницу**

Нажмите кнопку **NETFLIX** пульта дистанционного управления.

<или>

Перейдите к пункту «HOME» > «NETFLIX».

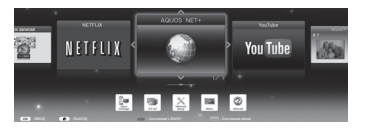

#### **ПРИМЕЧАНИЕ**

• Услуги Netflix доступны не во всех странах. Требуется полная подписка.

Более подробную информацию см. на сайте www.netflix.com

• При отключении Netflix см. разлел «Справка Netflix» на стр. 81.

# **Работа с Net TV**

# **Основные операции**

Иллюстрации на этой странице предназначены для пояснения. Они могут изменяться без уведомления.

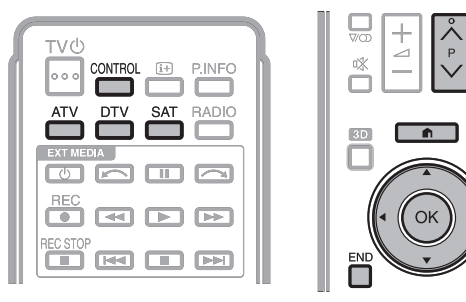

# E **Отображение начальной страницы**

Перейдите к пункту «HOME» > «AQUOS NET+».

# **ПРИМЕЧАНИЕ**

• При переключении на Net TV в некоторых случаях возможно появление сообщения о необходимости обновления программного обеспечения.

# **• Выберите сервис**

Воспользуйтесь кнопками ▲/▼/◀/▶ для выбора нужного сервиса, а затем нажмите кнопку ОК.

- Воспользуйтесь кнопками  $P\wedge/\vee$  для пролистывания страниц вверх/вниз (может не работать с некоторыми услугами).
- Нажмите  $\leq$  для возврата к предыдущей странице (может не работать с некоторыми сервисами).
- Нажмите кнопку END для возврата к начальной странице Net TV.

# E **Выход из Net TV**

#### Нажмите кнопку **ATV/DTV/SAT**.

• Для выхода из Net TV можно нажать кнопку  $\ominus$ и выбрать другой источник ввода.

# **Меню опций**

Нажмите кнопку **CONTROL** для вызова меню опций. Воспользуйтесь кнопками  $\triangle/\blacktriangledown$  для выбора нужного пункта меню, а затем нажмите кнопку  $OK$ .

# E **Пользовательская установка**

Изменение некоторых настроек, например, блокировка/разблокировка сервиса для Net TV.

#### **ПРИМЕЧАНИЕ**

 $\begin{array}{c} \square \\ \square \end{array}$ 

MENU

EPG

- Эта функция может не работать с некоторыми сервисами.
- **1** Выберите пункт «Пользовательская установка», а затем нажмите кнопку ОК.
- **2** Воспользуйтесь кнопками **A/V/**</> для выбора нужного действия, а затем нажмите кнопку  $OK$ .

# E **Пульт управления**

Отображение экранного пульта управления для просмотра интерактивного содержания.

- **1** Выберите пункт «Пульт управления» и нажмите кнопку  $\overline{\textbf{OK}}$ .
- **2** Воспользуйтесь кнопками **A/V/**</> для выбора нужного действия, а затем нажмите кнопку  $OK$ .
- **3** Для выхода нажмите кнопку END.

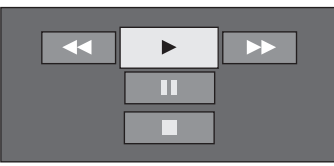

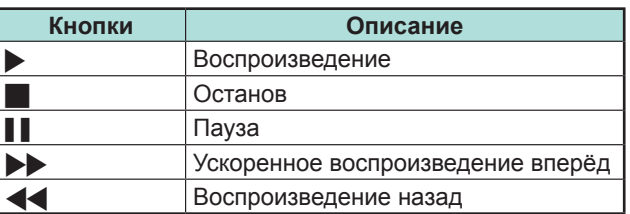

- Для выполнения этих действий можно также использовать соответствующие кнопки (I/H/F/ J/G) на пульте дистанционного управления.
- Пульт управления может не работать с некоторыми сервисами.

# **Net TV**

# E **Обновить экран**

Обновление просматриваемой страницы. Если при загрузке страницы возникла ошибка, выполните эту функцию для перезагрузки страницы.

Выберите «Обновить экран», а затем нажмите  $K$ нопку  $OK$ .

# **• Масштабирование**

Настройка размера отображения просматриваемой страницы.

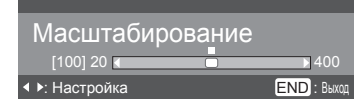

- **1** Выберите «Масштабирование», а затем нажмите кнопку ОК.
- **2** Воспользуйтесь кнопками  $\blacktriangleleft/\blacktriangleright$  для настройки размера экрана.
- **3** Для выхода нажмите кнопку END.
- E **Сведения о безопасности**

Вывод информации о безопасности просматриваемой страницы.

- **1** Выберите пункт «Сведения о безопасности», а затем нажмите кнопку ОК.
- **2** Для выхода выберите «**OK**» или нажмите кнопку END.

# **Ввод текста**

Для ввода текста используйте экранную клавиатуру (Стр. 14).

# **Очистить память Net TV**

Вы можете очистить память Net TV, в которой хранятся код блокировки, пароли, файлы cookie и журнал просмотренных страниц.

Перейдите к пункту «Меню ТВ» > «Установки» > «Настройка просмотра» > «Настройка Net TV» > «Очистить память Net TV».

#### **ПРИМЕЧАНИЕ**

- При выполнении очистки памяти Net TV требуется ввод PIN-кода. Установкой по умолчанию для PIN-кода является значение «1234». Чтобы изменить установку PIN-кода, обратитесь к разделу **Индивидуальная настройка – PIN** (Стр. 44). Процедуру сброса установки PIN-кода (ввод PINкода больше не потребуется) см. в разделе **Сброс PIN-кода** (Стр. 79).
- Эта функция доступна только при работе с Net TV.

#### **ПРЕДОСТЕРЕЖЕНИЕ**

• При выполнении этой функции происходит полный сброс настроек Net TV. При наличии в памяти важной для Вас информации, запишите её перед выполнением очистки памяти.

# **Магазин видео**

С помощью Net TV вы можете просматривать свои любимые фильмы через онлайн прокат в интернет-магазине видео.

# **ПРИМЕЧАНИЕ**

• Магазин видео можно использовать только в странах с эксклюзивным доступом к специальным сервисам Net TV.

# **SD-карта**

SD-карта памяти (имеются в продаже) необходима для проката и загрузки видеофайлов из магазина видео. Обязательно следует использовать карты SDHC (повышенной ёмкости) с объемом минимум 4 Гб (рекомендуется использовать карты класса 6).

- **1** Вставьте SD-карту в слот SD CARD (VIDEO STORE).
- **2** Телевизор автоматически начнет форматирование SD-карты.
- **3** Не вынимайте карту из слота по окончании форматирования.

# **ПРИМЕЧАНИЕ**

- Для проката и загрузки видео также необходимо наличие высокоскоростного интернет-соединения.
- Для фильмов в формате HD потребуется минимум 8 Гб памяти.
- Телевизор может забраковать SD-карту, если скорость записи будет недостаточна для скорости передачи видеофайла.
- SD-карты продаются отдельно.
- Некоторые SD-карты могут неправильно работать с данной функцией.

#### **Прокат и загрузка видео**

С Net TV вы можете брать фильмы напрокат в «Магазине видео». В большинстве случаев вы можете взять видео в прокат на 1 день, на несколько дней или всего на 1 час.

- **1** Выберите нужный сервис магазина видео и нажмите кнопку ОК.
- **2** Выберите нужную ссылку на странице магазина видео и нажмите кнопку ОК.
	- Процедуры выбора и проката видео различаются в зависимости от магазина.
- **3** Выполните интернет-платёж.
	- Магазин попросит вас ввести логин или создать новую учетную запись, если ее у вас нет. Логин может состоять из вашего адреса электронной почты и PIN-кода.
- **4** Загрузите видеофайл.
	- В процессе загрузки вы можете продолжать смотреть обычные телепрограммы, пока телевизор не уведомит вас о том, что загрузка завершена.
- **5** Использовав свой логин, выберите магазин, где вы взяли видео напрокат, и нажмите кнопку ОК.
- **6** Выберите взятое напрокат видео и нажмите кнопку ОК для начала воспроизведения.

#### **ПРИМЕЧАНИЕ**

- Данный сервис является эксклюзивным в некоторых регионах.
- При создании учетной записи вы можете выбрать способ оплаты. Чтобы подробнее ознакомится с условиями оплаты, посетите веб-сайт каждого из магазинов видео.
- Для ввода цифр кода (PIN) используйте цифры на пульте дистанционного управления.
- Для ввода адреса электронной почты выберите текстовое поле на странице и нажмите кнопку ОК. Выбирайте символы на клавиатуре и нажимайте кнопку ОК для ввода.
- Даже если загрузка была прервана, видеофайл попрежнему можно загрузить до окончания срока проката.
- Зарегистрируйте SD-карту при появлении на экране соответствующего запроса, выполнив следующую процедуру:

Перейдите к пункту «Меню ТВ» > «Установки» > «Настройка просмотра» > «Настройка Net TV» > «Регистрация карты памяти SD».

# **Просмотр изображения 3D**

Вы можете просматривать на данном телевизоре изображения 3D, надев очки 3D (AN-3DG40), приобретаемые отдельно.

Для воспроизведения изображения 3D жидкокристаллические затворы в очках 3D поочерёдно открываются и закрываются с частотой, недоступной восприятию, синхронизируясь с отображением на экрана телевизора левого и правого изображений.

# **ПРИМЕЧАНИЕ**

- Более подробное описание возможностей использования читайте в инструкции по эксплуатации очков 3D.
- В режиме 3D некоторые пункты меню неактивны. Это не является неисправностью.

# **Перед использованием очков 3D**

- Не все люди способны ощущать эффект 3D на телеэкране. Индивидуальные особенности зрения у некоторых людей не позволяют им воспринимать изображение 3D в полной мере. Кроме того, некоторые люди при просмотре изображения 3D могут испытывать ощущение укачивания, пока их мозг адаптируется к изображению. Другие могут испытывать головную боль, зрительное утомление или постоянное ощущение укачивания. У некоторых просмотр также может приводить к эпилептическим приступам. Подобно аттракциону «американские горки» такие ощущения подходят не всем.
- Очки 3D являются высокоточным оборудованием. Обращаться с ними следует, соблюдая осторожность.
- Неправильное обращение с очками 3D или несоблюдение данных инструкций может привести к переутомлению глаз.
- Если при просмотре изображений 3D вы ощущаете головокружение, тошноту или дискомфорт, немедленно прекратите использование очков 3D. При использовании 3D телевизора для несовместимых 3D трансляций или программного обеспечения возможно возникновение эффекта размытия или наложения изображений.
- При длительном просмотре изображения 3D следует периодически делать перерывы для предотвращения переутомления глаз.
- Если у Вас имеются такие нарушения зрения, как близорукость, дальнозоркость, астигматизм, или левый и правый глаза имеют различную остроту зрения, перед просмотром изображения 3D следует предпринять необходимые меры, например, надеть очки. Очки 3D можно надевать поверх корректирующих очков.
- При просмотре изображения 3D следите за тем, чтобы очки 3D находились в горизонтальном положении, на одном уровне с экраном телевизора. При наклоне очков 3D по отношению к телеэкрану возможно возникновение значительного расхождения между изображениями, формируемыми для левого и правого глаза, или перекрытие изображения.
- При просмотре изображения 3D необходимо находиться на достаточном растоянии от экрана телевизора. Рекомендуемое расстояние – это фактическая высота телевизионного экрана, умноженная на три.
- Соблюдайте осторожность, чтобы при просмотре изображений 3D не задеть окружающие вас предметы. При просмотре изображений 3D кажется, что объекты расположены ближе или дальше, чем есть на самом деле. Это может приводить к ошибкам в оценке расстояния и возможной травме, если вы случайно ударитесь об экран или другие окружающие предметы.
- Не рекомендуется использовать очки 3D детям младше 6 лет.
- При просмотре изображения 3D детьми рядом обязательно должен находится взрослый. Наблюдайте за детьми во время просмотра ими изображений 3D. Если они подают признаки дискомфорта, немедленно прекратите использование очков 3D.
- Люди с повышенной светочувствительностью, страдающие заболеваниями сердца или имеющие плохое здоровье не должны использовать очки 3D. Это может ухудшить состояние их здоровья.
- Не используйте 3D очки в целях, для которых они не предназначены (например, в качестве обычных, солнцезащитных или предохранительных очков).
- Не используйте очки 3D в режиме просмотра изображения 3D во время ходьбы или передвижения. Вы можете натолкнуться на предметы, споткнуться и/или упасть.
- При использовании очков 3D соблюдайте осторожность, чтобы случайно не натолкнуться на экран телевизора или других людей. При просмотре изображений 3D Вы можете неверно оценивать расстояние до телевизионного экрана и случайно натолкнуться на него, травмировав себя.
- Рекомендуется воздержаться от просмотра изображений 3D, если вы не выспались или употребляли алкоголь.

ग्णा मुख्य<br>उद्धारण प्राथमान प्राथमान अधिकारण प्राथमान प्राथमान अधिकारण प्राथमान 3D, соответствующих формату «Full HD 3D Glasses™», и не указывает на качество изображения ТВ-продукции.

# **Просмотр изображения 3D**

# **Подготовка к использованию очков 3D**

# **Прилагаемые принадлежности**

Убедитесь в наличии следующих прилагаемых к очкам 3D принадлежностей.

> Накладка для переносицы\* (маленькая x 1, большая x 1)

> > х 1

Очки 3D х 1

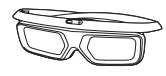

Чехол для очков <sup>х</sup><sup>1</sup> Салфетка для протирки

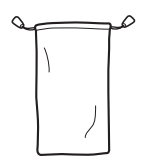

Инструкция по

эксплуатации

\* При необходимости используйте очки 3D с накладками для переносицы. Маленькая накладка для переносицы уже предварительно закреплена.

#### **ПРИМЕЧАНИЕ**

• Приведённые выше иллюстрации предназначены для пояснения и могут немного отличаться от реальных принадлежностей.

# **Названия деталей**

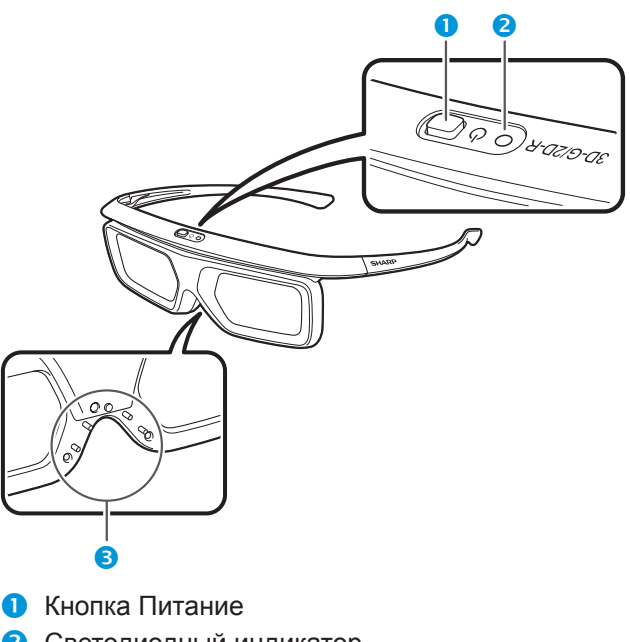

- 
- Светодиодный индикатор
- **•** Накладка для переносицы

# **ПРИМЕЧАНИЕ**

- Питание автоматически отключается в следующих случаях:
	- − При сбое соединения
- − Если очки 3D в режиме ожидания не эксплуатируются дольше 15 секунд

#### 1 **Кнопка Питание**

- Если кнопка питания будет нажата на 2 секунды или более при выключенном питании, начнется соединение с телевизором.
- Если кнопка питания будет нажата на 2 секунды или более при включенном питании, питание отключится.
- Если при наличии соединения кнопка питания будет нажата на 2 секунды или более, питание отключится.
- При нажатии кнопки питания менее чем на 2 секунды при выключенном питании очки 3D переключатся в режим ожидания.
- Если очки 3D находятся в режиме 3D и питание включено, то при нажатии кнопки питания менее чем на 2 секунды очки 3D переключатся в режим 2D.
- Если очки 3D находятся в режиме 2D и питание включено, то при нажатии кнопки питания менее чем на две секунды очки 3D переключатся в режим 3D.
- Если при наличии соединения кнопка питания будет нажата менее чем на 2 секунды, очки 3D перестанут реагировать на сигнал.

#### 2 **Светодиодный индикатор**

- При соединении с телевизором светодиодный индикатор мигает красным и зеленым цветом.
- После успешного соединения в течение 3 секунд мигает зеленый светодиод.
- При включении питания зеленый светодиод загорается на 3 секунды.
- В режиме 3D зеленый светодиод мигает с 3-секундными интервалами.
- В режиме 2D красный светодиод мигает с 3-секундными интервалами.
- При выключении питания зеленый светодиод мигнет 3 раза.

- В режиме низкого напряжения:
	- − В режиме 3D зеленый светодиод мигает с 3-секундными интервалами.
- − В режиме 2D красный светодиод мигает с 3-секундными интервалами.
- 3 **Крепление накладки для переносицы**
	- Здесь можно закрепить накладку для переносицы необходимого размера.

# **Просмотр изображения 3D**

# **Использование очков 3D**

# **Перед использованием очков 3D**

Перед первым использованием очков 3D снимите с них защитную плёнку.

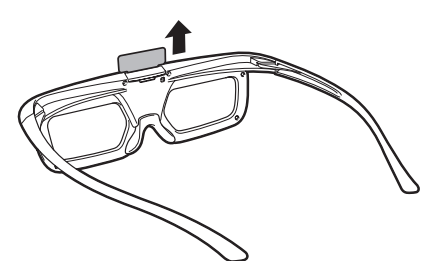

# **Крепление накладки для переносицы**

При необходимости прикрепите к очкам любую из прилагаемых накладок для переносицы (если очки сидят неудобно). В комплект поставки входят большая и маленькая накладки.

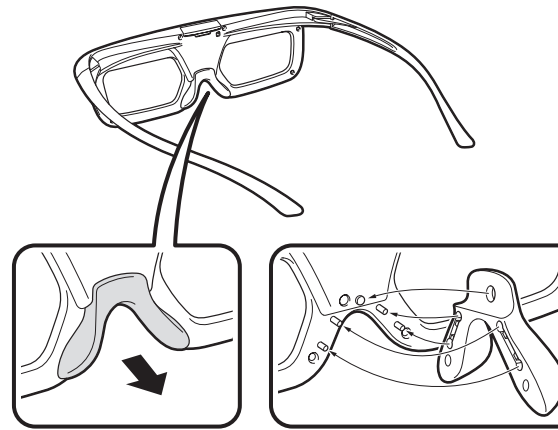

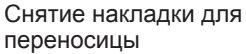

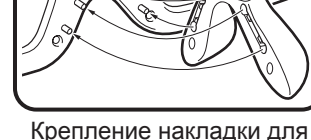

переносицы

#### **Использование очков 3D**

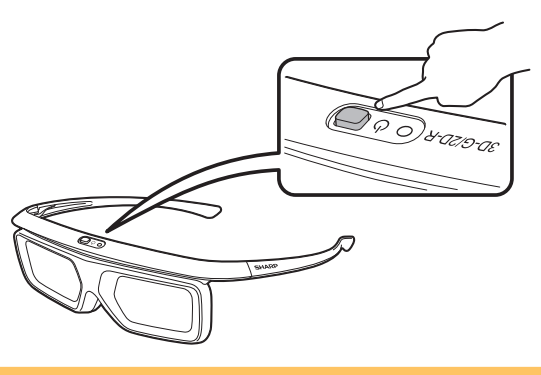

#### **Соединение с очками 3D**

Для просмотра 3D-изображений необходимо установить соединение между очками 3D и телевизором.

- Для проверки соединения между очками 3D и телевизором убедитесь, что изображения на экране телевизора отображаются в 3D.
- Если кнопка питания будет нажата на 2 секунды или более при выключенном питании, начнется соединение с телевизором. После успешного соединения в течение 3 секунд мигает зеленый светодиод.
- Для переключения между режимами 2D и 3D нажмите и сразу отпустите кнопку питания.

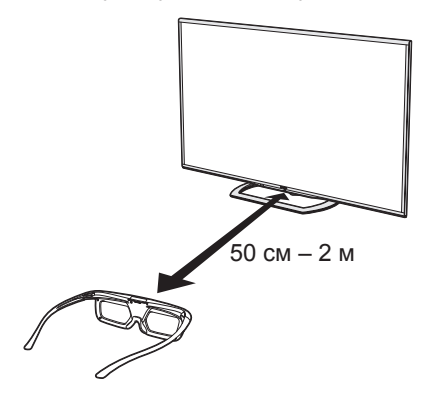

#### **ПРИМЕЧАНИЕ**

• При наличии соединения убедитесь, что очки 3D находятся на расстоянии 50 см – 2 м от телевизора. Если очки будут расположены слишком близко, соединение не сможет быть установлено.

#### **Переключение из режима 3D в режим 2D.**

При просмотре изображений 3D нажатие кнопки питания переключает режимы 2D и 3D. Это удобно, когда изображение 3D на телевизоре смотрит несколько человек, некоторые из которых хотят смотреть в режиме 3D, а другие - в режиме 2D.

# E **Просмотр изображений 2D**

Если при просмотре изображения 3D удерживать кнопку нажатой менее 2 секунд, мигнет красный светодиодный индикатор и режим изображения 3D переключится в режим 2D.

# E **Просмотр изображений 3D**

Если при просмотре изображения 2D удерживать кнопку нажатой менее 2 секунд, мигнет зеленый светодиодный индикатор и режим изображения 2D переключится в режим 3D.

#### **Радиус использования очков 3D**

Очки 3D можно использовать, если они принимают сигнал, идущий от телевизора. Если сигналы от телевизора не поступают в течение 15 секунд, очки 3D автоматически выключаются.

# **• Дальность действия**

Прямое отдаление от телевизора: приблиз. 5 м (в пределах приблиз. 30° по горизонтали и 20° по вертикали)
# **Просмотр изображения 3D**

# **Замена батареи**

Ожидаемый срок службы батареи составляет приблизительно 75 часов.

- Для замены используйте только батареи соответствующего типа (плоская литиевая батарея марки Maxell CR2025)
- **1** Кончиком шариковой ручки или аналогичным предметом надавите на фиксатор.

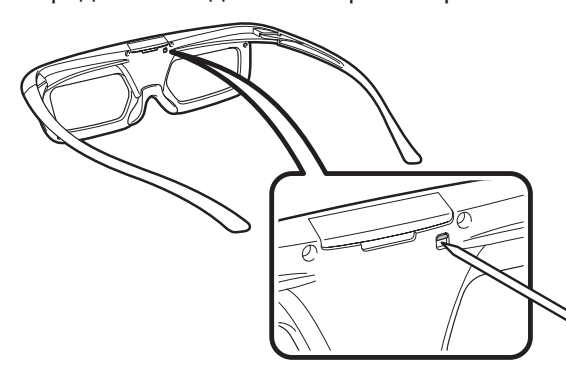

- **2** Надавливая на фиксатор, поместите палец в углубление и вытяните держатель батареи.
	- Полностью вытяните держатель батареи на всю величину хода.

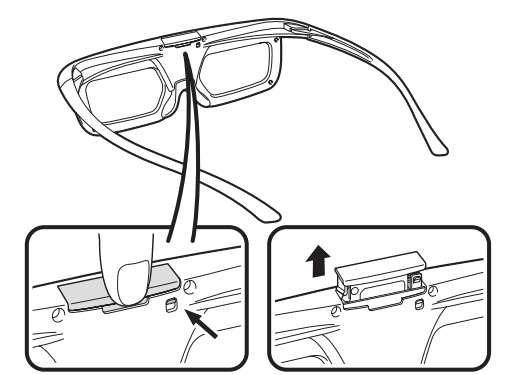

- **3** Замените батарею.
	- 1 Кончиком шариковой ручки или аналогичным предметом извлеките батарею.
	- 2 Вставьте новую батарею.
		- Вставляйте батарею, повернув ее отрицательной (-) стороной вверх.

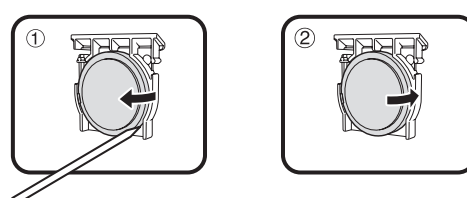

- **4** Совместите держатель батареи с пазом батареи в очках 3D и вставьте его на место.
	- Надавите на держатель до фиксации.

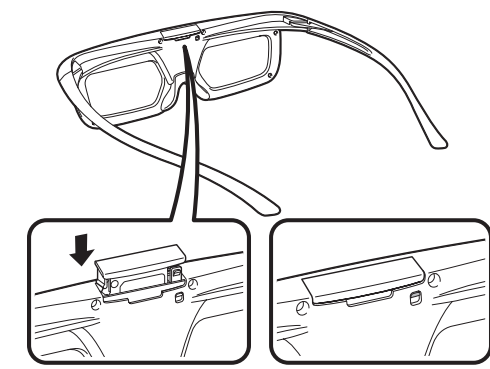

### **ПРИМЕЧАНИЕ**

- При установке батареи соблюдайте её полярность  $(+)$  и  $(-)$ .
- Использованные батареи подлежат утилизации в строгом соответствии с действующими местными законами и правилами.

# **Меры предосторожности при просмотре изображения 3D**

#### **Линзы очков 3D**

- Не надавливайте на линзы очков 3D. Кроме того, не роняйте и не сгибайте очки 3D.
- Не царапайте поверхность линз очков 3D остроконечными инструментами или иными предметами. Это может привести к повреждению очков 3D и снижению качества изображения 3D.
- Для протирки стёкол очков 3D используйте только прилагаемую салфетку.

#### **Правила безопасности при просмотре**

- Не пользуйтесь приборами, излучающими сильные электромагнитные волны (например, сотовыми телефонами или радиопередатчиками) рядом с очками 3D. Это может нарушить нормальную работу очков 3D.
- Работоспособность очков 3D снижается при очень высокой или очень низкой температуре. Используйте их в пределах рекомендованного температурного диапазона.
- При использовании очков 3D в помещении с люминесцентным освещением возможно возникновение эффекта мерцания. В этом случае ослабляйте или выключайте флюоресцентное освещение при использовании очков 3D.
- Надевайте очки 3D правильно. Изображение 3D будет отображаться неправильно, если очки 3D находятся в перевёрнутом положении.
- При использовании очков 3D изображение на других дисплеях (например, на мониторах компьютеров, электронных часах, калькуляторах) может выглядеть тёмным и неразборчивым. Не надевайте очки 3D при просмотре чего-либо, кроме изображения 3D.
- Если Вы лежите на боку во время просмотра телевизора в очках 3D, изображение может выглядеть тёмным или отсутствовать.
- Во время просмотра изображения 3D соблюдайте оптимальное расстояние до экрана и допустимый угол просмотра. В противном случае Вы не сможете ощутить эффект изображения 3D в полной мере.
- Работа очков 3D может нарушиться, если рядом с ними или с телевизором работает какое-либо другое электронное устройство или устройство отображения 3D. В этом случае выключите другое устройство отображения 3D или увеличьте расстояние между ним и очками 3D.
- Прекратите использование очков 3D в любой из следующих ситуаций:
	- Если при использовании очков 3D изображение постоянно двоится
	- Если Вы испытываете затруднения с восприятием эффекта 3D
- Если очки 3D неисправны или повреждены, немедленно прекратите их использование. Длительное использование очков 3D может вызвать зрительное утомление, головную боль или заболевание.
- При возникновении какой-либо аномальной кожной реакции прекратите использование очков 3D. Это возможно в крайне редких случаях в связи с аллергической реакцией на покрытие очков или использованные в них материалы.
- В случае покраснения носа или висков либо при появлении боли или зуда прекратите использование очков 3D. Подобные проявления возможны в связи с давлением, вызванным длительным использованием очков. Это может привести к раздражению кожи.
- При просмотре телевизора в режиме 3D некоторые пункты меню могут быть недоступны.
- Функцию 3D невозможно использовать в режимах радио или передачи данных.

#### **ПРИМЕЧАНИЕ**

• Эти очки 3D предназначены для использования только с ЖК-телевизорами SHARP, поддерживающими режим 3D.

# **Формат отображения в режимах 3D и 2D**

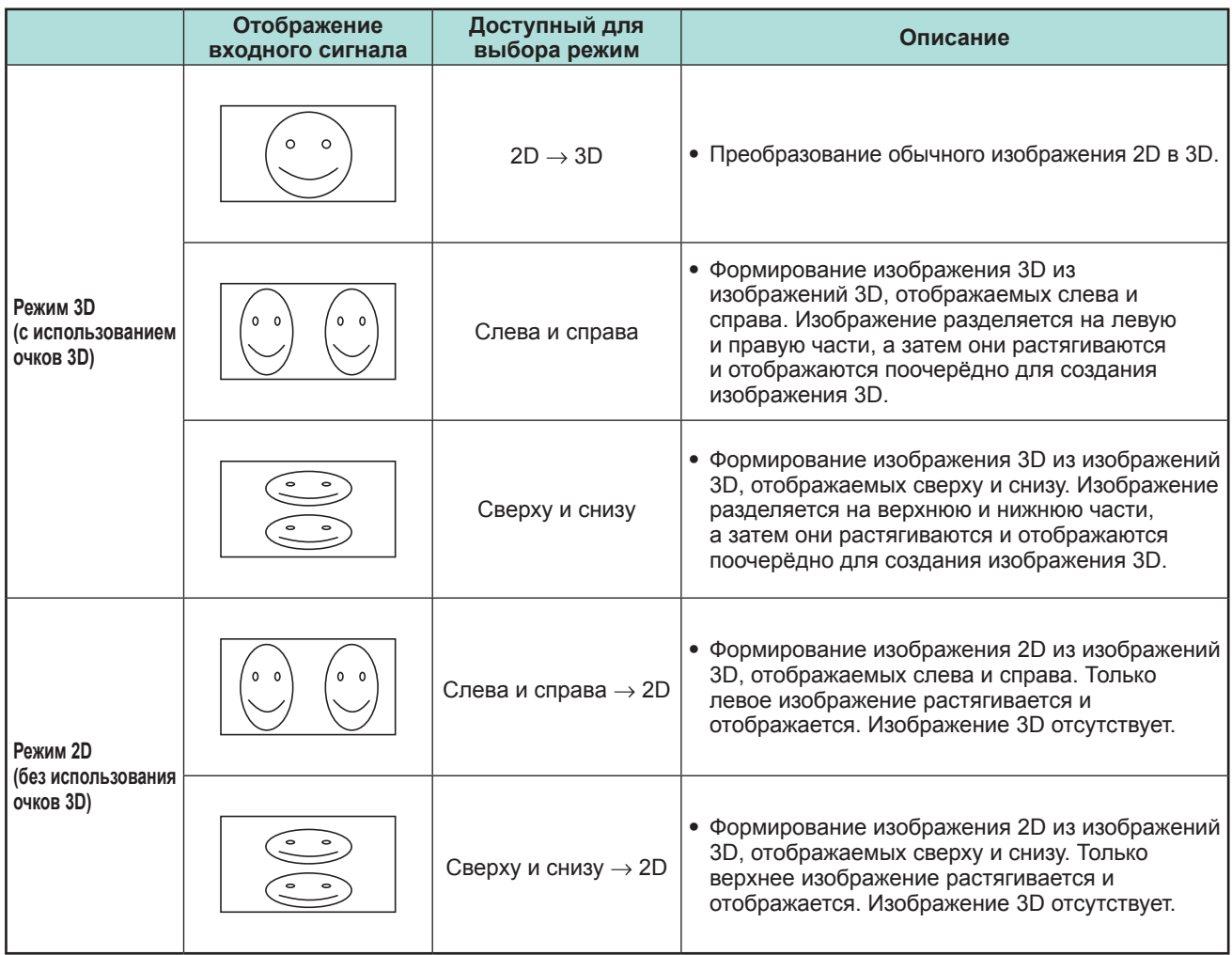

# **Просмотр изображений 3D**

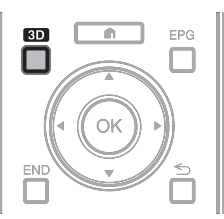

# **ПРИМЕЧАНИЕ**

- Более подробное описание возможностей использования читайте в инструкции по эксплуатации очков 3D.
- Когда телевизор пытается обнаружить сигнал изображения 3D, и при переключении из режима 3D в режим 2D, изображение на экране может временно пропадать.

# **Приём сигнала изображения 3D, который может быть определён автоматически**

В телесигнале может содержаться служебная информация, указывающая на его формат 3D. Вы можете включить в телевизоре автоматическое определение типа изображения 3D (Стр. 73).

**1** Перейдите к пункту «Меню ТВ» > «Установки» > «Опция» > «Настройка 3D» > «Автовыбор 3D».

### E **Когда для опции «Автовыбор 3D» задано значение «да»**

• Формат изображения 3D определяется автоматически, телевизор выводит соответствующее изображение 3D.

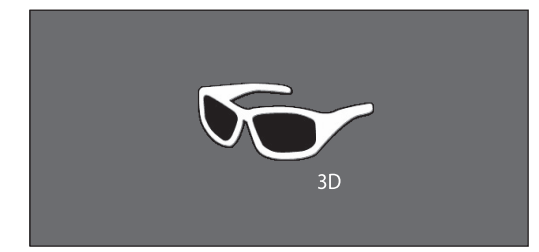

# E **Когда для опции «Автовыбор 3D» задано значение «нет»**

- 1 Отображается запрос. Нажмите кнопку **3D**.
- (2) Воспользуйтесь кнопками </> для выбора опции «да», а затем нажмите кнопку  $OK.$
- **2** Включите питание очков 3D и наденьте их. **ПРИМЕЧАНИЕ**
- Если Вы не хотите, чтобы телевизор автоматически переключался в режим 3D, установите для опции «Автовыбор 3D» значение «нет».
- Когда телевизор принимает сигнал изображения 3D, который может быть распознан автоматически, на индикации канала появляется значок режима 3D.

# **Переключение из режима 3D в режим 2D**

Если при просмотре телевизора в режиме 3D нажать кнопку **3D**, телевизор переключится в режим 2D.

- **1** Находясь в режиме 3D, нажмите кнопку **3D**.
- **2** Выберите опцию «да», а затем нажмите кнопку **ОК** для переключения в режим 2D.
- **3** Снимите очки 3D и выключите их.

# **ПРИМЕЧАНИЕ**

- Если входной сигнал изменяется на 2D, телевизор автоматически переходит в соответствующий режим отображения.
- Режим 3D отменяется автоматически, если изменяется настройка, источник входного сигнала, разрешение входного сигнала или выключается питание.

# **Приём сигнала изображения 3D, который не может быть определён автоматически**

Когда телевизор принимает сигнал изображения 3D, который не может быть распознан автоматически, Вы можете выбрать нужный режим просмотра - 3D или 2D.

- **1** Нажмите кнопку **3D**.
	- На экране отображается запрос о выборе режима 3D или 2D.

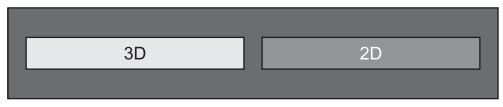

**2** Воспользуйтесь кнопками  $\blacktriangleleft/\blacktriangleright$  для выбора «3D» или «2D», а затем нажмите кнопку  $OK.$ 

# E **Для просмотра в режиме 3D**

 $(1)$  Воспользуйтесь кнопками  $\blacktriangleleft/\blacktriangleright$  для выбора типа сигнала 3D (« $2D \rightarrow 3D$ », «Слева и справа» или «Сверху и снизу»), а затем нажмите кнопку ОК.

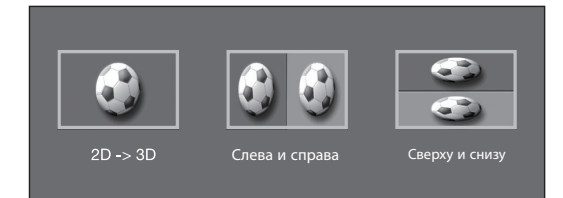

- При выборе формата, соответствующего формату входного сигнала, отображается изображение 3D.
- В режиме ATV Вы можете выбрать только формат « $2D \rightarrow 3D$ ».
- 2 Включите питание очков 3D и наденьте их.

# E **Для просмотра в режиме 2D**

• Переключение из режима 3D в режим 2D

Воспользуйтесь кнопками  $\blacktriangleleft/\blacktriangleright$  для выбора типа сигнала 2D («Слева и справа» или «Сверху и снизу»), а затем нажмите кнопку  $OK.$ 

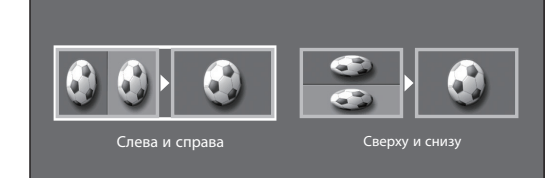

• При выборе формата, соответствующего формату входного сигнала, отображается двухмерное изображение.

# **Просмотр изображения 3D**

# **Просмотр изображения 2D в режиме 3D**

Телевизор может выполнять преобразование обычного изображения 2D в 3D.

- **1** Нажмите кнопку **3D**.
- **2** Воспользуйтесь кнопками  $\blacktriangleleft/\blacktriangleright$  для выбора опции « $2D \rightarrow 3D$ », а затем нажмите кнопку  $\alpha$
- **3** Включите питание очков 3D и наденьте их.

#### **ПРИМЕЧАНИЕ**

- Запрос о выборе режима просмотра 3D или 2D выводится на экран каждый час.
- При преобразовании обычного изображения 2D в 3D можно вывести на экран меню «Эффект преобразования  $2D \rightarrow 3D$ » для настройки эффекта преобразования. Для этого нажмите кнопку **Y**.

# **Возврат к предыдущему режиму**

Вы можете вернуться к предыдущему режиму, нажав кнопку **3D**.

- **1** Нажмите кнопку **3D**. • Отображается запрос.
- **2** Выберите опцию «да», а затем нажмите  $K$ нопку  $OK$ .
	- Телевизор переключится в режим, который использовался ранее.

# **Меню 3D**

Если при просмотре в режиме 3D нажать кнопку **3D**, на экране отобразится меню 3D. Используйте цветные кнопки для выполнения необходимых настроек.

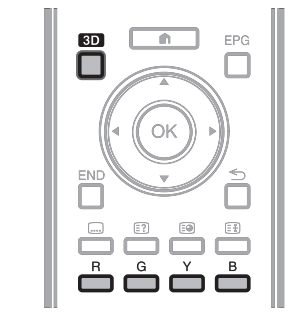

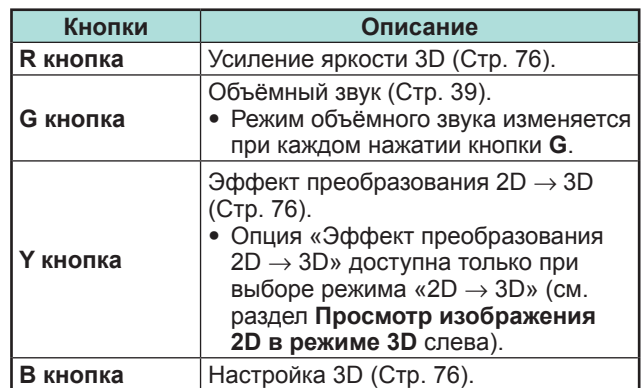

# **Изменение настроек телевизора для улучшения просмотра изображения 3D**

Вы можете выполнять различные настройки для улучшения просмотра изображения 3D.

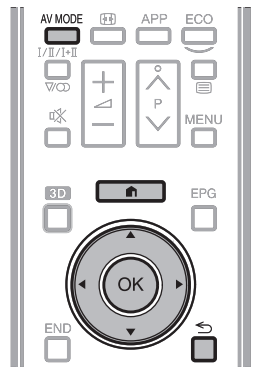

# **Регулировка изображения 3D**

#### E **Основные операции**

Перейдите к «Меню ТВ» > «Установки» > «Картинка», выберите необходимый пункт и выполните настройку.

#### **ПРИМЕЧАНИЕ**

• Доступность и настройка тех или иных пунктов меню зависит от текущего режима – 2D или 3D.

### **Режим AV**

Вы можете изменять настройки звука и видео для лучшего отображения просматриваемого содержания.

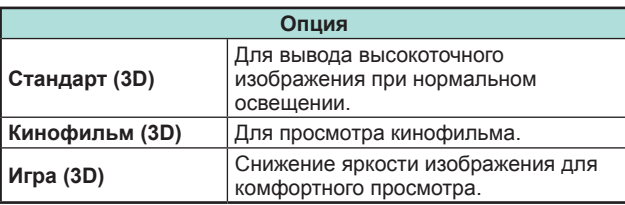

### **ПРИМЕЧАНИЕ**

• Вы можете выбрать «Режим AV», нажав кнопку **AV MODE** на пульте дистанционного управления.

#### **Усиление яркости 3D**

Вы можете отрегулировать яркость подсветки телевизора для просмотра изображения 3D.

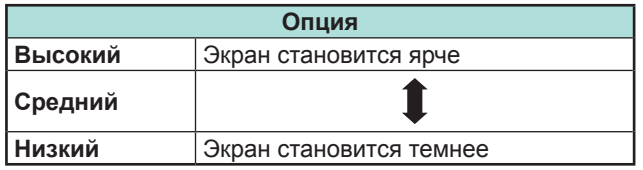

### **ПРИМЕЧАНИЕ**

- При выборе уровня «Высокий» или «Низкий» опции «OPC», «Подсветка» и «Диапазон OPC» недоступны.
- Функция «Усиление яркости 3D» недоступна в режиме 2D.
- Настройки функции «Усиление яркости 3D» могут быть сохранены для каждого «Режима AV» 3D («Стандарт (3D)»,«Кинофильм (3D)»,«Игра (3D)»).

# **Настройка 3D**

### **• Основные операции**

Выберите пункт «Меню» > «Установки» > «Опция» > «Настройка 3D» > и выберите необходимое меню.

### **Автовыбор 3D**

Эта функция позволяет телевизору автоматически переключаться в режим 3D при обнаружении сигнала в формате 3D.

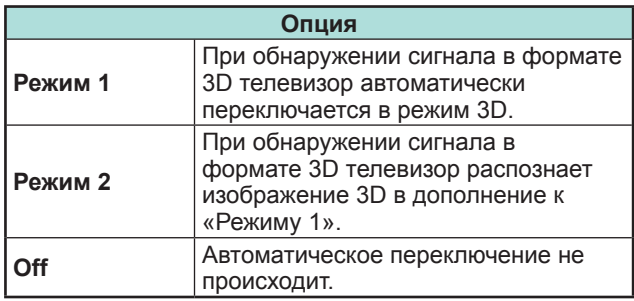

#### **ПРИМЕЧАНИЕ**

• В зависимости от формата принимаемого сигнала изображение 3D может быть не определено.

### **Регулировка глубины 3D**

Выберите метод регулировки эффекта изображения 3D (глубины).

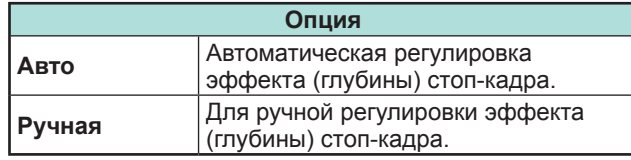

# **ПРИМЕЧАНИЕ**

- Если вы выбрали опцию «Вручную», настройте эффект (глубину) стоп-кадра 3D с помощью соответствующей функции «Изменение глубины».
- Данная регулировка доступна при просмотре стопкадров 3D в режиме данных на USB-накопителе.
- Даже при выборе опции «Авто», эффект (глубина) стоп-кадра 3D может оказаться неправильно отрегулированным в зависимости от выбранного стоп-кадра 3D.
- Стоп-кадры 3D, сделанные в макро-режиме, будут отображаться с чрезмерной глубиной.
- Если при просмотре изображений 3D вы испытываете дискомфорт, немедленно прекратите просмотр.

### **Изменение глубины**

Вы можете регулировать эффект (глубину) стопкадра 3D. Регулируйте уровень от  $-10$  до  $+10$ . «0» - это уровень без регулировок (стандартная заводская установка).

#### **ПРИМЕЧАНИЕ**

- Данная регулировка доступна при просмотре стопкадров 3D в режиме данных на USB-накопителе.
- Если при просмотре изображений 3D вы испытываете дискомфорт, немедленно прекратите просмотр.

# $3$ ффект преобразования  $2D \rightarrow 3D$

Вы можете отрегулировать эффект объёмности изображения при преобразовании изображения 2D в 3D. Выберите желаемый уровень преобразования от  $+1$  до  $+16$ .

#### **ПРИМЕЧАНИЕ**

- Данная функция доступна только при преобразовании изображения 2D в 3D.
- При использовании этой функции отображаемое телевизором изображение будет несколько отличаться от исходного.
- Просмотр изображения 2D с преобразованием в 3D допускается только в личных целях.

#### **Сведения о времени просмотра**

Эта функция позволяет отображать на экране продолжительность просмотра изображения 3D.

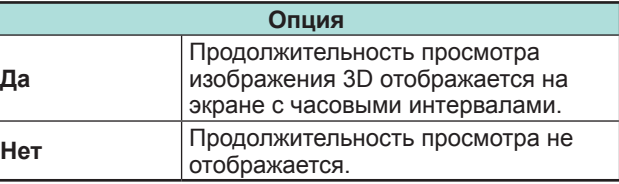

### **Тест 3D**

Данная функция выводит изображение 3D для проверки работы режима 3D. Нажмите «Пуск» на экране для воспроизведения тестового изображения 3D.

### **ПРИМЕЧАНИЕ**

 $\bullet$  Если во время просмотра нажать кнопку END. телевизор вернётся к предыдущему изображению.

#### **Управление очками 3D**

Для включения этой функции необходимо установить размещение телевизора в значение «УНИВЕРМАГ» (Стр. 15).

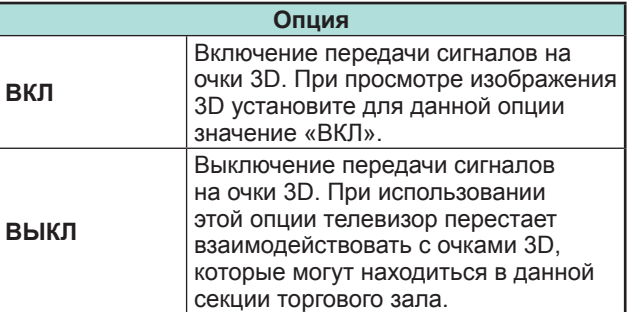

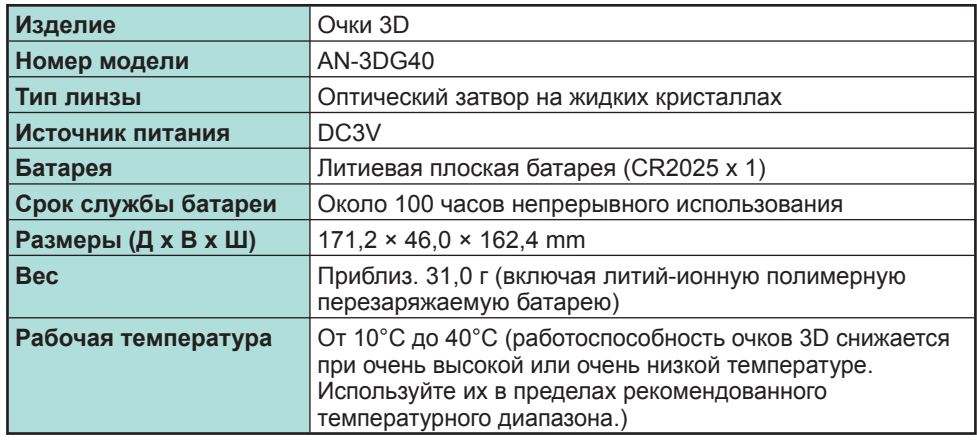

Заводской номер изделия нанесён на очки 3D в месте, показанном на иллюстрации слева. Первые три цифры обозначают дату производства.

Пример: Выпущено 23 февраля 2013 г.

#### $SNN:82P00000$  $1:1$  $2:2$  $\frac{3:3}{1:}$  $8:8$  $9:9$  $A:10$  $B:11$  $C:12$  $1:1$ 2: 2<br>3: 3  $A:10$  $B:11$  $\frac{1}{1}$   $\frac{1}{17}$  $\begin{array}{c} \mathsf{J}:18\\ \vdots \end{array}$  $N:22$  $P:23 \n\vdots$  $W: 30$ <br> $X: 31$ Производственный номер Месяц изготовления День изготовления $*$

#### 8 \* «I», «O», «Y» и «Z» не используются.

### **ПРИМЕЧАНИЕ**

• Для получения информации о правильном способе утилизации такой продукции и/ или упаковки обратитесь в местные органы власти.

# **Технические характеристики — очки 3D (продаются отдельно) Поиск и устранение неисправностей — изображения 3D**

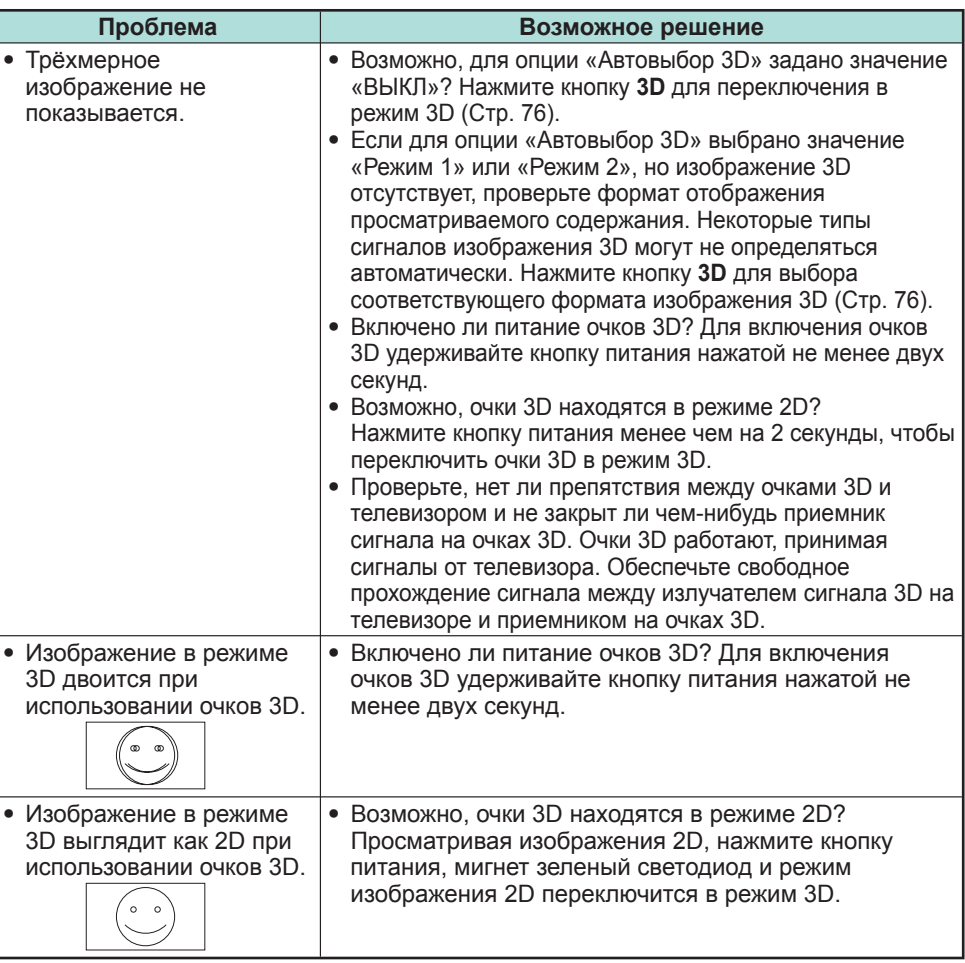

• Для получения дополнительной информации обратитесь к инструкции по эксплуатации очков 3D.

# **Поиск и устранение неисправностей**

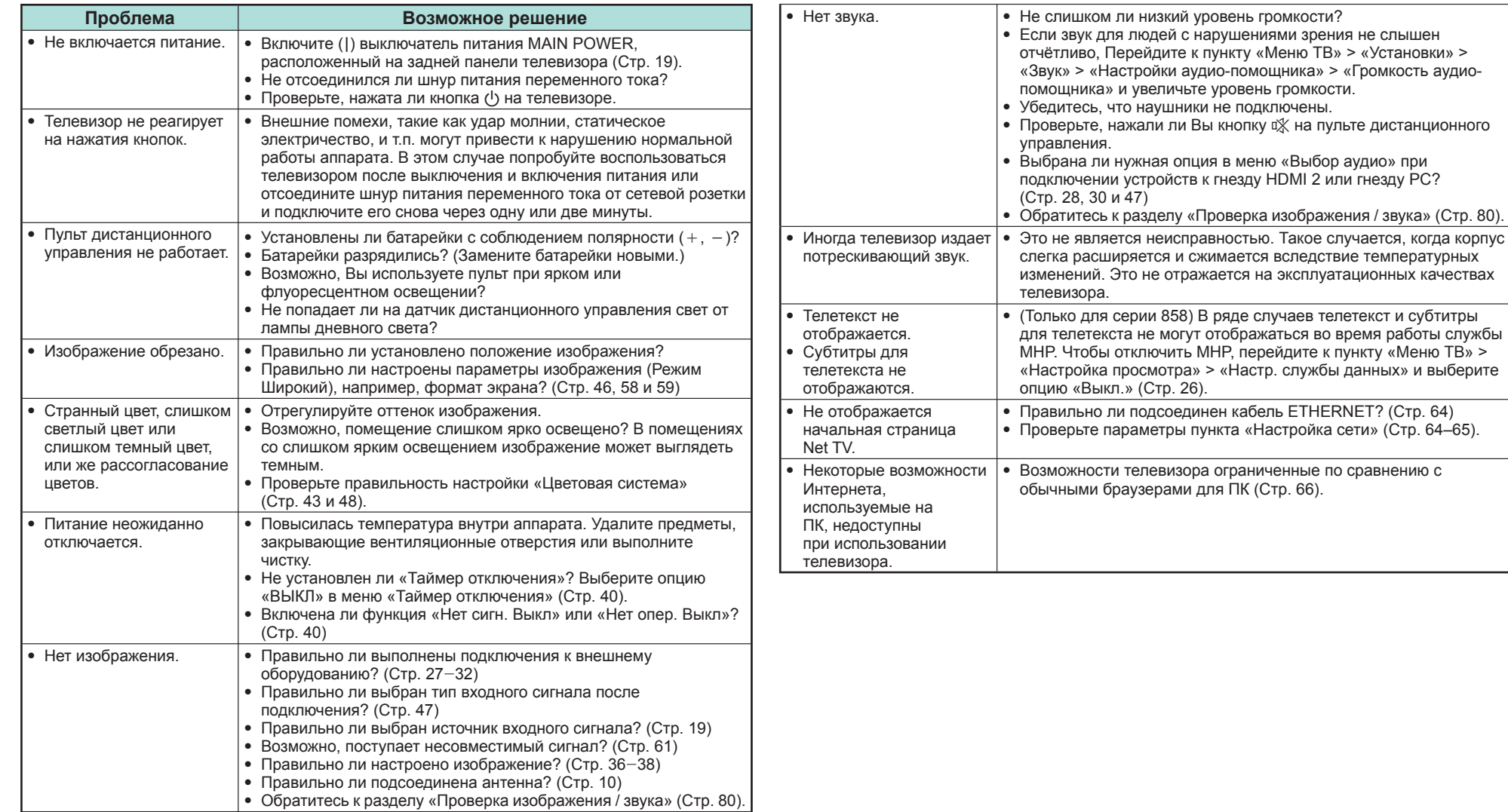

#### **Сброс PIN-кода**

- **1** Перейдите к пункту «Меню ТВ» > «Установки».
- **2** Воспользуйтесь кнопками **A/V** для выбора опции «Автоинсталляция», «Установка программ», «PIN-код», «Уровень доступа» или «Сброс», а затем нажмите кнопку ОК. Появится окно ввода PIN-кода.
- **3** Нажмите и удерживайте обе кнопки  $P \wedge u \nearrow$  + на телевизоре одновременно до тех пор, пока на экране не появится сообщение.

#### **ПРИМЕЧАНИЕ**

- При сбросе PIN-кода ему присваивается значение по умолчанию («1234»).
- ПИН-код также доступен для функции Net TV.

### **Сброс**

Если были выполнены сложные регулировки, после чего установки невозможно вернуть к нормальным значениям, Вы можете вернуть установки к стандартным заводским значениям.

- **1** Перейдите к пункту «Меню ТВ» > «Установки» > «Настройка просмотра» > «Сброс».
- **2** Воспользуйтесь кнопками  $\blacktriangleleft/\blacktriangleright$  для выбора опции «да», а затем нажмите кнопку  $OK$ .
	- На экране появится сообщение «Сейчас телевизор автоматически перезапустится, ДА?».
- **3** Воспользуйтесь кнопками  $\blacktriangleleft$  для выбора опции «да», а затем нажмите кнопку ОК.
	- На экране появится и будет мигать сообщение «Выполняется инициализация...».
	- После завершения перезапуска питание будет выключено, а затем снова включено. Экран вернется к своим первоначальным установкам.

#### **ПРИМЕЧАНИЕ**

- Ввод PIN-кода требуется при выполнении операции «Сброс». Установкой по умолчанию для PIN-кода является значение «1234». Чтобы изменить установку PIN-кода, обратитесь к разделу **Индивидуальная настройка – PIN** (Стр. 44). Процедуру сброса установки PIN-кода (ввод PIN-кода больше не потребуется) см. в приведенном выше разделе **Сброс PIN-кода**.
- В режиме 3D опция «Сброс» недоступна. Для вызова опции «Сброс» из меню необходимо переключиться в режим 2D.

# **Обновление вашего телевизора через DVB-T/T2/C/S\*/S2\***

Следите за тем, чтобы версия программного обеспечения Вашего телевизора была всегда на уровне современных требований. Время от времени фирма SHARP выпускает новые версии обновленного базового программного обеспечения для телевизора и программного обеспечения для DVB.

Только для серии 857

#### **Настройка просмотра Установка загрузки**

Перейдите к пункту «Меню ТВ» > «Установки» > «Настройка просмотра» > «Индивидуальная настройка» > «Поиск в режиме ожидания» > «Установка загрузки».

#### **Поиск обновлений\***

\* Для всех стран, кроме Великобритании, Швеции, Финляндии и Италии, для этой функции установлена опция «нет».

Телевизор автоматически определяет доступность новой версии программного обеспечения во время нахождения телевизора в режиме ожидания.

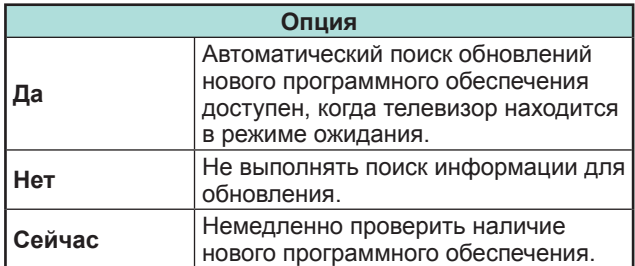

### **Загрузка программного обеспечения**

Вы можете выбрать метод обновления.

- **1** В случае обновления программного обеспечения появится сообщение о подтверждении «Обнаружена новая информация для загрузки.».\*
	- Если телевизор принимает программу обновления, находясь в режиме ожидания, сообщение о подтверждении появится после включения питания.
	- \* Если загрузка будет доступна позже, отображается сообщение с указанием даты и времени начала загрузки с телевизионной станции. Сведения о загрузке могут отображаться вместе с подтверждающим сообщением.
- **2** Следуйте инструкциям на экране.

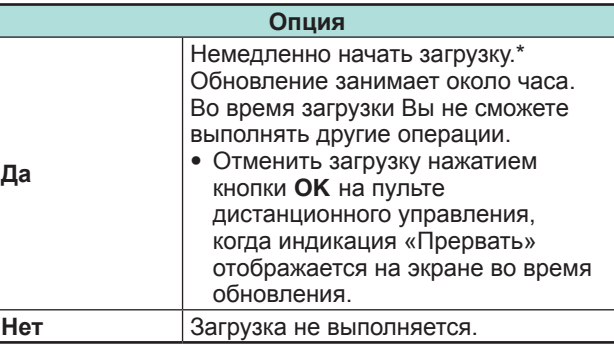

Загрузка начнется в определенный день и время, установленные для загрузки по расписанию. Включите питание телевизора до наступления времени загрузки или оставьте его в режиме ожидания.

### **ПРИМЕЧАНИЕ**

- Не отключайте выключатель питания MAIN POWER и не извлекайте шнур питания из розетки во время приёма данных, иначе они будут приняты с ошибками.
- Обновление программного обеспечения может занять некоторое время.

# **Получение информации об обновлении**

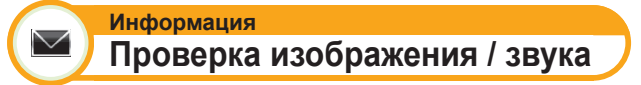

Если внешнее устройство подключено к включенному телевизору и отсутствует аудио/видео сигнал на выходе, телевизор способен определить, какое из устройств может создавать проблемы подключения внешнего устройства к телевизору.

#### **ПРИМЕЧАНИЕ**

- Гнезда, которые могут быть проверены: HDMI, компонентный вход, композитный вход, SCART, DVI, D-sub
- Проверить внешние динамики невозможно. Эта функция доступна только для динамиков телевизора.

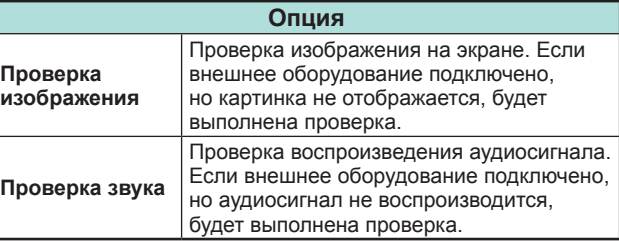

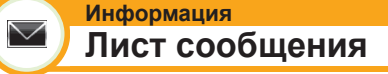

При обнаружении нового программного обеспечения, Вы можете подтвердить информацию об обновлении и загрузить программное обеспечение из меню «Лист сообщения».

Перейдите к пункту «Меню ТВ» > «Установки» > «Информация» > «Лист сообщения».

#### **ПРИМЕЧАНИЕ**

- После успешной загрузки телевизором нового программного обеспечения будет обновлено сообщение в списке «Лист сообщения» меню «Информация».
- Обновление программного обеспечения не будет выполнено, если во время, указанное для загрузки, не будет в наличии нового программного обеспечения.

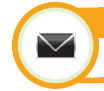

#### **Информация Отчет получателя**

Отображение отчетов об ошибках и изменениях в установках таймера.

Перейдите к пункту «Меню ТВ» > «Установки» > «Информация» > «Отчет получателя».

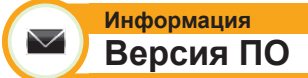

Вы можете проверить идентификатор телевизора на экране, чтобы сообщить его службе поддержки.

Перейдите <sup>к</sup> пункту «Меню ТВ» > «Установки» > «Информация» > «Версия ПО».

# **Информация о лицензиях на программное обеспечение для данного изделия**

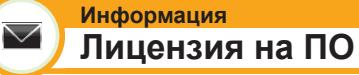

В данном меню вы можете прочесть текст лицензий на программное обеспечение.

Перейдите к пункту «Меню ТВ» > «Установки» > «Информация» > «Лицензия на ПО».

#### E **Объединение программного обеспечения**

Программное обеспечение, входящее в состав данного изделия, состоит из различных программных компонент, авторские права на которые по отдельности принадлежат компании SHARP или третьей стороне.

# **Отключение функции Netflix**

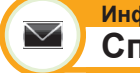

#### **Информация Справка Netflix**

При отключении Netflix, следуйте следующему процессу.

- **1** Перейдите к пункту «Меню ТВ» > «Установки» > «Информация» > «Справка Netflix».
- **2** Воспользуйтесь кнопками  $\blacktriangleleft/\blacktriangleright$  для выбора опции «Деактивировать», а затем нажмите кнопку  $OK.$
- **3** Воспользуйтесь кнопками  $\blacktriangleleft/\blacktriangleright$  для выбора опции «да», а затем нажмите кнопку  $OK.$

# **Обновление Вашего телевизора через USB/сеть**

# **Информация**

#### $\vee$ **Обновление программного обеспечения**

Эта функция позволяет Вам обновлять программное обеспечение до последней версии с помощью устройства USB или по сети.

- Чтобы проверить доступность последних версий программного обеспечения, посетите http://www.sharp.eu/ software-download/ , где вы найдете ссылки на страницы загрузки, соответствующие различным странам.
- **1** Перейдите к пункту «Меню ТВ» > «Установки» > «Информация» > «Обновление прошивки» > «Обновление с носителя USB».
	- Вы также можете обновить программное обеспечение по сети. Перейдите к пункту «Меню ТВ» > «Установки» > «Информация» > «Обновление прошивки» > «Обновление из сети» и следуйте инструкциям, отображаемым на экране.
	- Для обновления программного обеспечения через Интернет требуется широкополосное подключение и настройка доступа в Интернет (Стр. 64–65).
- **2** Нажмите кнопку **ОК**, а затем вставьте устройство USB, содержащее файл для обновления программного обеспечения.

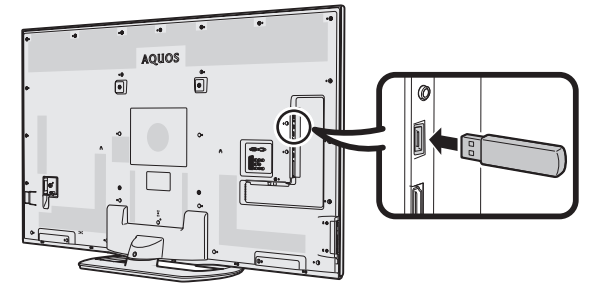

### **ПРЕДОСТЕРЕЖЕНИЕ**

- Убедитесь, что устройство USB правильно вставлено в разъем.
- **3** Нажмите кнопку END, чтобы закрыть окно при появлении на экране запроса.
- **4** Во время проверки данных во вставленном устройстве USB на телевизоре отобразится экран подтверждения.

### **ПРЕДОСТЕРЕЖЕНИЕ**

- В случае несовместимости данных с системой, на экране появится сообщение об ошибке. Повторите пункты 2 и 3 после нажатия кнопки  $OK.$
- В случае отображения сообщения об ошибке проверьте следующее:
	- Устройство USB вставлено надежно.
	- На запоминающем устройстве USB находится два или больше файлов для обновления программного обеспечения.
	- На запоминающем устройстве USB нет данных для обновления системы.
	- Файл обновления программного обеспечения поврежден.
	- Файл обновления программного обеспечения не совместим с программным обеспечением телевизора.
	- Текущая система совпалает с ланными для обновления системы.
	- USB-накопитель имеет файловую систему, отличную от FAT32.
- **5** После проверки данных на телевизоре отобразится информация о версии программного обеспечения.
- **6** Воспользуйтесь кнопками  $\blacktriangleleft/\blacktriangleright$ , выбрав опцию «да» для обновления системы, а затем нажмите кнопку ОК.
- **7** Телевизор автоматически перезапустится и обновление прошивки будет завершено.
	- Эта операция может занять некоторое время.

# **ПРЕДОСТЕРЕЖЕНИЕ**

• При выполнении обновления прошивки может произойти очистка памяти Net TV, в которой хранится код блокировки, пароли и файлы cookie.

#### **Предостережение по вопросу эксплуатации**

#### **Предостережения относительно эксплуатации в условиях высокой и низкой температуры**

- Если телевизор используется в помещении (напр., в комнате, офисе) с низкой температурой, изображение может оставлять следы или выглядеть слегка замедленным. Это не является неисправностью, и работа телевизора восстановится после того, как температура вернется к нормальной.
- Не оставляйте телевизор в жарком или холодном месте. Также не оставляйте телевизор в месте, подверженном воздействию прямого солнечного света или возле нагревателя, так как это может вызвать повреждение корпуса и привести к неисправностям в работе жидкокристаллического дисплея. Температура хранения:  $-20$  °C до  $+60$  °C.

Устройства, подключенные к заземляющему контуру здания через сетевую розетку или через иные устройства с подключением к заземляющему контуру, а также подключенные к телевизионной сети коаксиальным кабелем, могут быть в определенных условиях пожароопасными. Поэтому подключение к телевизионной сети должно осуществляться через устройство, обеспечивающее электрическую изоляцию в определенном диапазоне частот (гальванический разъединитель, см. EN 60728-11).

#### **ПРИМЕЧАНИЕ**

• В Норвегии и Швеции требования по изоляции также относятся к устройствам, подключаемым к телевизионным сетям.

# **Торговые марки**

- Права на товарные знаки и зарегистрированные товарные знаки HDMI и HDMI High-Definition Multimedia Interface, а также логотип HDMI Logo в США и других странах принадлежат компании HDMI Licensing, LLC.
- Произведено по лицензии Dolby Laboratories.
- «Dolby» и символ двойной буквы D являются торговыми марками Dolby Laboratories.
- Логотип «HD TV 1080p» является торговой маркой DIGITALEUROPE.
- Логотип DVB является зарегистрированной торговой маркой Digital Video Broadcasting–DVB–project.
- LC フォント、LCFONT、エルシーフォント и логотип LC являются зарегистрированными товарными знаками компании SHARP Corporation. В данное изделие встроена технология LC Font, разработанная компанией SHARP Corporation, позволяющая четко отображать легко читаемые символы на жидкокристаллическом экране. Вместе с тем, для отображения некоторых экранных страниц используются другие шрифты, не адаптированные для ЖК-экранов.
- DivX®, DivX Certified®, DivX Plus® HD и соответствующие логотипы являются торговыми марками Rovi Corporation или её подразделений и используются по лицензии.
- О ВИДЕОФОРМАТЕ DIVX: DivX® является цифровым видеоформатом, разработанным компанией DivX, LLC, дочерней компанией Rovi Corporation. Данное устройство официально сертифицировано для воспроизведения видеозаписей в формате DivX. Посетите divx.com для получения дополнительной информации и программных средств для конвертирования своих видеозаписей в формат DivX.
- О ВИДЕО ПО ЗАПРОСУ В ФОРМАТЕ DIVX: Для воспроизведения приобретенных фильмов в формате DivX Video-on-Demand (VOD) данное DivX Certified® устройство должно быть зарегистрировано. Чтобы получить регистрационный код, найдите пункт «DivX VOD» в меню настроек вашего устройства. Посетите сайт vod.divx.com для получения дополнительной информации по завершению процедуры регистрации.
- YouTube и поготип YouTube являются торговыми марками Google Inc.
- «x.v.Colour» и x.v.Colour являются товарными знаками Sony Corporation.
- Логотип Wi-Fi CERTIFIED является сертификационным знаком организации Wi-Fi Alliance.
- Логотип Wi-Fi Protected Setup является знаком организации Wi-Fi Alliance.
- DLNA®, логотип DLNA и DLNA CERTIFIED™ являются торговыми марками, знаками обслуживания или сертификационными знаками организации Digital Living Network Alliance.
- Все прочие производители и наименования продуктов являются торговыми марками или зарегистрированными торговыми марками соответствующих компаний-владельцев.
- MHL, логотип MHL и Mobile High-Definition Link являются торговыми марками или зарегистрированными торговыми марками MHL LLC в США и других странах.
- Произведено по лицензии согласно патенту США: 5 956 674; 5 974 380; 6 487 535 и другим патентам, выданным или рассматриваемым в США и в других странах. DTS, соотв. символ и DTS вместе с соотв. символом являются зарегистрированными торговыми марками, DTS 2.0+Digital Out является торговой маркой продукции DTS, Inc., включая программное обеспечение. © DTS, Inc. Все права защищены.
- Логотип Full HD 3D Glasses™ и словосочетание «Full HD 3D Glasses™» являются торговой маркой группы компаний Full HD 3D Glasses Initiative
- Netflix и логотип Netflix являются зарегистрированными торговыми марками компании Netflix, Inc.

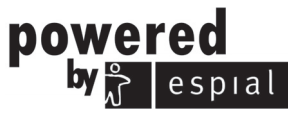

http://www.espial.com

# **Лицензии на программное обеспечение для Net TV**

В данном изделии используется браузер Opera™.

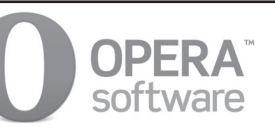

- В данном изделии используются шрифты, предоставленные компанией Monotype Imaging Inc.
- Monotype® является торговой маркой Monotype Imaging Inc., зарегистрированной в Бюро по патентам и товарным знакам США. Данная торговая марка может быть зарегистрирована в некоторых других административно-территориальных единицах.
- Tioga™ является торговой маркой Monotype Imaging Inc., которая может быть зарегистрирована в некоторых других административно-территориальных единицах.
- Letter Gothic™ является торговой маркой The Monotype Corp. и может быть зарегистрирована в некоторых других административно-территориальных единицах.
- iType® является торговой маркой Monotype Imaging Inc., зарегистрированной в Бюро по патентам и товарным знакам США. Данная торговая марка может быть зарегистрирована в некоторых других административно-территориальных единицах.
- В данном изделии используется механизм отображения шрифтов iType®, предоставленный компанией Monotype Imaging Inc.

# **Ограничение ответственности в отношении служб, использующих Интернет**

В данном разделе приведен оригинальный (английский) текст.

# **ОГРАНИЧЕНИЕ ОТВЕТСТВЕННОСТИ**

- This SHARP device facilitates the access to content and services provided by third parties. The content and services accessible via this device belong to and may be proprietary to third parties. Therefore, any use of such third party content and services must be in accordance with any authorization or terms of use provided by such content or service provider. SHARP shall not be liable to you or any third party for your failure to abide by such authorization or terms of use. Unless otherwise specifically authorized by the applicable content or service provider, all third party content and services provided are for personal and non-commercial use; you may not modify, copy, distribute, transmit, display, perform, reproduce, upload, publish, license, create derivative works from, transfer or sell in any manner or medium any content or services available via this device
- SHARP is not responsible, nor liable, for customer service-related issues related to the third<br>party content or services. Any questions, comments or service-related inquiries relating to the third party content or service should be made directly to the applicable content or service provider.
- You may not be able to access content or services from the device for a variety of reasons which may be unrelated to the device itself, including, but not limited to, power failure, other Internet connection, or failure to configure your device properly. SHARP, its directors, officers, employees, agents, contractors and affiliates shall not be liable to you or any third party with respect to such failures or maintenance outages, regardless of cause or whether or not it could have been avoided.
- ALL THIRD PARTY CONTENT OR SERVICES ACCESSIBLE VIA THIS DEVICE IS PROVIDED<br>TO YOU ON AN "AS-IS" AND "AS AVAILABLE" BASIS AND SHARP AND ITS AFFILIATES MAKE NO WARRANTY OR REPRESENTATION OF ANY KIND TO YOU, EITHER EXPRESS OR IMPLIED, INCLUDING, WITHOUT LIMITATION, ANY WARRANTIES OF MERCHANTABILITY. NON-INFRINGEMENT. FITNESS FOR A PARTICULAR PURPOSE OR ANY WARRANTIES OF SUITABILITY, AVAILABILITY, ACCURACY, COMPLETENESS, SECURITY, TITLE, USEFULNESS, LACK OF NEGLIGENCE OR ERROR-FREE OR UNINTERRUPTED OPERATION OR USE OF THE CONTENT OR SERVICES PROVIDED TO YOU OR THAT THE CONTENT OR SERVICES WILL MEET YOUR REQUIREMENTS OR EXPECTATIONS.
- SHARP IS NOT AN AGENT OF AND ASSUMES NO RESPONSIBILITY FOR THE ACTS OR OMISSIONS OF THIRD PARTY CONTENT OR SERVICE PROVIDERS, NOR ANY ASPECT OF THE CONTENT OR SERVICE RELATED TO SUCH THIRD PARTY PROVIDERS.
- . IN NO EVENT WILL SHARP AND/OR ITS AFFILIATES BE LIABLE TO YOU OR ANY THIRD PARTY FOR ANY DIRECT. INDIRECT. SPECIAL. INCIDENTAL. PUNITIVE, CONSEQUENTIAL OR OTHER DAMAGES, WHETHER THE THEORY OF LIABILITY IS BASED ON CONTRACT, TORT, NEGLIGENCE, BREACH OF WARRANTY, STRICT LIABILITY OR OTHERWISE AND WHETHER OR NOT SHARP AND/OR ITS AFFILIATES HAVE BEEN ADVISED OF THE POSSIBILITY OF SUCH DAMAGES.

### **Технические характеристики**

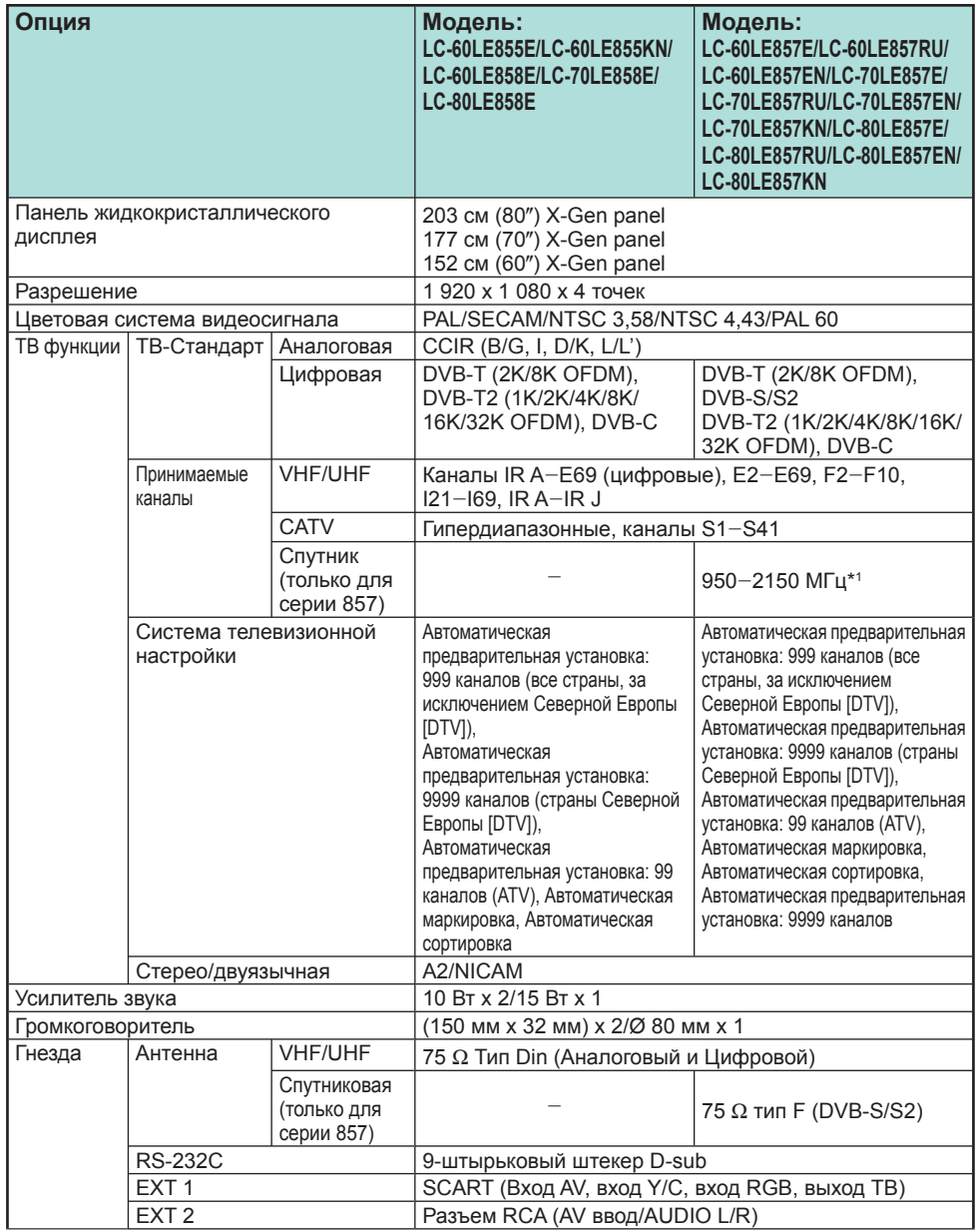

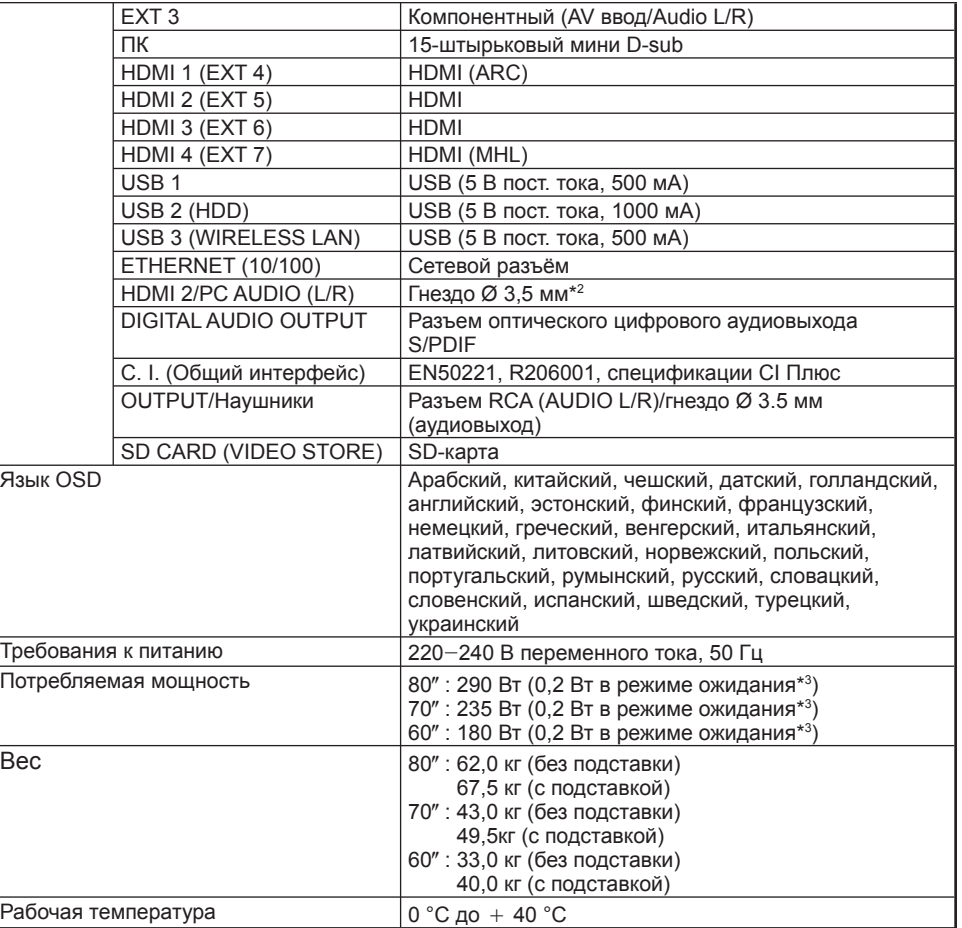

 $*$ 1 Частота спутникового канала может изменяться в зависимости от спутников и антенн.

- $*$ 2 С обоими гнездами HDMI 2 и PC можно использовать одно и то же входное звуковое гнездо.
- $*$ 3 Указана мощность, потребляемая в режиме ожидания, когда телевизор не настроен на прием данных EPG.
- В связи с постоянным совершенствованием продукции, фирма SHARP оставляет за собой право внесения изменений в дизайн и технические характеристики без предварительного уведомления. Указанные технические характеристики являются номинальными значениями выпускаемых аппаратов. Характеристики отдельных аппаратов могут несколько отличаться от этих величин.

# **Технические характеристики (USB-адаптер беспроводной сети)**

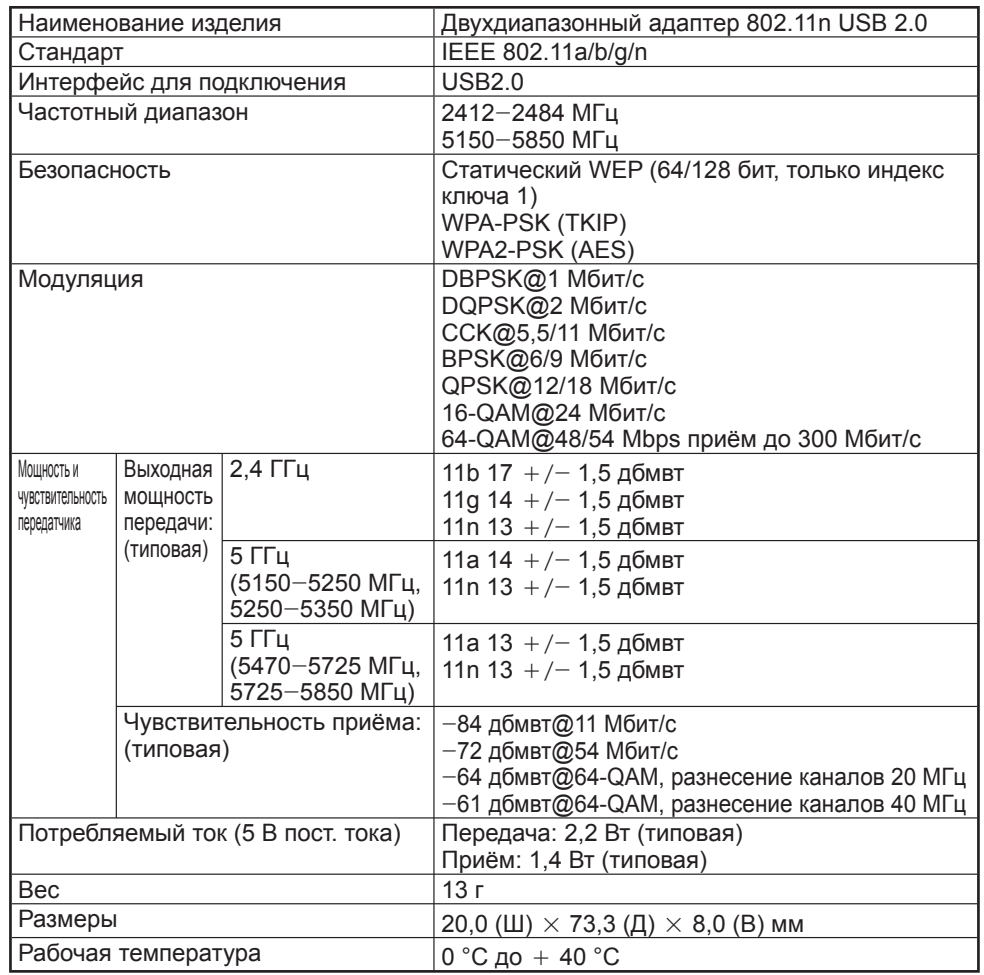

# **ПРИМЕЧАНИЕ**

- Данный телевизор имеет следующие сертификаты для эксплуатации с прилагаемым адаптером беспроводной сети SHARP.
- − Wi-Fi CERTIFIED™ (программа сертификации организации Wi-Fi Alliance®)
- − Wi-Fi Protected Setup™ (программа сертификации организации Wi-Fi Alliance®)
- При возникновении существенных помех на частоте 2,4\_ГГц (например, от других беспроводных сетевых устройств, устройств Bluetooth®, беспроводных телефонов, работающих на частоте 2,4\_ГГЦ, или микроволновых печей) рекомендуется использовать беспроводную точку доступа, поддерживающую стандарт IEEE802.11a/n (5 ГГц), и настроить её на передачу на частоте 5 ГГц. Порядок настройки см. в руководстве по эксплуатации используемой точки доступа.
- Перед утилизацией устройства или передачей третьим лицам следует сбросить настройки беспроводной сети.
- USB-адаптер беспроводной сети (WN8522D 7-JU) является периферийным устройством телевизора и поддерживает типы шифрования WEP64, WEP128, TKIP и AES.
- Использование любого другого адаптера вместо прилагаемого адаптера беспроводной сети SHARP может привести к несоответствию беспроводной связи установленным правилам. В связи с этим следует использовать только прилагаемый USB-адаптер беспроводной сети SHARP.

### **Экологические характеристики**

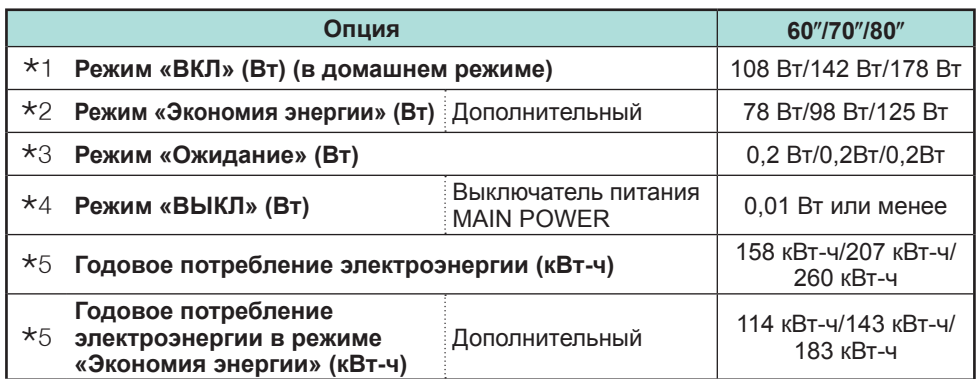

- $*1$  Замеры произведены согласно EN 62087:2009
- $*$  Для получения дополнительных сведений о функции «Экономия энергии» см. соответствующие страницы в инструкции по эксплуатации
- $*3$  Замеры произведены согласно EN 62301:2005 Указана мощность, потребляемая в режиме ожидания, когда телевизор не настроен на прием данных EPG
- $*$ 4 Замеры произведены согласно EN 62301 Ed. 1
- $*5$  Годовое потребление электроэнергии рассчитывается согласно нормативу ЕС (ЕС) № 1062/2010 из расчета 4 часов работы в день и 365 дней в году

### **ПРИМЕЧАНИЕ**

• Энергопотребление в режиме «ВКЛ» изменяется в зависимости от показываемого телевизором изображения.

### **Монтаж телевизора на стене**

#### **LC-70LE857E/LC-70LE857RU/LC-70LE858E/LC-70LE857EN/ LC-70LE857KN/LC-60LE855E/LC-60LE857E/LC-60LE857RU/ LC-60LE858E/LC-60LE855KN/LC-60LE857EN**

- **Данный телевизор следует монтировать на стену только при помощи специального кронштейна SHARP для установки на стене (Стр. 4). При использовании других кронштейнов для установки на стене, установка может получиться неустойчивой, что приведет к тяжелым травмам.**
- **Монтаж цветного телевизора с жидкокристаллическим дисплеем требует специальной квалификации и должен производиться только квалифицированным обслуживающим персоналом. Покупателям не следует пытаться сделать эту работу самостоятельно. Фирма SHARP не несет ответственности за несоответствующую установку или установку, которая приведет к повреждению изделия или травме человека.**
- По вопросу использования дополнительного кронштейна для монтажа телевизора на стене вы можете обратиться к квалифицированному специалисту.
- При установке телевизора не стене необходимо присоединить подпорку.

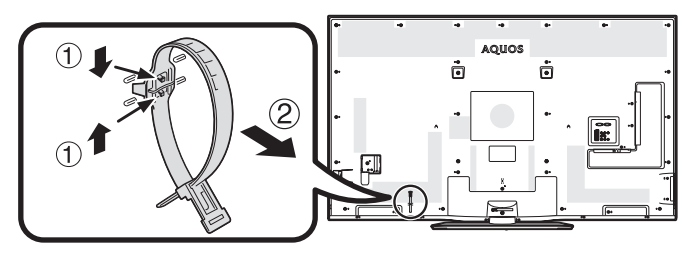

### **ПРИМЕЧАНИЕ**

- При использовании дополнительного монтажного кронштейна прикрепите кабельную стяжку к задней панели телевизора.
- В связи с расположением гнезд на данном телевизоре при его монтаже на стену следует убедиться, что между стеной и телевизором есть достаточное расстояние для кабелей.
- Для того, чтобы использовать смонтированный на стене телевизор, сначала отсоедините шнур питания и крышки в четырёх местах с задней стороны телевизора, а затем используйте винты, прилагаемые к настенному кронштейну, чтобы прикрепить его к задней панели телевизора.

### E **Настройка звука для настенного использования**

При монтаже телевизора на стену вы можете улучшить звучание, выбрав для этой функции значение «да».

Перейдите к пункту «Меню ТВ» > «Установки» > «Настройка просмотра» > «Парам. аудио для ТВ на стене».

#### **LC-80LE857E/LC-80LE857RU/LC-80LE858E/LC-80LE857EN/ LC-80LE857KN**

Телевизор может устанавливаться на стене с помощью комплекта для настенного монтажа (приобретается отдельно). Дополнительную информацию о креплении на стену см. в инструкции к комплекту для настенного монтажа. Рекомендуем для монтажа телевизора на стену обратиться к квалифицированным специалистам. Компания SHARP не отвечает за какой-либо ущерб продукции или травмы, полученные вами или другими людьми при самостоятельном креплении телевизора на стену.

### **ПРЕДОСТЕРЕЖЕНИЕ**

• **Монтировать телевизор следует на прочную стену, перпендикулярную полу. Если вы планируете крепить комплект для настенного монтажа на какие-либо поверхности, кроме гипсокартонного листа, обратитесь за дополнительной информацией к ближайшему розничному продавцу или консультанту. При креплении телевизора на потолок или на наклонную стену он может упасть и причинить серьёзную травму. Установка телевизора на стену обязательно должна выполняться двумя людьми.**

# **Спецификации комплектов для настенного крепления**

Ниже показаны стандартные размеры комплектов для настенного крепления.

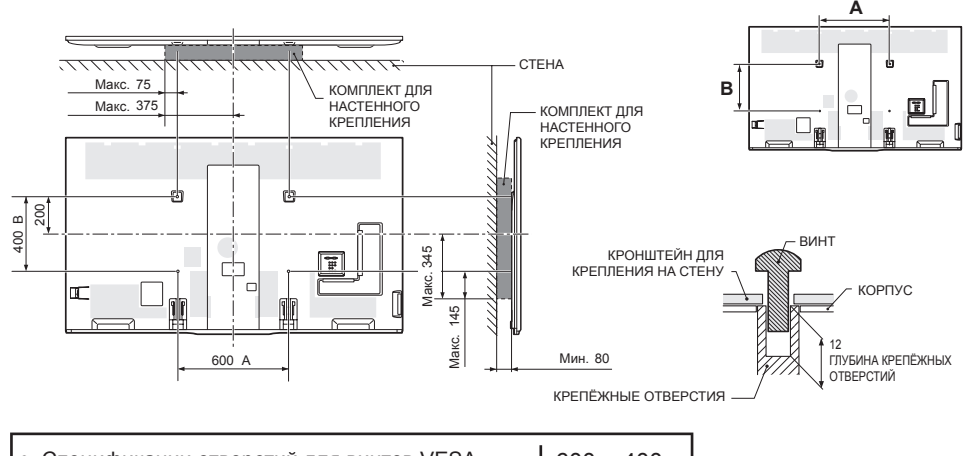

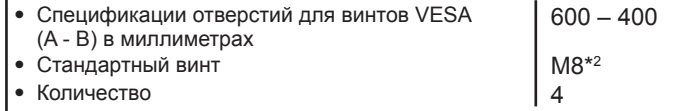

\*1 Должны быть меньше затенённой области.

 $*$ <sup>2</sup> Используйте винты с шагом резьбы 1,25.

### **ПРИМЕЧАНИЕ**

- Запрещается устанавливать телевизор на стену под углом.
- В связи с расположением гнезд на данном телевизоре при его монтаже на стену следует убедиться, что между стеной и телевизором есть достаточное расстояние для кабелей.
- При креплении телевизора на стене удалите проводную стяжку, если необходимо.
- Не используйте для крепления телевизора на стену винты, не соответствующие стандартам VESA.
- Не используйте винты нестандартной длины. Слишком длинные винты могут повредить внутренние детали телевизора.
- Не допускайте слишком сильного или слишком слабого закручивания винтов. Это может привести к повреждению телевизора или его падению, сопровождающемуся травмами. Компания SHARP не несёт ответственности за подобные несчастные случаи.
- Компания SHARP не несёт ответственности за повреждение телевизора или травмы, вызванные использованием винтов или комплекта для настенного монтажа, не соответствующих стандартам VESA, а также в случае несоблюдения покупателем инструкций по установке.

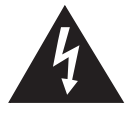

Запрещается устанавливать комплект для крепления на стену, когда телевизор включен. Это может стать причиной травмы, вызванной ударом тока.

# E **Настройка звука для настенного использования**

При монтаже телевизора на стену вы можете улучшить звучание, выбрав для этой функции значение «да».

Перейдите к пункту «Меню ТВ» > «Установки» > «Настройка просмотра» > «Парам. аудио для ТВ на стене».

# **Таблица возрастных категорий для функции Запрет детям**

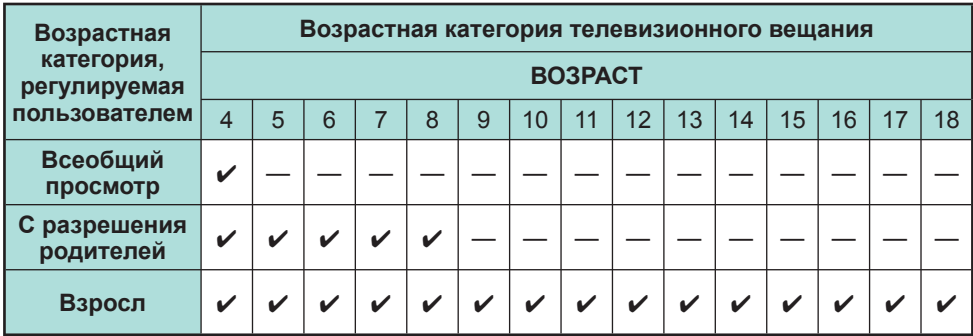

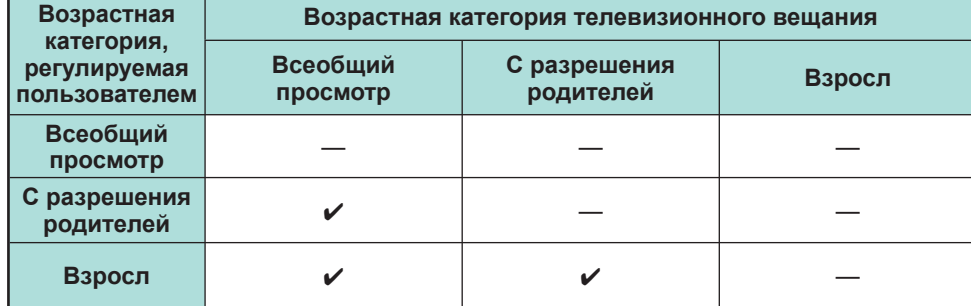

# **Список сокращений**

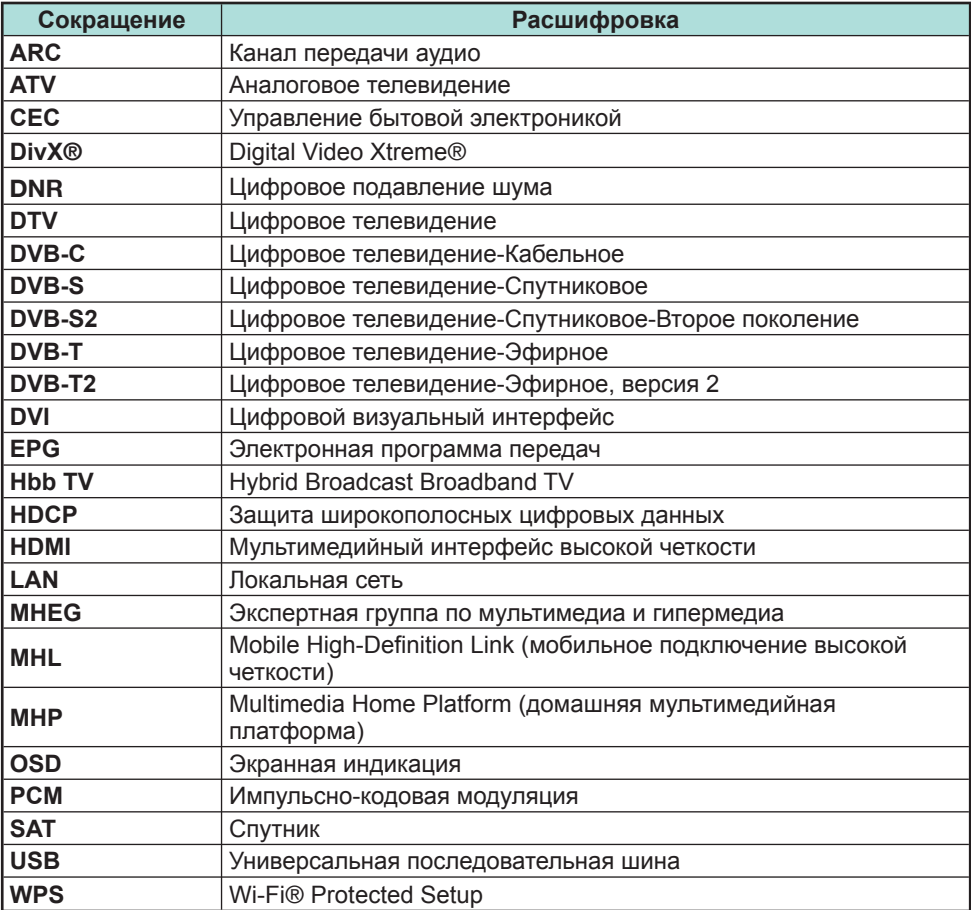

# **Размерные чертежи**

(176)

(575)

**LC-60LE855E LC-60LE857E LC-60LE857RU LC-60LE858E LC-60LE855KN LC-60LE857EN**

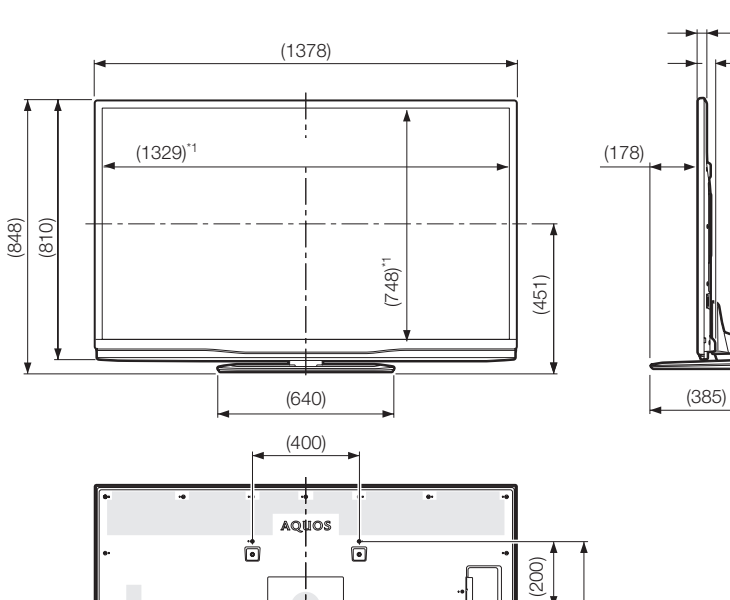

 $\boxed{\mathbf{r}}$ 

(400)

**LC-70LE857E LC-70LE857RU LC-70LE858E LC-70LE857EN LC-70LE857KN**

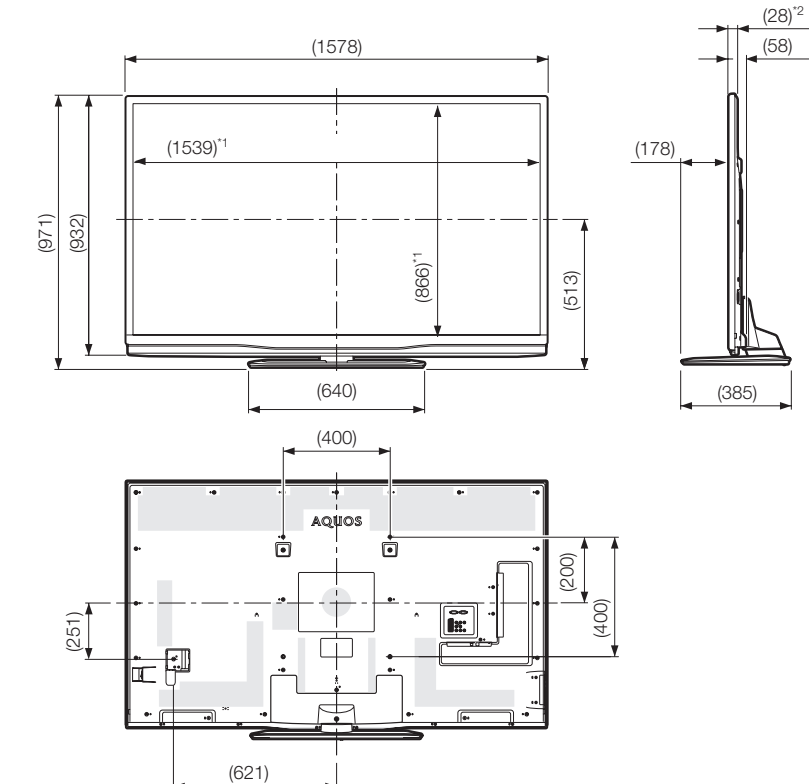

- $*$ 1 Активная площадь экрана
- $*$ 2 Наиболее тонкая часть (не считая высоты разъёмов)

#### **ПРИМЕЧАНИЕ**

• На чертежах не отображены выступающие части, например, винты, а также некоторые детали.

(58)  $(28)^*$ <sup>2</sup>

**LC-80LE857E LC-80LE857RU LC-80LE858E LC-80LE857EN LC-80LE857KN**

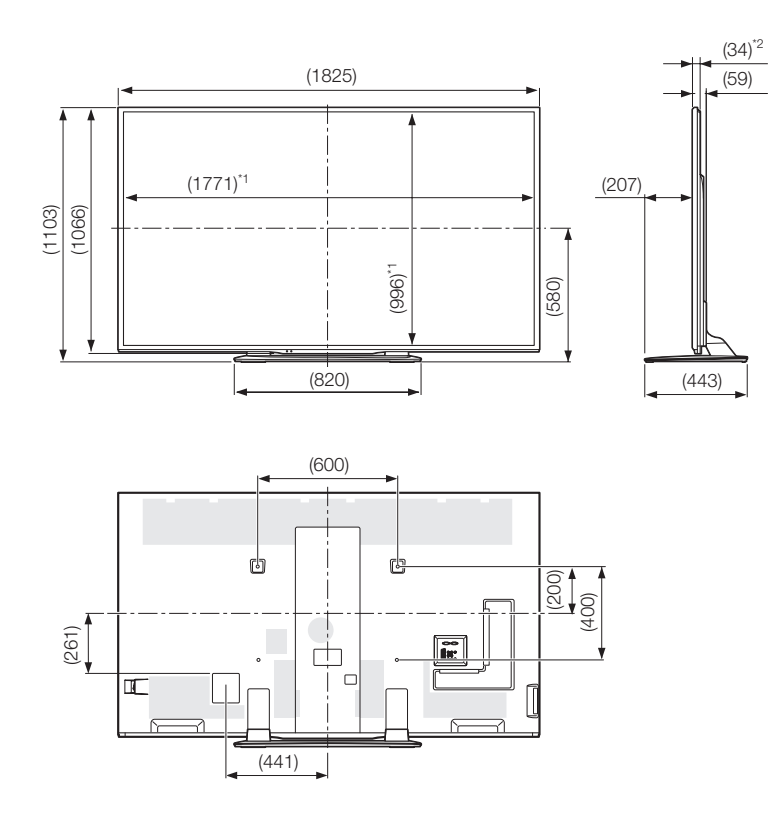

 $*$ 1 Активная площадь экрана

 $*$ 2 Наиболее тонкая часть (не считая высоты разъёмов)

# **ПРИМЕЧАНИЕ**

• На чертежах не отображены выступающие части, например, винты, а также некоторые детали.

# **Энергетическая маркировка телевизоров в ЕС**

30 ноября 2010 г. Комиссия ЕС приняла Делегированный регламент Комиссии (ЕС) № 1062/2010 в отношении энергетической маркировки телевизоров.

Регламент вступил в силу 20 декабря 2010 г. и применяется во всех государствах-членах.

Производители и продавцы обязаны снабжать свои телевизоры этикеткой с 30 ноября 2011 г.

Маркировка информирует потребителей, помогая им оценивать энергоэффективность и уровень энергопотребления телевизоров, а также принимать решение о покупке, способствующее защите окружающей среды и требованиям «Низкоуглеродного общества».

На рисунке ниже показан современный дизайн этикетки и расшифровывается показанная на ней информация. Для получения дополнительной информации посетите домашнюю страницу Sharp (http://www.sharp.eu).

Розничный или интернет-магазин, в котором вы приобрели телевизор, обязаны показывать указанную маркировку и соответствующий рейтинг продукции. При наличии сомнений, проконсультируйтесь с ними.

Помимо маркировки экономии электроэнергии, некоторые ЖК-телевизоры Sharp также снабжены этикеткой ЕС Ecolabel, экологической меткой, присуждаемой товарам, соответствующим экологическим требованиям системы экологической маркировки ЕС (подробно см. http://ec.europa. eu/environment/ecolabel/). Данная добровольная маркировка еще более повышает официально подтвержденную экологичность наших телевизоров.

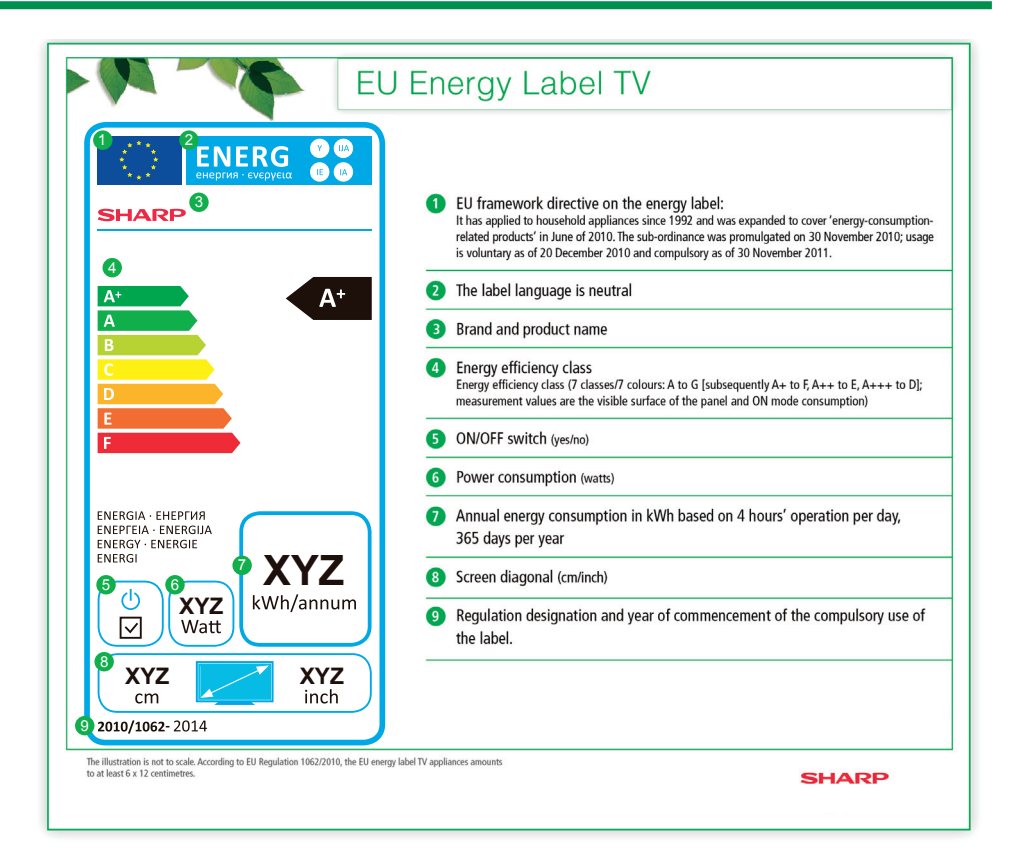

#### **ПРИМЕЧАНИЕ**

• Методы вычисления индекса энергоэффективности и годового энергопотребления в режиме использования установлены Приложением II Регламента (ЕС) № 1062/2010. Определение энергопотребления в режиме использования основано на международном стандарте EN 62087:2009

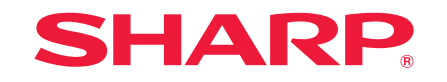

**SHARP CORPORATION** 

http://www.sharp.eu